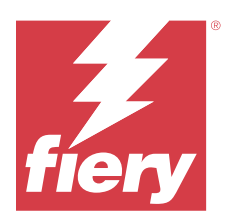

# Fiery JobMaster-Fiery Impose-Fiery Compose

Les solutions Fiery Makeready intègrent les activités, gourmandes en main-d'œuvre, de préparation des documents au niveau des feuilles comme au niveau des pages, au sein d'une interface visuelle unique.

Les solutions Fiery Makeready comprennent les applications sous licence suivantes :

- **•** Fiery Impose applique des mises en page d'imposition aux tâches afin de personnaliser l'impression, la reliure et le massicotage. Fiery Impose applique également des impositions aux tâches à données variables et enregistre les tâches imposées sous la forme de fichiers PDF.
- **•** Fiery Compose permet de définir les divisions en chapitres d'une tâche, d'imprimer des étendues de pages sur différents types de supports, d'insérer des supports vierges entre les pages et d'insérer des supports à onglets contenant des étiquettes textuelles (si l'imprimante prend en charge l'impression d'onglets).
- **•** Fiery JobMaster propose des outils PDF avancés de préparation des tâches permettant la numérisation, la création et l'insertion d'onglets, la numérotation des pages, la création de chapitres et les modifications de dernière minute. Il contient toutes les fonctions de Fiery Compose.

En outre, l'outil intégré suivant est une fonction standard dans Fiery Command WorkStation :

**•** Fiery Preview fournit un aperçu d'une tâche et les utilisateurs peuvent effectuer un épreuvage à l'écran de chaque feuille d'une tâche avant son traitement. L'interface visuelle change dynamiquement de façon à rendre compte des modifications apportées lors de la préparation des documents pour l'impression.

Adobe Acrobat Pro est disponible sous la forme d'un kit séparé avec une licence Fiery Impose, Fiery Compose ou Fiery JobMaster en cours de validité. Il est recommandé d'utiliser la version d'Acrobat fournie avec le kit.

Les solutions Fiery Makeready sont prises en charge sur les ordinateurs Windows et Mac. Pour plus d'informations sur la configuration requise, voir *Configuration et installation* dans le kit de documentation utilisateur.

# Activez la licence Fiery Impose, Fiery Compose ou Fiery JobMaster.

Pour activer la licence Fiery Impose, Fiery Compose ou Fiery JobMaster, vous devez disposer du code d'activation de licence (LAC). L'activation de la licence peut se faire automatiquement, si l'ordinateur est relié à Internet, ou manuellement, si ce n'est pas le cas.

**Remarque :** Pour effectuer une mise à niveau de Fiery Compose vers Fiery JobMaster, vous devez tout d'abord activer votre licence Fiery Compose, puis votre licence de mise à niveau Fiery JobMaster. Ne désactivez pas votre Fiery Compose suite à la mise à niveau vers Fiery JobMaster. Si vous désactivez votre Fiery Compose et que vous tentez d'utiliser Fiery JobMaster, un message vous invitant à réactiver votre licence Fiery Compose s'affiche.

- **1** Dans Command WorkStation, cliquez avec le bouton droit de la souris sur une tâche et choisissez Impose, Compose ou JobMaster.
- **2** S'il vous est demandé si l'option doit être activée, cliquez sur Oui.
- **3** Pour plus d'informations, consultez *Aide de Fiery Client SW License* en cliquant sur l'icône « ? » (Aide) dans le coin supérieur droit de la page Activation de la licence.

# Ouvrir une tâche dans Fiery Impose, Fiery Compose ou Fiery JobMaster

Une fois votre licence activée, vous pouvez commencer à utiliser Fiery Impose, Fiery Compose ou Fiery JobMaster. Ouvrez un fichier PostScript ou Adobe PDF à partir de Command WorkStation. La tâche doit avoir un statut spoulée/en attente.

**Remarque :** Si une tâche est ouverte dans Fiery Impose, Fiery Compose ou Fiery JobMaster, n'ouvrez pas la même tâche dans les Propriétés de la tâche.

**1** Sélectionnez une tâche spoulée/en attente dans la liste En attente de Command WorkStation.

 Si vous travaillez avec des tâches traitées sur un serveur Fiery qui exécute les versions du logiciel système FS100, FS150 ou FS200, vous devez sélectionner Supprimer raster avant de cliquer avec le bouton droit de la souris sur la tâche et de sélectionner Fiery Impose, Fiery Compose ou Fiery JobMaster. Avec les versions plus récentes du logiciel système Fiery, il est inutile de sélectionner Supprimer raster. Une fois le raster supprimé, la tâche devra à nouveau être traitée avant l'impression. Si vous ne souhaitez pas traiter à nouveau la tâche, sélectionnez Actions > Prévisualiser et la tâche s'ouvrira dans une fenêtre Prévisualiser raster.

**2** À partir du menu Actions, sélectionnez Impose, Compose ou JobMaster.

Vous pouvez également cliquer avec le bouton droit de la souris sur une tâche et sélectionner Impose, Compose ou JobMaster.

Pour sélectionner une seule page d'un document multi-pages, faites Option + clic (Mac OS) ou Alt + clic (Windows) sur une page du volet Affichage feuille pour sélectionner cette même page dans le volet Affichage des pages.

Si vous avez activé Fiery JobMaster, par exemple, vous pouvez à présent acquérir des numérisations, les modifier et les placer dans votre tâche, modifier des pages et les numéroter, insérer des onglets et les modifier, ainsi que leur texte.

# **Ouvrez un groupe de tâches dans Fiery Impose, Fiery Compose et Fiery JobMaster**

Une fois votre licence activée, vous pouvez également commencer à utiliser Fiery Impose, Fiery Compose ou Fiery JobMaster pour ouvrir un groupe de tâches.

**Remarque :** Seuls les groupes PDF sont pris en charge sur Fiery Impose, Fiery Compose et Fiery JobMaster.

Pour plus d'informations sur la création d'un groupe de tâches, voir *Aide de Fiery Command WorkStation*.

- **1** Cliquez avec le bouton droit de la souris sur un groupe PDF.
- **2** À partir du menu Actions, sélectionnez Impose, Compose ou JobMaster.

Vous pouvez également cliquer avec le bouton droit de la souris sur une tâche et sélectionner Impose, Compose ou JobMaster.

# Ajouter une nouvelle tâche

Vous pouvez créer une nouvelle tâche vierge dans Fiery Impose, Fiery Compose ou Fiery JobMaster.

Vous devez disposer d'une licence Fiery Impose, Fiery Compose ou Fiery JobMaster sur votre ordinateur pour créer une nouvelle tâche. Vous ne pouvez pas créer de nouvelle tâche dans la version de démonstration de Fiery Impose.

Par exemple, vous pouvez créer entièrement une tâche dans Fiery JobMaster, dont des onglets et des tâches de numérisation. Cette fonctionnalité est pratique lorsque vous n'avez pas encore de contenu numérique stocké sur le Fiery server.

- **1** Cliquez sur l'icône Nouvelle tâche dans la barre d'outils de la Command WorkStation ou sélectionnez cette option dans le menu Fichier. Votre nouvelle tâche s'ouvre dans Fiery Impose, Fiery Compose ou Fiery JobMaster, en fonction de la licence activée sur votre ordinateur.
- **2** Appliquez les paramètres en fonction de vos besoins.
- **3** Insérez des pages provenant d'une tâche existante, si nécessaire.

Vous pouvez seulement insérer des pages du document PDF source. Vous ne pouvez pas insérer des pages qui ont déjà été ajoutées en tant qu'onglets insérés dans cette tâche.

# Insérer des pages à partir du Fiery server, de votre ordinateur ou d'un scanner ; insérer des fichiers d'image

Vous pouvez insérer des pages depuis une tâche sur le Fiery server ou depuis votre ordinateur. Dans Fiery JobMaster, vous pouvez insérer des fichiers d'image ou des pages à partir d'un scanner.

- **1** Cliquez sur Actions > Insérer un fichier PDF ou PS ou cliquez sur Actions > Insérer une tâche du serveur. Ou, depuis le menu Insérer de Fiery JobMaster situé en haut du volet Affichage des pages, sélectionnez Insérer des fichiers d'image ou Insérer depuis le scanner.
- **2** Effectuez l'une des opérations suivantes :
	- **•** Accédez à l'emplacement du fichier et cliquez sur Ouvrir.
	- **•** Pour une tâche du serveur, cliquez sur le fichier dans la liste et cliquez sur OK.
- **3** Effectuez l'une des opérations suivantes :
	- **•** Dans la boîte de dialogue Insérer des pages, en regard d'Insérer, choisissez l'endroit où insérer les nouvelles pages : Au début de la tâche, À la fin de la tâche, Après la page ou Avant la page, puis cliquez sur Insérer.
	- **•** Pour insérer des pages spécifiques, faites-les glisser dans le volet Affichage des pages et disposez-les dans l'ordre souhaité.

# Personnalisations d'interface utilisateur enregistrées entre les sessions

Le système enregistre les personnalisations d'interface utilisateur séparément pour trois flux produit : Fiery Impose, Fiery JobMaster, Fiery Compose et prévisualisation raster.

Pour chacun de ces flux produit, les personnalisations d'interface utilisateur sont enregistrées entre les sessions. Lorsque vous ouvrez une nouvelle session dans le même flux produit, les personnalisations de la session précédente sont restaurées, y compris :

- **•** la position et la taille de la fenêtre principale
- **•** les paramètres d'interface utilisateur à l'intérieur de la fenêtre, notamment :
	- **•** les formats des volets Affichage des pages, Mode feuille et (pour Fiery JobMaster) Résumé de la tâche
	- **•** l'état de développement/réduction des volets réductibles : les volets Affichage des pages, Mode feuille et (pour Fiery JobMaster) Résumé de la tâche
	- **•** niveau de zoom des chemins de fer de l'Affichage des pages et pages de l'Affichage feuille

**Remarque :** Le système enregistre vos personnalisations pour le flux produit initial. Lorsque vous fermez Fiery JobMaster, Fiery Impose ou Fiery Compose, les paramètres à restaurer sont enregistrés pour ce flux produit et sont appliqués la prochaine fois que vous l'ouvrez. Les personnalisations ne sont pas appliquées lorsque vous basculez entre les flux produit : par exemple, entre Impression groupée (un mode Impose) et Compose. Les personnalisations enregistrées pour un flux produit (par exemple Compose) ne sont pas appliquées la prochaine fois que vous lancez un autre flux produit (par exemple Impose) ; au contraire, les personnalisations appliquées pour Impose proviennent de la dernière fermeture de session Impose.

Lorsque vous ouvrez Prévisualisation raster, la zone d'image s'adapte au format. Les paramètres persistants en mode Prévisualisation raster sont :

- **•** le format et l'emplacement de la fenêtre principale
- **•** la fenêtre agrandie/l'état de restauration
- **•** développer/réduire l'état, le niveau de zoom et le format du volet des chemins de fer de l'Affichage des pages

# Définir les préférences de Fiery Impose et Fiery JobMaster

Les Préférences vous permettent de définir le chemin d'accès aux fichiers temporaires, les valeurs par défaut pour la conversion de PostScript en PDF, la mise à l'échelle, le format de finition par défaut pour les tâches imposées, etc.

Sous Windows, vous définissez les préférences de Fiery Impose et Fiery JobMaster dans Modifier > Préférences. Sous Mac OS, les préférences se trouvent dans le menu Fiery Command WorkStation, dans la fenêtre de Fiery Impose ou de Fiery JobMaster.

Pour utiliser le mode foncé sur un ordinateur Mac, définissez un paramètre dans les préférences de Fiery Command WorkStation. Pour plus d'informations sur le mode foncé, voir *Aide de Fiery Command WorkStation*.

# **À propos des préférences utilisateur**

Pour sélectionner des préférences utilisateur, choisissez Modifier > Préférences.

Sous Général, définissez ces éléments :

- **•** les paramètres par défaut de la conversion de PS en PDF
- **•** autoriser le multitâche avec Fiery Command WorkStation

Dans Impose, fournissez les informations suivantes :

- **•** le format de finition par défaut pour les tâches imposées ;
- **•** les valeurs d'échelle par défaut pour les tâches imposées ;
- **•** le chemin du modèle d'imposition ;

Sous JobMaster, sélectionnez ces éléments :

- **•** ajouter ou non des débuts de chapitre aux fichiers placés dans Affichage des pages ;
- **•** tester ou non les documents PDF pour le contenu numérisé ;
- **•** afficher ou non le message de contenu numérisé ;
- **•** l'application par défaut utilisée pour modifier les images dans Fiery JobMaster

Sous Modules de finition, spécifiez les informations suivantes :

**•** Cochez la case Autoriser l'intégration des modules de finition pour activer le flux d'intégration des modules de finition à l'aide duquel vous pouvez appliquer, créer et publier des préréglages de module de finition.

Lorsque vous sélectionnez Autoriser l'intégration des modules de finition, les options suivantes sont activées :

- **•** Option Appliquer le préréglage du module de finition dans le menu Actions.
- **•** Bouton Préréglage du module de finition dans le volet Paramètres.

À noter :

- **•** Vous pouvez désactiver cette case à cocher si le module de finition n'est pas utilisé.
- **•** Autoriser l'intégration des modules de finition ne s'applique pas aux périphériques de finition qui prennent en charge uniquement la définition d'une marque de repérage et d'un code-barres.
- **•** Sélectionner un périphérique : sélectionnez le module de finition dans la liste.

En fonction du périphérique de finition sélectionné, vous pouvez effectuer une ou plusieurs des tâches suivantes :

- **•** [Définir une marque de repérage et un code-barres](#page-55-0) à la page 56
- **•** [Appliquer un préréglage de module de finition](#page-67-0) à la page 68
- **•** [Créer un préréglage de module de finition](#page-69-0) à la page 70

**Remarque :** Les tâches dépendent du périphérique et vous ne pouvez les effectuer que si le périphérique de finition sélectionné les prend en charge.

Après avoir spécifié les paramètres dans l'onglet Modules de finition, redémarrez l'application pour appliquer les modifications.

Si vous avez sélectionné un module de finition, spécifiez les paramètres supplémentaires suivants :

- **•** Chemin d'accès du contrôleur du PC : le chemin d'accès du dossier d'installation sur l'ordinateur du contrôleur Duplo. Cliquez sur Test pour tester la connexion entre le Fiery server et l'ordinateur sur lequel est installé le logiciel du contrôleur du PC Duplo.
- **•** Dans la section Module de finition disponible, vous pouvez sélectionner l'une des options suivantes, en fonction de votre module de finition :

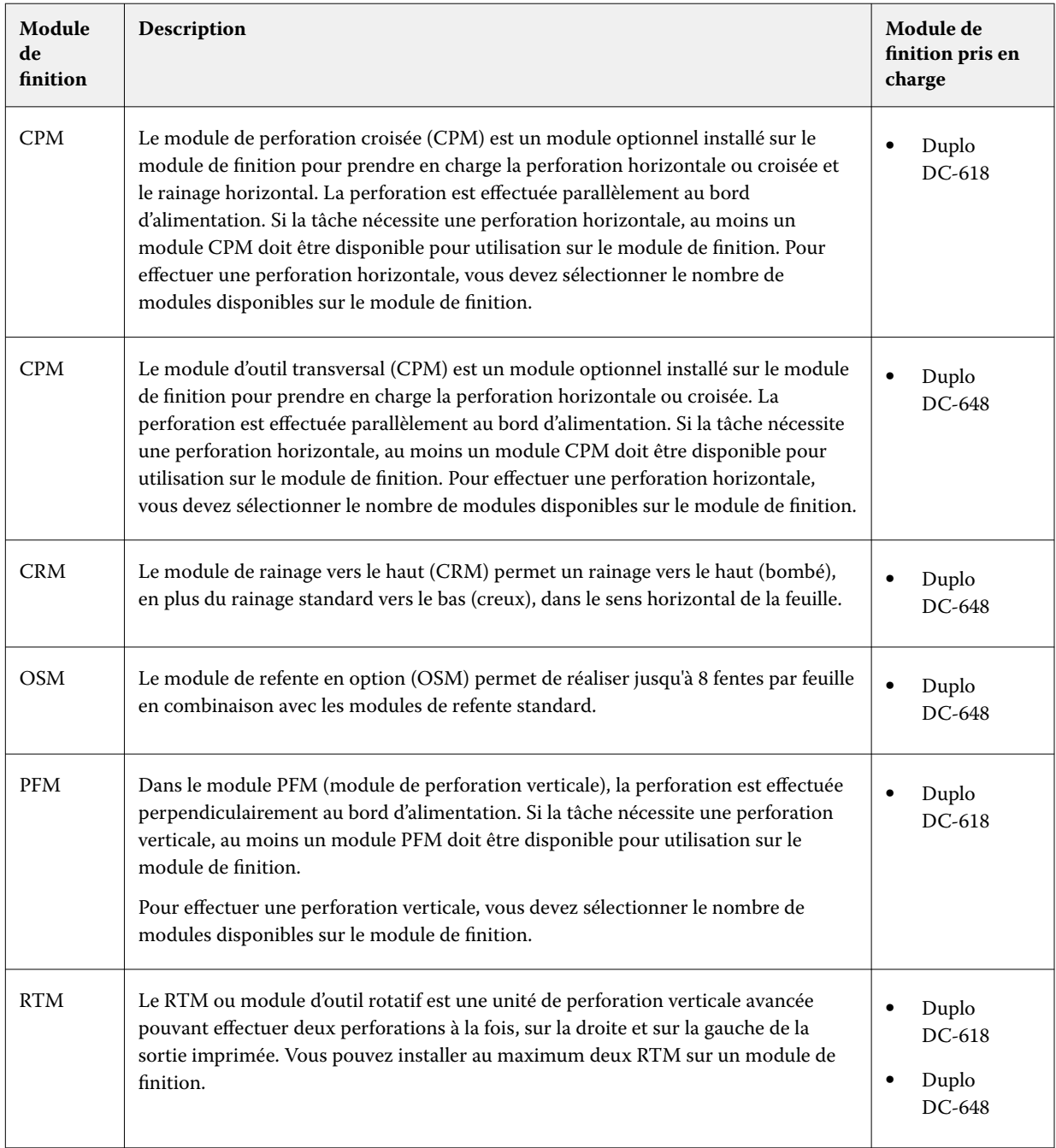

**•** Plage de codes-barres : valeurs minimale et maximale de la plage de codes-barres.

<span id="page-6-0"></span>Sous Cache, définissez ces éléments :

- **•** autoriser Command WorkStation à stocker des informations localement en cochant la case
- **•** le chemin d'accès au cache

#### **Choisir les paramètres d'Adobe Acrobat Distiller pour la conversion PS en PDF**

Sous Windows, choisissezModifier > Préférences > Général afin de sélectionner les paramètres d'Adobe Acrobat Distiller pour convertir des fichiers PostScript au format PDF. Sous Mac OS, les préférences se trouvent dans le menu Fiery Command WorkStation, dans la fenêtre de Fiery Impose ou de Fiery JobMaster.

Sélectionnez Utiliser la conversion serveur, si cette option est prise en charge afin de permettre au Fiery server de convertir les tâches sur le serveur plutôt que sur l'ordinateur de l'utilisateur, et de sélectionner le paramètre PDF que vous souhaitez utiliser. Sélectionnez Utiliser les paramètres du serveur par défaut pour permettre au Fiery server d'utiliser son propre profil par défaut.

Sélectionnez Utiliser le fichier joboptions sélectionné pour permettre aux utilisateurs de rechercher leur propre profil et de le télécharger. Il est souvent plus rapide de convertir un fichier sur le serveur que de le télécharger sur l'ordinateur client, le convertir, puis le télécharger ensuite à nouveau sur le Fiery server. Toutefois, cette option n'est pas recommandée dans les cas suivants :

- **•** Des polices sous licence, qui sont nécessaires à la conversion, sont installées uniquement sur l'ordinateur de l'utilisateur.
- **•** Si une nouvelle version d'Adobe Acrobat est disponible, la conversion doit être faite avec celle-ci pour que les nouvelles fonctions d'Acrobat soient prises en charge.
- **•** Vous voulez vous assurer que les ressources du Fiery server soient uniquement affectées au traitement, pas à la conversion des fichiers.
- **•** Les utilisateurs peuvent être connectés à une version antérieure du Fiery server, qui ne prend pas en charge la conversion côté serveur.

## **Valeur d'échelle par défaut**

Pour le format de finition En fonction de la zone de rognage, l'option Valeurs d'échelle par défaut pour les tâches imposées peut être Ne pas adapter ou Adapter au format.

Pour le format de finition Personnalisé, l'option Valeurs d'échelle par défaut pour les tâches imposées peut être l'un des éléments suivants :

- **•** Ne pas adapter (100 %) ;
- **•** Adapter proportionnellement au format de finition ;
- **•** Remplir format de finition proportionnellement ;
- **•** Adapter proportionnellement au format de fond perdu ;
- **•** Remplir format de fond perdu proportionnellement.

Dans les illustrations ci-dessous, la ligne en pointillés rouges indique le format de finition, et la ligne en pointillés verts indique le format de fond perdu.

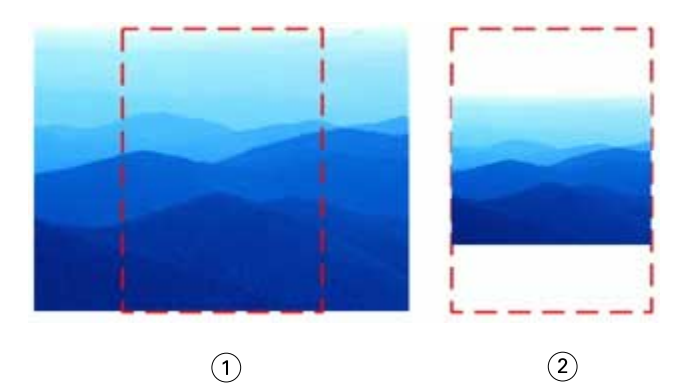

- *Remplir*
- *Adapter*

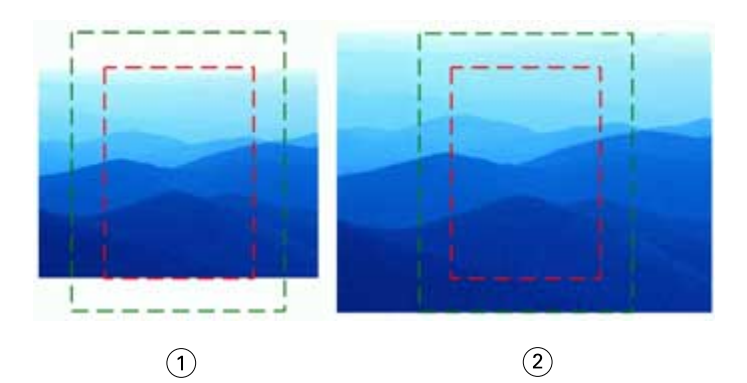

- *Remplir format de finition*
- *Remplir format de fond perdu*

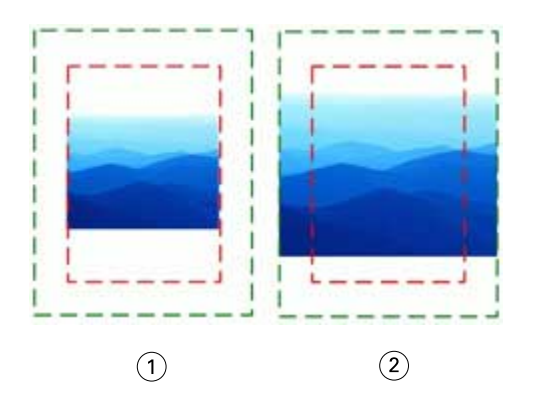

- *Adapter au format de finition*
- *Adapter au format de fond perdu*

### **Définir l'échelle et le format de finition d'imposition**

Dans Préférences > Impose, Valeurs d'échelle par défaut pour les tâches imposées définit le facteur d'échelle par défaut lorsque Fiery Impose démarre. Le Format de finition est basé sur les paramètres de la zone de rognage du format PDF ou de la zone de coupe.

- **1** Pour le Format de finition, cliquez sur En fonction de la zone de rognage ou Personnalisé.
	- **•** En fonction de la zone de rognage, le flux de production Fiery Impose par défaut et hérité, dépend de la zone de rognage du format PDF.
	- **•** Personnalisé permet à Impose de détecter les paramètres de coupe, si le document en contient, et de les employer par défaut pour le format de finition. Il ne dépend pas du format de document et de la zone de rognage.
- **2** Pour Valeurs d'échelle par défaut pour les tâches imposées, sélectionnez un paramètre d'échelle comme décrit dans [Valeur d'échelle par défaut](#page-6-0) à la page 7.

# **Configurer le profil de périphérique par défaut pour le module de finition**

Vous pouvez sélectionner un profil de périphérique de finition pour définir le format de code-barres par défaut et le type de marque de repérage.

Les modules de finition Duplo qui prennent en charge des codes-barres à trois chiffres étendent le nombre total de tâches programmables à 250. Une tâche programmable est un programme personnalisé de coupe, de refente ou de pli basé sur la mise en page de l'impression groupée.

**Remarque :** Un module de finition configuré pour des codes-barres à trois chiffres accepte la plage 1 à 99 comme 001 à 099 et non comme 01 à 99.

- **1** Sous Windows, sélectionnez Modifier > Préférences. Sous Mac OS, les préférences se trouvent dans le menu Fiery Command WorkStation, dans la fenêtre de Fiery Impose ou de Fiery JobMaster.
- **2** Cliquez sur l'onglet Modules de finition dans la colonne de gauche.
- **3** Dans la section Configuration du module de finition, sélectionnez le profil du module de finition souhaité dans la liste Sélectionner un périphérique .

**Remarque :** Lorsque vous basculez entre des formats de codes-barres, les tâches précédemment enregistrées et/ou les modèles Impose ne sont pas affectés.

## **Ajouter automatiquement des débuts de chapitre**

Vous pouvez ajouter des débuts de chapitre en faisant glisser les fichiers et en les déposant dans Fiery JobMaster. Vous pouvez également définir une préférence pour ne pas ajouter de début de chapitre.

Un début de chapitre est automatiquement ajouté à la première page du fichier ajouté, lorsque vous faites glisser un fichier dans le volet Affichage des pages de la fenêtre Fiery JobMaster. Lorsque plusieurs fichiers PDF sont insérés, le début de chapitre est ajouté à la première page de chaque fichier PDF.

**Remarque :** Si vous ne souhaitez pas ajouter de début de chapitre, insérez le fichier à partir du menu Insertion.

**Remarque :** Sous Windows, pour définir une préférence de manière à ne pas ajouter de début de chapitre, sélectionnez Modifier > Préférences. Sous Mac OS, les préférences se trouvent dans le menu Fiery Command WorkStation, dans la fenêtre de Fiery Impose ou de Fiery JobMaster. Dans la fenêtre qui s'affiche, choisissez JobMaster dans la colonne de gauche. Sous Début de chapitre, décochez la case située en regard de l'option Ajouter le début de chapitre lors du déplacement du fichier dans l'affichage des pages.

## **Modifier l'emplacement des modèles d'imposition créés par l'utilisateur**

Vous pouvez modifier l'emplacement où Fiery Impose stocke les modèles d'imposition créés par l'utilisateur.

Vous choisissez où Fiery Impose charge les modèles d'imposition créés par l'utilisateur (après avoir fermé et rouvert Fiery Impose) et où les modèles sont stockés lorsque l'utilisateur les enregistre.

**Remarque :** Vous ne pouvez pas masquer les modèles en stock ; ils sont toujours affichés.

- **1** Sous Windows, sélectionnez Modifier > Préférences. Sous Mac OS, les préférences se trouvent dans le menu Fiery Command WorkStation, dans la fenêtre de Fiery Impose ou de Fiery JobMaster.
- **2** Dans la colonne de gauche, sélectionnez Impose.
- **3** Cliquez sur Parcourir et accédez au dossier souhaité.
- **4** Cliquez sur Sélectionner un dossier.

## **Vérifier le contenu numérisé**

Par défaut, lorsque vous insérez un document PDF dans Fiery JobMaster, une vérification du contenu numérisé est effectuée dans le document.

Si les documents PDF insérés contiennent du contenu numérisé et si l'option de vérification du contenu numérisé est activée, un message vous demande si vous souhaitez consulter et modifier les images numérisées. Vous pourrez uniquement modifier les pages contenant des images numérisées. Toutefois, la vérification du contenu numérisé et l'affichage du message de contenu numérisé sont deux préférences que vous pouvez désactiver.

**Remarque :** Si vous déplacez un document dans le volet Affichage des pages, Fiery JobMaster ne vérifie pas le contenu numérisé dans le document.

- **1** Sous Windows, sélectionnez Modifier > Préférences. Sous Mac OS, les préférences se trouvent dans le menu Fiery Command WorkStation, dans la fenêtre de Fiery Impose ou de Fiery JobMaster.
- **2** Dans la colonne de gauche, sélectionnez JobMaster.
- **3** Décochez la case située en regard de Vérifier le contenu numérisé dans les documents PDF insérés et/ou de l'option Afficher le message de contenu numérisé.

Si l'option Vérifier le contenu numérisé n'est pas sélectionnée, le message de contenu numérisé ne s'affichera pas, peu importe que l'option Afficher le message soit cochée ou non, car Fiery Impose ne saura pas s'il y a du contenu numérisé.

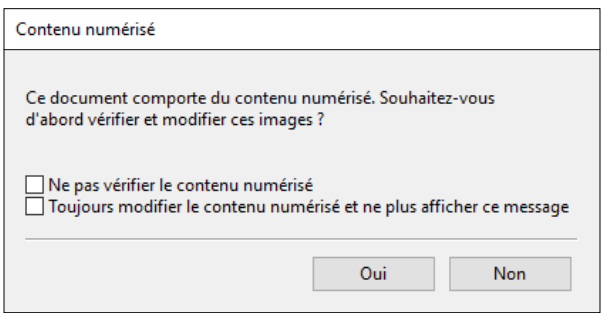

# Sélection de feuille

La zone de modification de la plage de feuilles dans Affichage des feuilles vous permet de saisir un numéro de feuille pour accéder à une feuille spécifique.

# Conversion PS en PDF

Le format natif de Fiery Impose, Fiery Compose, Fiery JobMaster ou Fiery Preview est PDF. Si un fichier PostScript est ouvert dans l'une de ces applications, Conversion PS en PDF convertit la tâche en PDF avant toute autre opération. Lorsque vous enregistrez la tâche PostScript ouverte, le PDL de la tâche enregistrée apparaît sous la forme d'un PDF dans la file En attente.

Pour activer l'option Conversion PS en PDF, sélectionnez l'onglet Général dans Préférences. Sélectionnez Conversion PS en PDF.

Si l'option Utiliser la conversion serveur, si cette option est prise en charge est sélectionnée, vous pouvez choisir soit Utiliser les paramètres du serveur par défaut, soit Utiliser le fichier joboptions sélectionné.

**Remarque :** Vous devez installer Adobe Distiller sur le serveur pour utiliser les paramètres par défaut du fichier joboptions.

Si vous choisissez Utiliser le fichier joboptions sélectionné, sélectionnez Parcourir pour afficher les fichiers disponibles. Si Adobe Distiller est installé sur le client, vous pouvez sélectionner n'importe quel fichier joboptions présent dans le dossier correspondant d'Adobe Distiller.

# **Conversion de PS en PDF sous Mac OS**

Avec macOS 10.14.5 et versions ultérieures, vous devez autoriser la Command WorkStation à accéder à Acrobat Distiller pour convertir des fichiers PS en PDF.

Lors de la première ouverture d'un fichier PS dans Fiery Impose, Fiery Compose ou Fiery JobMaster, cliquez sur Autoriser dans la boîte de dialogue pour accorder à la Command WorkStation les autorisations requises de manière à permettre à Acrobat Distiller d'effectuer la conversion.

Si vous refusez cette autorisation, les conversions actuelles et futures échoueront. Pour activer la conversion, vous devez apporter des modifications dans la fenêtre Sécurité et confidentialité.

- **1** Fermez toutes les applications Fiery.
- **2** Fermez Adobe Acrobat Distiller.
- **3** Accédez à Préférences Système > Sécurité et confidentialité > Confidentialité > Automatisation.
- **4** Cliquez sur l'icône en forme de verrou dans l'angle inférieur gauche et saisissez le mot de passe.
- Dans la liste des applications, recherchez Fiery Command WorkStation.app.
- Sélectionnez Acrobat Distiller.app pour permettre à la Command WorkStation d'accéder à Acrobat Distiller.

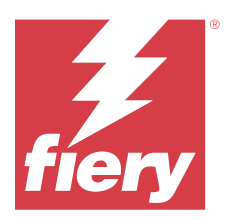

# Fiery Impose

Fiery Impose applique des mises en page d'imposition en cas de besoins d'impression et de reliure spécifiques. Vous pouvez également imposer des tâches d'impression de données variables lorsque vous utilisez Fiery Impose. d'utiliser des mises en page prédéfinies pour les impositions courantes ou de créer des mises en page personnalisées.

Vous pouvez effectuer n'importe laquelle des opérations suivantes dans Fiery Impose :

- **•** Placer plusieurs pages sur une seule feuille
- **•** Indiquer le nombre de lignes et de colonnes de pages à disposer sur une feuille
- **•** Définir le positionnement des pages sur une feuille
- **•** Définir l'emplacement des plis, des découpes et d'autres éléments avec des repères d'imprimante

**Remarque :** Si vous possédez une licence Fiery JobMaster, vous pouvez également effectuer sur votre tâche des opérations avancées de préparation de tâche dans le même flux de production.

#### **Licence Fiery Impose**

Pour utiliser toutes les fonctionnalités de Fiery Impose, l'ordinateur client doit disposer d'une licence Fiery Impose activée. Sans licence activée, Fiery Impose s'exécute en mode Démo, ce qui :

- **•** applique un filigrane aux tâches d'impression
- **•** permet d'enregistrer des tâches imposées au format .dbp sur le Fiery server
- **•** n'enregistre pas les tâches imposées au format Adobe PDF sur un disque dur ou un Fiery server.

# Accéder à Fiery Impose

L'accès à Fiery Impose se fait directement depuis la Command WorkStation ou, pour une tâche sélectionnée, à partir de la boîte de dialogue Propriétés de la tâche.

**Remarque :** Vous pouvez ouvrir un fichier PostScript, Adobe PDF (Portable Document Format) ou VDP, mais celuici doit afficher un état spoulé/en attente.

## **Rendre une tâche spoulée ou la mettre en attente**

Une tâche doit être spoulée ou mise en attente afin d'être ouverte dans Fiery Impose.

- **•** Effectuez l'une des opérations suivantes :
	- **•** Sélectionnez la tâche traitée ou en attente dans la liste En attente.

Si vous sélectionnez une tâche traitée/en attente et choisissez Actions > Prévisualiser, la tâche s'ouvre dans la fenêtre Prévisualisation raster.

**•** Pour une tâche imprimée, sélectionnez-la dans la liste Imprimées et cliquez sur Actions > Attendre.

## **Accédez à Fiery Impose depuis la Command WorkStation**

Vous pouvez ouvrir une tâche dans Fiery Impose directement à partir de la Command WorkStation.

- **1** Sélectionnez une tâche spoulée/en attente dans la liste En attente de la Command WorkStation.
- **2** Cliquez sur Impose dans le menu Actions.

## **Accédez à Fiery Impose depuis Propriétés de la tâche**

Lorsque vous ouvrez une tâche dans la fenêtre Fiery Impose à partir de Propriétés de la tâche, la tâche s'affiche en mode filaire dans le volet Vue feuille. Les paramètres Fiery Compose et les commandes d'intention du produit dans le volet Paramètres ne sont pas disponibles.

- **1** Effectuez l'une des opérations suivantes :
	- **•** Cliquez sur une tâche spoulée/en attente dans la liste En attente.
	- **•** Pour un Hot Folder, cliquez sur celui-ci dans le Panneau de commande Fiery Hot Folders.
- **2** Cliquez sur Actions > Propriétés.
- **3** Cliquez sur l'onglet Mise en page, puis sur Impose.
- **4** Cliquez sur Modifier modèle Impose.

Si vous souhaitez modifier le modèle Fiery Impose pour créer un modèle personnalisé, le Fiery server doit prendre en charge Fiery Impose et vous devez disposer de la licence appropriée.

# Agencements d'imposition

Fiery Impose propose des agencements prédéfinis pour les impositions courantes telles que les livrets et les brochures. Vous pouvez également créer et enregistrer des agencements personnalisés.

Fiery Impose gère des agencements allant jusqu'à 625 pages par feuille (1 250 pages en recto verso), selon une matrice d'une capacité maximale de 25 lignes sur 25 colonnes. (D'autres limites peuvent s'appliquer selon le serveur auquel vous êtes connecté.) Gangup Les méthodes d'impression groupée prennent en charge tous les agencements de lignes et de colonnes. Les méthodes de reliure (Piqûre à cheval, Cahiers insérés avec piqûre à cheval, Dos carré collé) ne prennent en charge que les agencements 1 x 2, 2 x 1 et 2 x 2.

Les éléments ci-dessous affectent tous la mise en page de la tâche.

#### **Impression recto verso**

Toutes les imprimantes ne gèrent pas l'impression recto verso. Parmi celles qui le peuvent, il existe des différences de mise en œuvre. Fiery Impose gère l'impression recto verso qui correspond aux options d'impression de l'imprimante.

Voir [Paramètres Recto verso dans Fiery Impose](#page-48-0) à la page 49.

#### **Tailles des gouttières**

Fiery Impose définit la position des gouttières à votre place en fonction de l'agencement et du format de feuille qui régissent l'imposition de la tâche. Par exemple, les tâches en dos carré collé exigent des gouttières plus larges que celles en piqûre à cheval, pour laisser l'espace nécessaire à la découpe des dos et à l'encollage des signatures lorsque le livre est relié.

Voir [Définir les gouttières](#page-40-0) à la page 41.

#### **Définition de marges**

La taille et la position de la marge (zone entre le bord extérieur d'un groupe de pages en imposition et le bord de la feuille) dépendent des caractéristiques de l'imprimante associée à la tâche. Vous ne pouvez pas définir de marges personnalisées. Cependant, vous pouvez utiliser Adapter au format pour redimensionner le contenu de la feuille. En outre, le paramètre de Format de finition propose plusieurs options pour placer le contenu en fonction du format de coupe.

#### **Comprendre les agencements d'imposition**

Fiery Impose agence les pages d'un fichier créé dans une application de sorte que leur ordre et leur orientation permettent l'impression, et propose plusieurs styles de reliure afin de produire un livre relié.

Les presses offset et les rotatives utilisent de grandes bobines de papier et des plaques d'impression grand format capables de reproduire de nombreuses pages sur une seule feuille. Les imprimeurs peuvent reproduire jusqu'à 32 pages complètes sur une seule feuille de tirage, procédé intrinsèquement plus rapide que l'impression page par page. Fiery Impose permet de reproduire plusieurs pages sur une seule et même feuille, mais les périphériques de sortie qu'il gère sont des copieurs numériques couleur, et non des presses traditionnelles. Le papier sur lequel une tâche est imprimée se nomme la feuille.

La feuille imprimée est pliée de manière à ressembler à un livret dont les pages se suivent. La feuille pliée, appelée cahier, est ensuite massicotée au format fini.

Pour que les pages apparaissent dans la position et l'ordre normal de lecture dans le livret final, sur la feuille, cet ordre et cette position doivent être différents de l'ordre normal. Certaines pages doivent être imprimées à l'envers sur la feuille pour apparaître correctement dans le livret final. Par ailleurs, pour y apparaître dans l'ordre correct, les pages ne doivent pas être imprimées dans l'ordre numérique.

#### **Créer une maquette de pliage**

Vous pouvez créer une maquette de pliage d'un cahier, afin de montrer l'agencement des pages sur la feuille et la manière dont celle-ci sera découpée et pliée.

- **1** Pliez en deux, horizontalement, une feuille de papier de format standard, de sorte que son bord supérieur soit en contact avec son bord inférieur.
- **2** Pliez-la une nouvelle fois, verticalement, de sorte que son bord gauche soit en contact avec son bord droit.
- **3** Positionnez le cahier bord plié verticalement vers la gauche et bord plié horizontalement en haut.

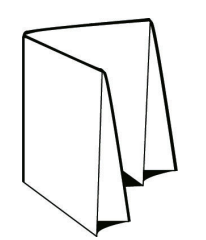

- **4** Feuilletez le cahier comme si vous lisiez un livre.
	- **a)** Numérotez chaque page de façon séquentielle, au recto et au verso, en commençant par la page 1 au-dessus (couverture de dessus) et la page 8 au-dessous (couverture de dessous).
	- **b)** Soulignez chacun des numéros pour mettre en évidence l'orientation des pages.
- **5** Dépliez le papier.

Les deux faces de la feuille sont illustrées ci-dessous.

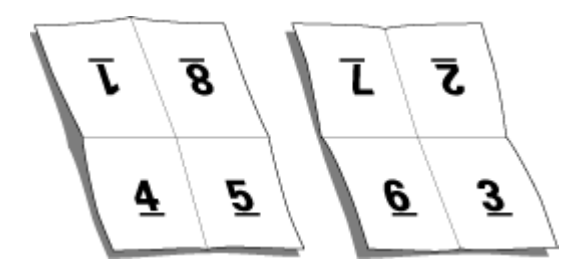

Vous disposez ainsi d'une maquette de l'agencement d'un cahier de 8 pages. A noter :

- **•** Les plis divisent la feuille en zones qui représentent les pages du livret final.
- **•** Les numéros de page n'apparaissent pas dans l'ordre normal de lecture.
- **•** Certains numéros de page sont à l'envers.

# **Traitement d'Adobe PDF Print Engine dans Fiery Impose et Fiery Compose ou Fiery JobMaster**

Fiery Impose et Fiery Compose, ou Fiery JobMaster, prennent en charge Adobe PDF Print Engine, un processeur PDF qui permet de traiter directement les tâches PDF sans les convertir en PostScript.

Vous pouvez activer PDF Print Engine via Configure dans Command WorkStation, et vous pouvez le désactiver pour chaque tâche dans Propriétés de la tâche.

Si Format de la feuille est spécifié via Supports mixtes dans les types de rendu de produit Normal, Brochure ou Impression groupée, la tâche est alors traitée via CPSI (Configurable PostScript Interpreter) plutôt que via PDF Print Engine.

**Remarque :** La modification du Format de la feuille dans le cadre du flux produit Compose est prise en charge.

Dans Propriétés de la tâche, ces limitations s'appliquent aux tâches imposées :

- **•** Tâches N poses avec option Imprimer la bordure.
- **•** Tâches en dos carré collé 1 pose dans le cadre de l'option de mise en page de la Brochure.
- **•** Fichiers de données variables autres que PDF/VT

Les tâches faisant appel à des fonctions non prises en charge seront traitées par l'interpréteur PostScript.

À partir des versions Fiery FS600/600 Pro et versions ultérieures, le traitement de l'imposition par la presse numérique PDF est pris en charge pour les tâches à données variables pour les fichiers PDF/VT, avec les exceptions suivantes :

- **•** Rotation automatique des pages
- **•** Texte pour les pages vierges
- **•** Couvertures
- **•** Renflement
- **•** Repères de démo
- **•** Type de reliure Duplo
- **•** Formats de page mixtes
- **•** Longueurs d'enregistrements mixtes
- **•** Étendue de pages
- **•** Étendue d'enregistrements
- **•** Étendue de feuilles
- **•** Sections par chapitres
- **•** Finition des sections
- 

# **Méthodes de reliure**

L'agencement d'un livre indique également la méthode d'assemblage et de reliure des feuilles. Les trois méthodes standard sont la piqûre à cheval, le dos carré collé et les cahiers insérés avec piqûre à cheval.

La méthode de reliure a une incidence sur l'ordre des pages sur la feuille. Pour que vous puissiez obtenir l'agencement et le résultat souhaités, il est nécessaire que vos paramètres d'imposition indiquent la méthode de reliure appliquée à la tâche finie.

**•** Piqûre à cheval : les cahiers sont regroupés, pliés ensemble puis agrafés ou cousus le long du pli central, qui forme le dos de la brochure.

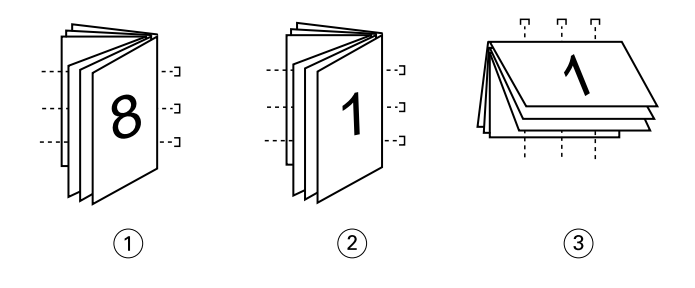

#### *Numéro Description*

- *1 Piqûre à cheval (à gauche)*
- *2 Piqûre à cheval (à droite)*
- *3 Piqûre à cheval (en haut)*
- **•** Cahiers insérés avec piqûre à cheval : cette méthode associe la piqûre à cheval et le dos carré collé. Les cahiers sont pliés ensemble, par groupe, chaque groupe formant une section. Les sections sont ensuite empilées les uns sur les autres et collées, comme en dos carré collé. Lorsque vous spécifiez ce type de reliure dans Fiery Impose, le paramètre des feuilles/sections vous permet de préciser le nombre de feuilles pliées de chaque groupe (section). La couverture s'imprime généralement sous forme d'une tâche séparée, car elle utilise un support, un agencement d'imposition et un format de feuille différents.
- 
- 
- - -
		- **•** Filigranes

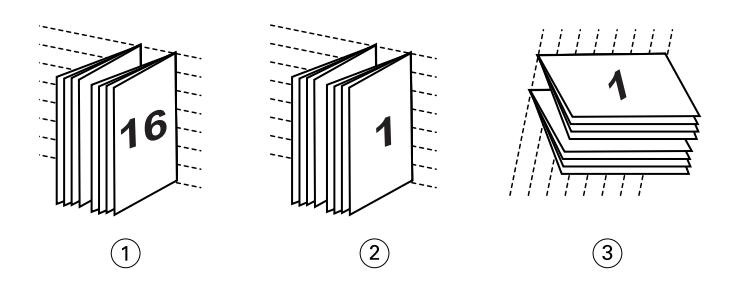

#### *Numéro Description*

- *1 Cahiers insérés avec piqûre à cheval (à gauche)*
- *2 Cahiers insérés avec piqûre à cheval (à droite)*
- *3 Cahiers insérés avec piqûre à cheval (en haut)*
- **•** Dos carré collé : les pages distinctes, pliées, sont imprimées et empilées sous forme de brochure. Les pages finies sont massicotées puis encollées les unes à côté des autres. La couverture s'imprime généralement sous forme d'une tâche séparée, car elle utilise un support, un agencement d'imposition et un format de feuille différents.

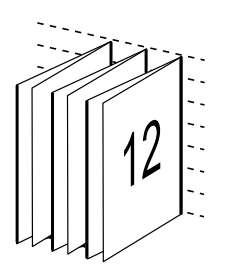

## **Renflement**

Le renflement est la position de décalage de la page dans une reliure avec piqûre à cheval. Le renflement éloigne les pages intérieures du dos.

Tous les livres et brochures utilisent une feuille pliée pour créer des pages séparées. Étant donné que la feuille a une certaine épaisseur, chaque pli entraîne un très léger décalage sur le bord de chaque page par rapport aux autres. Résultat : le bord des pages les plus éloignées du pli intérieur semble s'éloigner de celui des pages les plus proches de ce pli. Au fur et à mesure que le nombre de pages du cahier augmente, ce décalage s'accroît. Pour remédier à ses effets, le système de reliure coupe les bords du livre fini sur un bord commun.

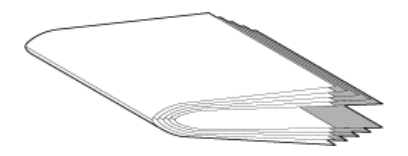

Le massicotage des pages reliées ne résout qu'en partie le problème — lorsque le bord des pages se décale, il en va de même pour le contenu reproduit sur ces pages. Le décalage apparent du contenu entraîné par les pliages successifs d'une feuille est appelé renflement. Du fait du renflement, le contenu des pages les plus proches du pli intérieur d'un cahier semble se décaler vers la marge extérieure.

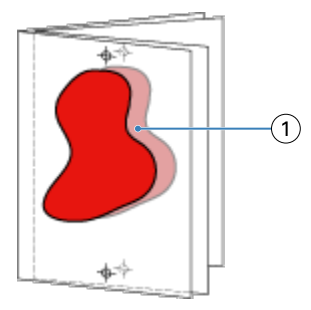

#### *1 Renflement*

Le renflement devient plus visible à mesure que le nombre de feuilles de cahiers augmente, et son effet est plus perceptible sur les pages éloignées du pli central. Par conséquent, un agencement de livre doit également indiquer le nombre de feuilles dans chaque cahier avec piqûre à cheval, car le nombre de feuilles dans chaque cahier affecte l'importance du renflement à prendre en compte.

## **Ajout de pages vierges pour l'ajustement de la mise en page**

Fiery Impose et Fiery Compose vous permettent d'ajouter des pages vierges et d'insérer automatiquement des pages vierges lorsque nécessaire pour la mise en page d'imposition que vous sélectionnez.

Un agencement de livre doit également ajuster le positionnement des pages en fonction du nombre total de pages de la tâche. Si le nombre total de pages n'est pas un multiple du nombre de pages de l'agencement, il est possible d'agencer un cahier, généralement avec des pages vierges, pour résoudre le problème.

Les pages vierges insérées automatiquement sont appelées pages vierges implicites. Comme ces pages vierges implicites ne font pas partie du document de travail original, vous pouvez choisir de les afficher ou non.

**•** Pour afficher les pages vierges implicites, sélectionnez Afficher les pages vierges implicites dans le menu Affichage de Fiery Compose.

En fonction des paramètres Ligne et Colonne, vous pouvez créer jusqu'à sept pages vierges. (Par exemple, sept pages vierges peuvent être créées pour une mise en page 2X2).

# Prévisualiser une tâche pour l'imposition

Dans la fenêtre Prévisualiser de la Command WorkStation, vous pouvez afficher les dimensions de la feuille et naviguer parmi les feuilles d'une tâche imposée.

Lorsque vous sélectionnez une tâche pour imposition dans la Command WorkStation, elle s'ouvre dans la fenêtre Prévisualiser. Les tâches apparaissent sous forme de chemins de fer de la feuille dans le volet Affichage feuille, avec leur contenu affiché ou en visualisation en fils de fer. Si vous sélectionnez une page dans Affichage des pages, elle est sélectionnée dans le volet Affichage feuille.

Pour plus d'informations sur la prévisualisation des tâches dans la Command WorkStation, voir *Aide de Fiery Command WorkStation*.

## **Afficher et mesurer les dimensions de la feuille**

Utilisez l'outil Mesure pour afficher les dimensions de base de la feuille, afin de déterminer la distance entre un point d'origine et un angle ou un bord spécifique de la page et de la feuille, ainsi que modifier le point d'origine (point de référence).

- **1** Cliquez sur l'icône de l'outil Mesure.
- **2** Déplacez le curseur sur une page pour faire apparaître les emplacements stratégiques prédéfinis.

Ces emplacements sont indiqués par des lignes horizontales ou verticales en tirets rouges.

**3** Maintenez la touche Ctrl (sous Windows) ou Cmd (sous Mac OS) enfoncée pendant que vous pointez et cliquez pour sélectionner une page.

Les neuf points de référence possibles pour la page s'affichent.

**4** Cliquez sur le point de référence souhaité. Lorsqu'il est sélectionné, le point de référence apparaît sous forme de carré rouge.

## **Afficher les feuilles des tâches imposées**

Vous pouvez afficher les feuilles d'une tâche imposée et naviguer parmi celles-ci en déplaçant la prévisualisation ou en saisissant des numéros de feuilles.

- **•** Effectuez l'une des opérations suivantes :
	- **•** Utilisez l'outil Déplacer la prévisualisation dans la fenêtre pour faire défiler les feuilles de la tâche.
	- **•** Cliquez sur le nombre Feuille en bas de l'Affichage feuille, puis saisissez un numéro dans la boîte de dialogue Aller à la feuille.

# Imposer une tâche

Pour imposer une tâche, ouvrez-la avec Fiery Impose et appliquez-lui un modèle.

Fiery Impose vous permet de choisir ce dernier parmi les modèles prédéfinis disponibles, ou de créer un modèle personnalisé en modifiant les paramètres d'imposition, puis en les enregistrant. Vous pouvez également basculer de la prévisualisation en chemin de fer à la prévisualisation en mode agencement et inversement, dans le volet Affichage feuille.

Vous pouvez également importer vos propres modèles ou définir des paramètres d'imposition.

Pour définir des paramètres d'imposition, commencez par choisir l'un des quatre flux produit.

- **• Compose** : pour définir les paramètres dans Fiery Compose avant l'impression. Ce flux est conçu pour travailler avec des documents dont le format de page est défini par le pilote d'imprimante et l'application source. Permet de créer une tâche à l'aide des fonctionnalités de Fiery Compose.
- **• Normal** pour l'imposition 1 pose, lorsqu'il peut s'avérer nécessaire de tronquer du contenu ou de disposer de repères d'imprimantes.
- **• Brochure** pour créer des brochures de différents types.
- **• Impression groupée** pour créer divers schémas de pagination en impression groupée.

Les pages système de Fiery server sont exclusivement destinées à un usage administratif et d'information. Vous ne pouvez pas imposer des pages telles que les pages de configuration, de calibrage et de test, les rapports Postflight et les fichiers de référence et nuanciers PANTONE.

#### **Paramètres de Booklet Maker dans Fiery Impose**

Vous pouvez utiliser Fiery Impose pour ouvrir une tâche avec des paramètres Booklet Maker, puis prévisualiser ou modifier la mise en page d'imposition. Fiery Impose convertit et mappe tous les paramètres Booklet Maker en commandes Fiery Impose. Voir *Aide à la création de brochures* dans *Aide de Fiery Command WorkStation*.

**Remarque :** Après avoir modifié une tâche dans Fiery Impose, vous ne pouvez pas la modifier dans Booklet Maker.

## **Modèles d'imposition**

Fiery Impose propose des modèles prédéfinis. Vous pouvez également créer des modèles personnalisés.

Il existe trois types de modèles d'imposition : Normal, Brochure, et Impression groupée :

- **•** Les modèles prédéfinis de type Normal comprennent Modèle par défaut et Fonds perdus 1 pose.
- **•** Les modèles prédéfinis de type Brochure comprennent Dos carré collé 2 poses, Piqûre à cheval 2 poses et Tête à tête 4 poses.
- **•** Les modèles prédéfinis de type Impression groupée comprennent Brochure 3 volets 3 poses, Encart dépliant 4 poses et Pli en Z 4 poses.

**Remarque :** Les modèles d'imposition par défaut prédéfinis font appel au paramètre de format de finition En fonction de la zone de rognage.

**Remarque :** Les modèles Normal, Brochure et Impression groupée répertorient les modèles d'usine en haut, suivis des modèles personnalisés. Les modèles d'usine et les modèles personnalisés sont triés en ordre croissant alphanumérique.

Vous pouvez créer un modèle personnalisé en modifiant les paramètres d'un modèle prédéfini. Sélectionnez le modèle, modifiez-le et enregistrez-le sous un nouveau nom. Les nouveaux paramètres s'appliquent immédiatement. Vous devez disposer d'une licence Fiery Impose pour enregistrer un modèle.

Dans la boîte de dialogue Préférences, vous pouvez définir le chemin du dossier ou du répertoire où seront stockés les modèles personnalisés. Ce paramètre se trouve dans le volet Impose, sous Chemin du modèle d'imposition.

Vous pouvez également modifier les modèles d'imposition dans Hot Folders, Propriétés de la tâche, Imprimantes virtuelles et Préréglages si vous disposez d'une licence Fiery Impose.

**Remarque :** Le flux de production du format de finition Personnalisé nécessite les fichiers PDF source. Les fichiers PostScript ne sont pas pris en charge.

# **Prise en charge des modèles de format de finition Personnalisé et En fonction de la zone de coupe**

Les modèles d'imposition personnalisés peuvent être créés à l'aide des paramètres de format de finition Personnalisé et En fonction de la zone de coupe.

Les modèles peuvent être utilisés avec n'importe quelle méthode de soumission de tâche ou flux de production, notamment Fiery Impose, Fiery Hot Folders, un Fiery server exécutant le logiciel système Fiery FS200 Pro ou une version ultérieure, ou un ordinateur client connecté à un Fiery server exécutant le logiciel système Fiery FS200 Pro ou une version ultérieure (via les imprimantes virtuelles, les propriétés de la tâche et les préréglages du serveur).

**Remarque :** Les Fiery servers intégrés exécutant le logiciel système Fiery FS200 ne prennent pas en charge les formats de finition Défini par l'utilisateur ou Basé sur la zone de coupe pour les modèles d'imposition personnalisés.

La licence Fiery Impose doit être activée sur l'ordinateur client et/ou sur le serveur Fiery FS200 Pro (sous Windows) lors de la configuration d'un flux de travail. Le tableau suivant explique où la licence Fiery Impose doit être activée pour les flux de formats de finitionDéfini par l'utilisateur et Basé sur la zone de coupe :

**Table 1:** Activation de la licence pour les modèles de format de finition Personnalisé et En fonction de la zone de coupe

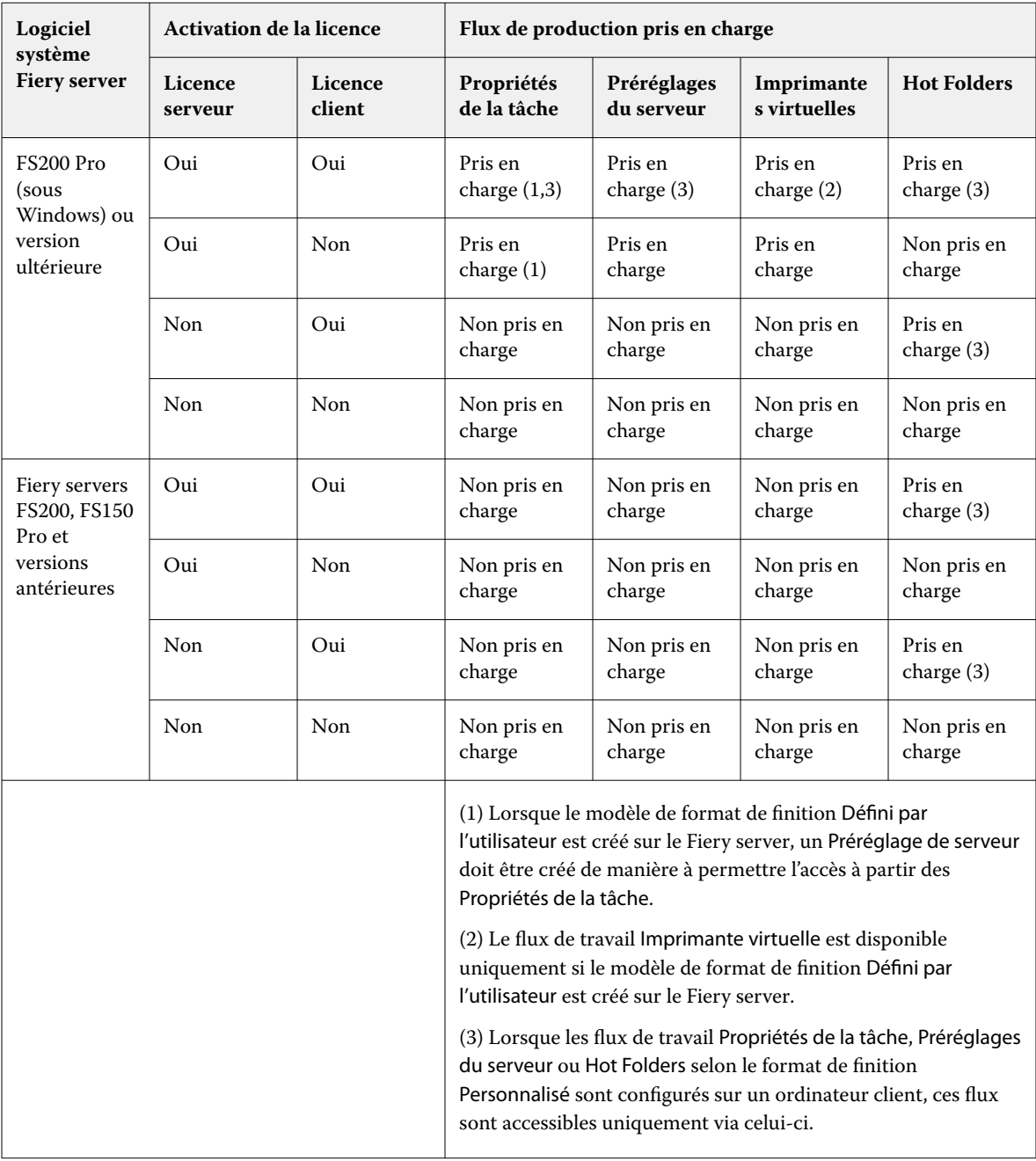

Le tableau suivant explique où la licence Fiery Impose doit être activée pour les flux de production de format de finition de la Zone de rognage :

| Logiciel<br>système<br><b>Fiery server</b>                 | <b>Activation de la licence</b> |                   | Flux de production pris en charge                                                                                                    |                           |                            |                       |
|------------------------------------------------------------|---------------------------------|-------------------|----------------------------------------------------------------------------------------------------|---------------------------|----------------------------|-----------------------|
|                                                            | Licence<br>serveur              | Licence<br>client | Propriétés<br>de la tâche                                                                                                    | Préréglages<br>du serveur | Imprimante<br>s virtuelles | <b>Hot Folders</b>    |
| FS200 Pro<br>(sous<br>Windows) ou<br>version<br>ultérieure | Oui                             | Oui               | Pris en<br>charge                                                                                                    | Pris en<br>charge         | Pris en<br>charge          | Pris en<br>charge (4) |
|                                                            | Oui                             | Non               | Pris en<br>charge                                                                                                    | Pris en<br>charge         | Pris en<br>charge          | Non pris en<br>charge |
|                                                            | Non                             | Oui               | Pris en<br>charge (4)                                                                                                    | Pris en<br>charge         | Non pris en<br>charge      | Pris en<br>charge (4) |
|                                                            | Non                             | Non               | Non pris en<br>charge                                                                                                    | Non pris en<br>charge     | Non pris en<br>charge      | Non pris en<br>charge |
| FS200,<br>FS150 Pro et<br>versions<br>antérieures          | Oui                             | Oui               | Pris en<br>charge                                                                                                    | Pris en<br>charge         | Pris en<br>charge          | Pris en<br>charge (4) |
|                                                            | Oui                             | Non               | Pris en<br>charge                                                                                                    | Pris en<br>charge         | Pris en<br>charge          | Non pris en<br>charge |
|                                                            | Non                             | Oui               | Pris en<br>charge (4)                                                                                                    | Pris en<br>charge (4)     | Non pris en<br>charge      | Pris en<br>charge (4) |
|                                                            | Non                             | Non               | Non pris en<br>charge                                                                                                    | Non pris en<br>charge     | Non pris en<br>charge      | Non pris en<br>charge |
|                                                            |                                 |                   | (4) Lorsque les flux de travail Propriétés de la tâche, Préréglages<br>du serveur ou Hot Folders selon le format de finition de la Zone<br>de rognage sont configurés sur un ordinateur client, ces flux<br>sont accessibles uniquement via celui-ci. |                           |                            |                       |

**Table 2:** Activation de la licence pour les modèles avec format de finition de la zone de rognage

# **Appliquer un modèle d'imposition**

Un modèle personnalisé s'applique de la même manière qu'un modèle prédéfini.

- **1** Pour ouvrir l'explorateur de Modèles, cliquez sur la flèche à droite du champ Modèle situé en haut du volet Paramètres.
- **2** Cliquez sur le nom du modèle que vous souhaitez personnaliser.

Lorsque vous sélectionnez un modèle, les nouveaux paramètres sont immédiatement appliqués.

### **Enregistrer un modèle d'imposition personnalisé**

Vous pouvez enregistrer un modèle personnalisé si vous disposez d'une version avec licence de Fiery Impose. Il est conseillé d'utiliser un nom parlant pour ce modèle.

- **1** Créez un modèle personnalisé.
- **2** Cliquez sur le bouton Enregistrer.
- **3** Saisissez un nom pour le fichier de paramètres dans la boîte de dialogue Enregistrer le modèle.

#### **Supprimer un modèle personnalisé**

Vous pouvez supprimer un modèle personnalisé. Toutefois, la tâche actuellement sélectionnée conserve les paramètres du modèle supprimé jusqu'à ce que vous sélectionniez un autre modèle ou que vous définissiez de nouveaux paramètres d'imposition.

- **1** Sélectionnez le modèle à supprimer dans le menu Modèles.
- **2** Cliquez sur l'icône Supprimer le modèle.

## **Enregistrer une tâche imposée**

Vous pouvez enregistrer une tâche imposée sous forme de tâche imposée ordinaire ou de fichier PDF « aplati » sur le Fiery server ou sur le disque local.

L'enregistrement d'une tâche sous forme de fichier PDF « aplati » vous permet d'imprimer la tâche ou le fichier sur différentes imprimantes qui ne disposent pas de la fonction d'imposition du processeur. Le fichier PDF aplati peut être facilement envoyé à des clients pour un épreuvage à distance de la signature.

Voir [Définir les repères de coupe](#page-54-0) à la page 55.

**Remarque :** Fiery Impose ne peut pas enregistrer une tâche d'imposition d'impression de données variables au format Adobe PDF.

#### **Enregistrer une tâche comme une tâche ordinaire**

Lorsque vous enregistrez sous forme de tâche imposée ordinaire, vous enregistrez la tâche sur le Fiery server avec l'extension .dbp avec le bon de travail. Vous pouvez ensuite ouvrir à nouveau la tâche et apporter des modifications.

- **1** Choisissez Enregistrer dans le menu Fichier.
- **2** En regard d'Emplacement, sélectionnez un emplacement sur le Fiery server. En regard de Format, assurez-vous que la case Aplati n'est pas cochée.

## **Enregistrer une tâche comme un PDF aplati**

Lorsque vous enregistrez sous forme de tâche/fichier PDF aplati, vous pouvez enregistrer sur Fiery server ou sur un disque local et archiver le PDF imposé en vue d'une réimpression future.

**Remarque :** Lorsque vous enregistrez sous forme de PDF aplati, vous devriez donner à la tâche un nouveau nom de fichier afin d'éviter d'écraser le fichier PDF d'origine.

Dans Fiery Impose, un PDF aplati n'inclut pas les onglets et les pages de feuilles vierges, mais il inclut les pages vierges implicites. Lorsque vous enregistrez une tâche, la boîte de dialogue d'enregistrement retient l'emplacement sélectionné et si le PDF est aplati ou non, et utilise ces mêmes options lors du prochain enregistrement.

- **1** Choisissez Enregistrer dans le menu Fichier.
- **2** En regard d'Enregistrer sous, saisissez le nom de fichier.
- **3** En regard d'Emplacement, sélectionnez l'emplacement où vous souhaitez enregistrer le fichier.
- **4** Si vous le souhaitez, cliquez sur Paramètres en regard du nom de fichier. Définissez les options suivantes pour la Rotation et la Sécurité.
	- **•** Rotation : pour le recto et le verso du cahier
	- **•** Sécurité : pour Adobe PDF
- **5** Cliquez sur OK.

## **Référence du modèle d'imposition**

Fiery Impose propose des modèles prédéfinis. Les paramètres couverts par un modèle dépendent du modèle spécifique.

#### **Modèle Fonds perdus 1 pose**

La mise en page Fonds perdus 1 pose imprime une page par feuille. Les Repères indiquent à quel endroit le papier doit être coupé de sorte que le contenu chromatique s'étende bien jusqu'aux bords du papier. Les paramètres suivants s'appliquent pour cette mise en page :

- **•** Fond perdu : Appliquer les 2 coché
- **•** Repères de coupe : repères de style standard noirs, solides 1/2 pt de large, de 0,2222 pouce de longueur
- **•** Repères de pliage : repères noirs, pointillés 1/2 pt de large, de 0,2222 pouce de longueur
- **•** Étiquette de tâche : horizontale, nom, informations sur les feuilles et la date et l'heure dans le coin supérieur gauche
- **•** Redimensionnement : Adapter au format
- **•** Paramètre Normal du modèle

La mise en page Fonds perdus 1 pose ne s'accompagne d'aucune restriction quant au nombre de pages.

#### **Modèle Dos carré collé 2 poses**

Le modèle Dos carré collé 2 poses crée des cahiers pour un livre en dos carré collé, avec toutes les feuilles pliées une fois et empilées les unes sur les autres. Les paramètres suivants s'appliquent pour cette mise en page :

- **•** Recto verso
- **•** Fond perdu : Appliquer les 2 coché
- **•** Repères de coupe : repères de style standard noirs, solides 1/2 pt de large, de 0,2222 pouce de longueur
- **•** Repères de pliage : repères noirs, pointillés 1/2 pt de large, de 0,2222 pouce de longueur
- **•** Étiquette de tâche : horizontale, nom, informations sur les feuilles et la date et l'heure dans le coin supérieur gauche
- **•** Redimensionnement : Adapter au format
- **•** Dos carré collé

La mise en page Dos carré collé 2 poses est destinée aux tâches composées de multiples de quatre pages, mais elle peut également être utilisée avec d'autres tâches ayant un nombre de pages quelconque. Fiery Impose ajoute des pages vierges selon les besoins. Les pages sont agencées par groupes de quatre pour que, une fois pliée, chaque feuille soit composée de quatre pages consécutives.

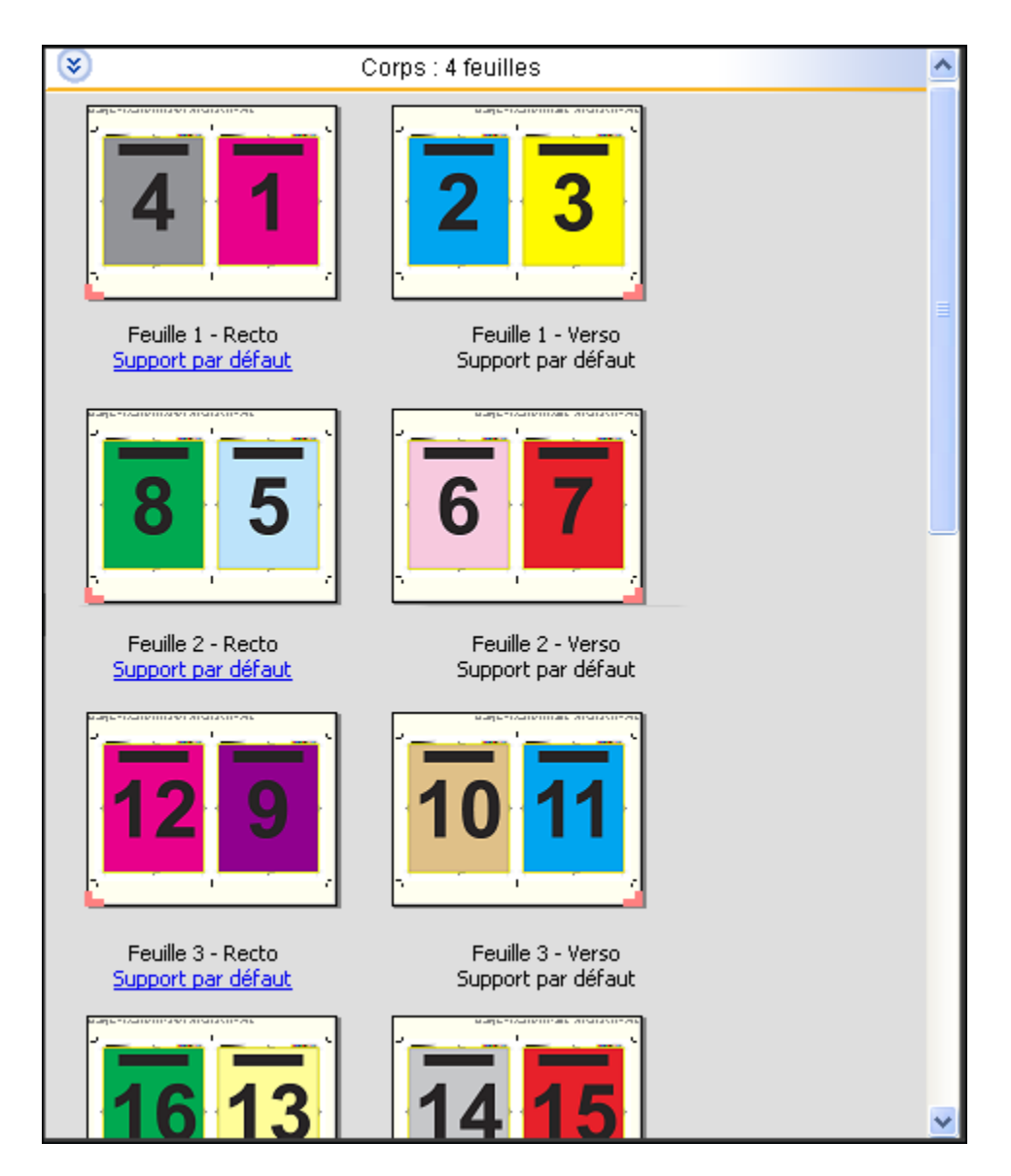

**Remarque :** le réglage du Renflement n'est pas disponible dans ce modèle.

#### **Modèle Piqûre à cheval 2 poses**

La mise en page Piqûre à cheval 2 poses crée des feuilles pour un livre relié en piqûre à cheval. Toutes les feuilles sont pliées ensemble, à l'intérieur les unes des autres. Les paramètres suivants s'appliquent pour cette mise en page :

- **•** Recto verso
- **•** Fond perdu : Appliquer les 2 coché
- **•** Repères de coupe : repères de style standard noirs, solides 1/2 pt de large, de 0,2222 pouce de longueur
- **•** Repères de pliage : repères noirs, pointillés 1/2 pt de large, de 0,2222 pouce de longueur
- **•** Étiquette de tâche : horizontale, nom, informations sur les feuilles et la date et l'heure dans le coin supérieur gauche
- **•** Redimensionnement : Adapter au format
- **•** Reliure en Piqûre à cheval

La mise en page Piqûre à cheval 2 poses est destinée aux tâches composées de multiples de quatre pages, mais elle peut également être utilisée avec d'autres tâches ayant un nombre de pages quelconque. Fiery Impose ajoute des pages vierges selon les besoins. Les pages sont agencées de manière à être consécutives lorsque les feuilles sont pliées et piquées ensemble.

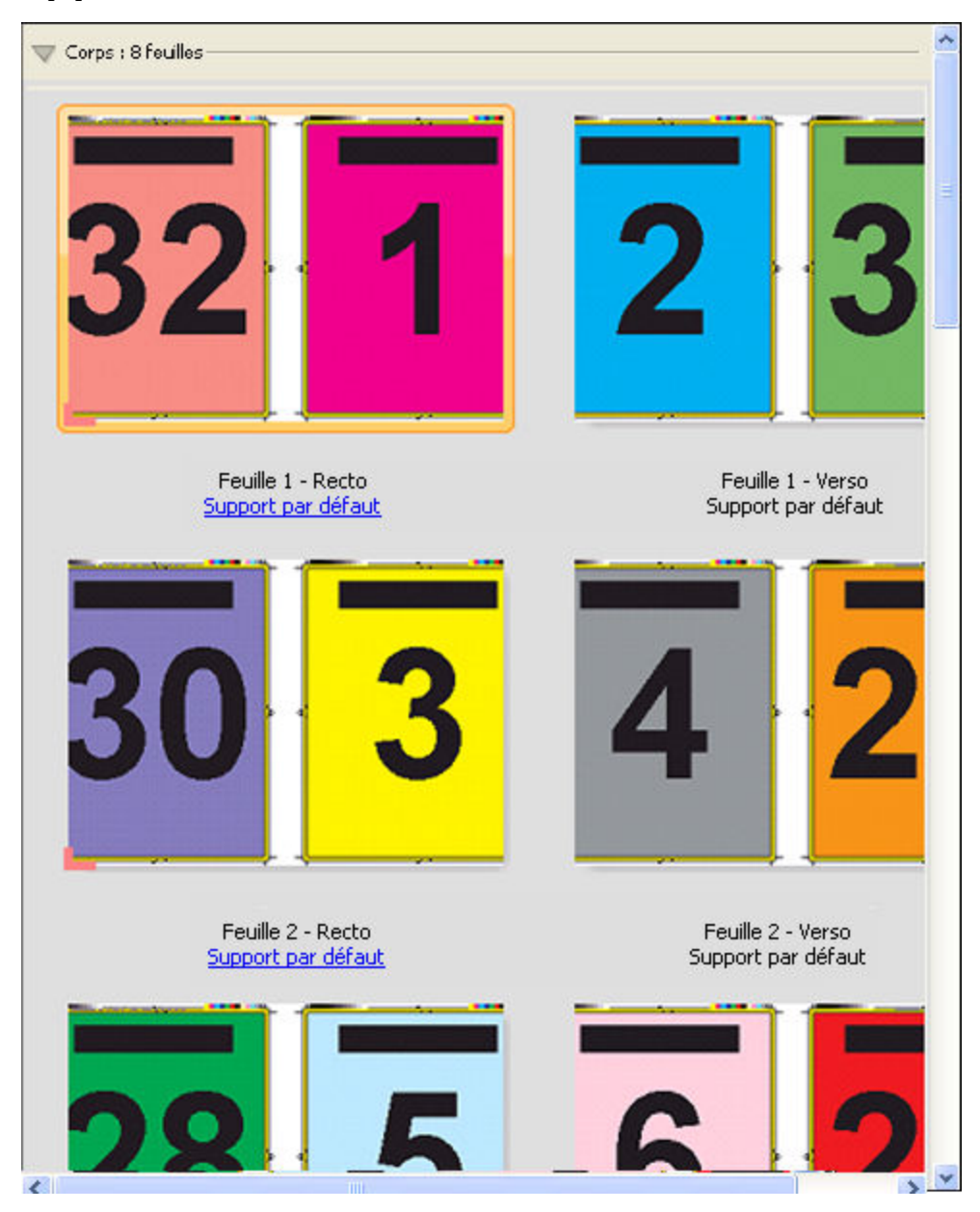

#### **Modèle Brochure 3 volets 3 poses**

La mise en page Brochure 3 volets 3 poses se compose d'une seule feuille pliée en trois. Bien que les trois parties aient la même largeur, l'espace qui les sépare varie de manière que le volet de gauche soit plié sur les deux autres volets. Les paramètres suivants s'appliquent pour cette mise en page :

- **•** Recto verso
- **•** Repères de coupe : repères de style standard gris, solides 1/2 pt de large, de 0,2222 pouce de longueur
- **•** Étiquette de tâche : horizontale, nom, informations sur les feuilles et la date et l'heure dans le coin supérieur gauche
- **•** Redimensionnement : Adapter au format
- **•** Impression groupée Une fois

La mise en page Brochure 3 volets 3 poses est destinée aux tâches composées de six pages ou de multiples de six pages, mais elle peut également être utilisée avec d'autres tâches ayant un nombre de pages quelconque. Fiery Impose ajoute des pages vierges supplémentaires selon les besoins.

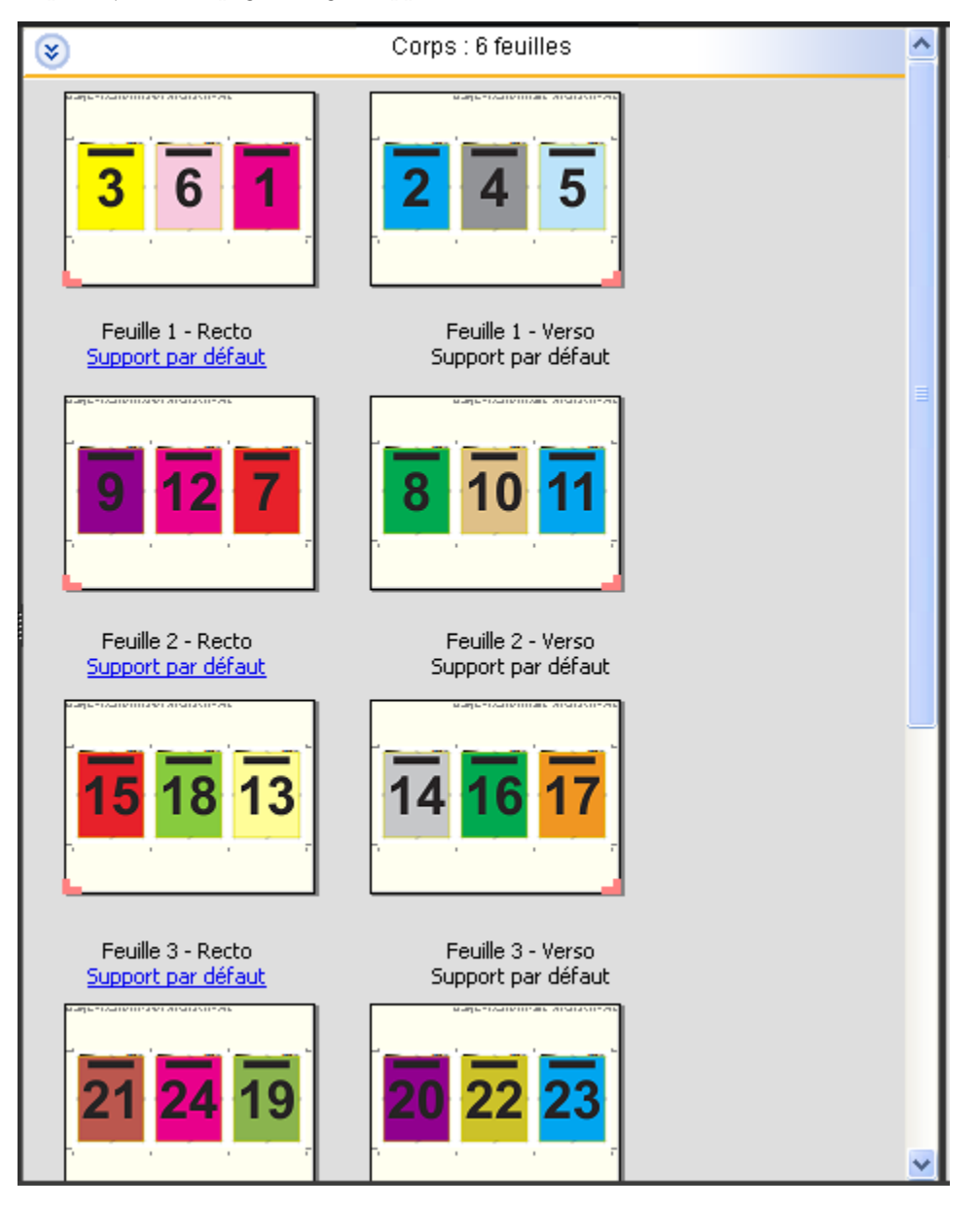

La mise en page Brochure 3 volets 3 poses est habituellement pliée conformément à l'illustration ci-dessous.

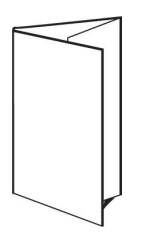

#### **Modèle Encart dépliant 4 poses**

La mise en page Encart dépliant 4 poses sert en général pour les brochures à quatre volets. La brochure finie se déplie pour atteindre deux fois, puis quatre fois le format de l'original. Les paramètres suivants s'appliquent pour cette mise en page :

- **•** Recto verso
- **•** Fond perdu : Appliquer les 2 coché
- **•** Repères de coupe : repères de style standard gris, solides 1/2 pt de large, de 0,2222 pouce de longueur
- **•** Étiquette de tâche : horizontale, nom, informations sur les feuilles et la date et l'heure dans le coin supérieur gauche
- **•** Redimensionnement : Adapter au format
- **•** Impression groupée Une fois

La mise en page Encart dépliant 4 poses est destinée aux tâches composées de multiples de huit pages, mais elle peut également être utilisée avec d'autres tâches ayant un nombre de pages quelconque. Impose ajoute des pages vierges supplémentaires en fonction de vos besoins.

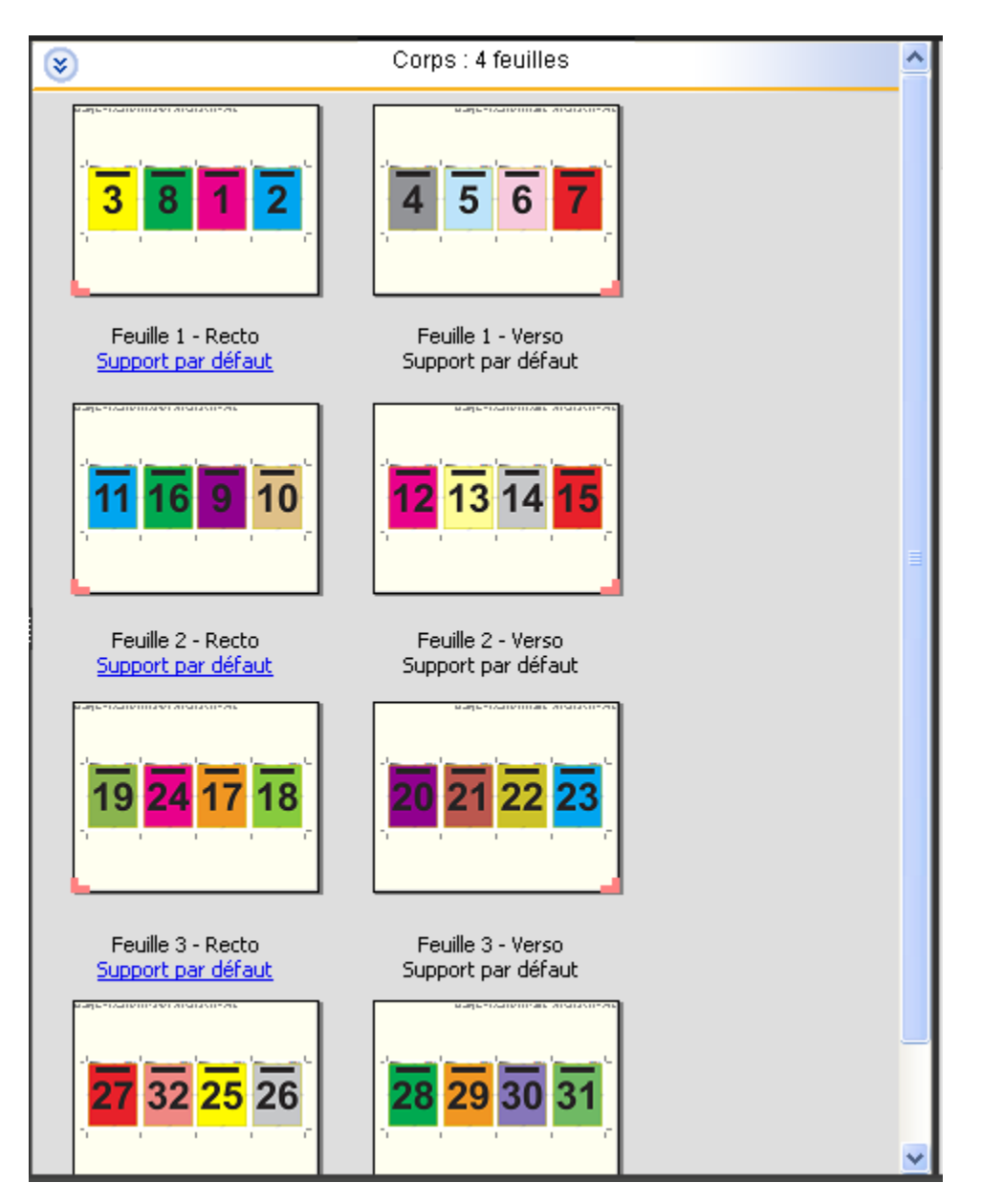

La mise en page Encart dépliant 4 poses est habituellement pliée conformément à l'illustration ci-dessous.

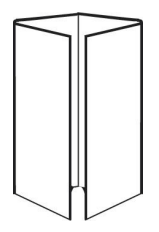

#### **Modèle Tête à tête 4 poses**

La mise en page Tête à tête 4 poses sert aux brochures créées à partir d'une mise en page de quatre pages sur chaque face de la feuille imprimée. La rotation des deux pages du haut permet de plier le cahier dans le sens horizontal et dans le sens vertical, puis de le couper. La brochure finie contient toutes les pages dans le bon ordre et avec la bonne orientation.

Les paramètres suivants s'appliquent pour cette mise en page :

- **•** Recto verso
- **•** Fond perdu : Appliquer les 2 coché
- **•** Gouttières
- **•** Repères de coupe : repères de style standard noirs, solides 1/2 pt de large, de 0,2222 pouce de longueur
- **•** Repères de pliage : repères noirs, pointillés 1/2 pt de large, de 0,2222 pouce de longueur
- **•** Étiquette de tâche : horizontale, nom, informations sur les feuilles et la date et l'heure dans le coin supérieur gauche
- **•** Redimensionnement : Adapter au format
- **•** Reliure en Piqûre à cheval

La mise en page Tête à tête 4 poses est destinée aux tâches composées de multiples de huit pages, mais elle peut également être utilisée avec d'autres tâches ayant un nombre de pages quelconque. Fiery Impose ajoute des pages vierges supplémentaires selon les besoins. Les pages sont agencées de manière à être consécutives lorsque les feuilles sont pliées selon deux plis à 90 degrés, massicotées, piquées et regroupées en cahiers.

**Remarque :** Bien que cette mise en page nécessite deux plis, le modèle applique un repère de pliage uniquement sur le pli du dos. Par exemple :

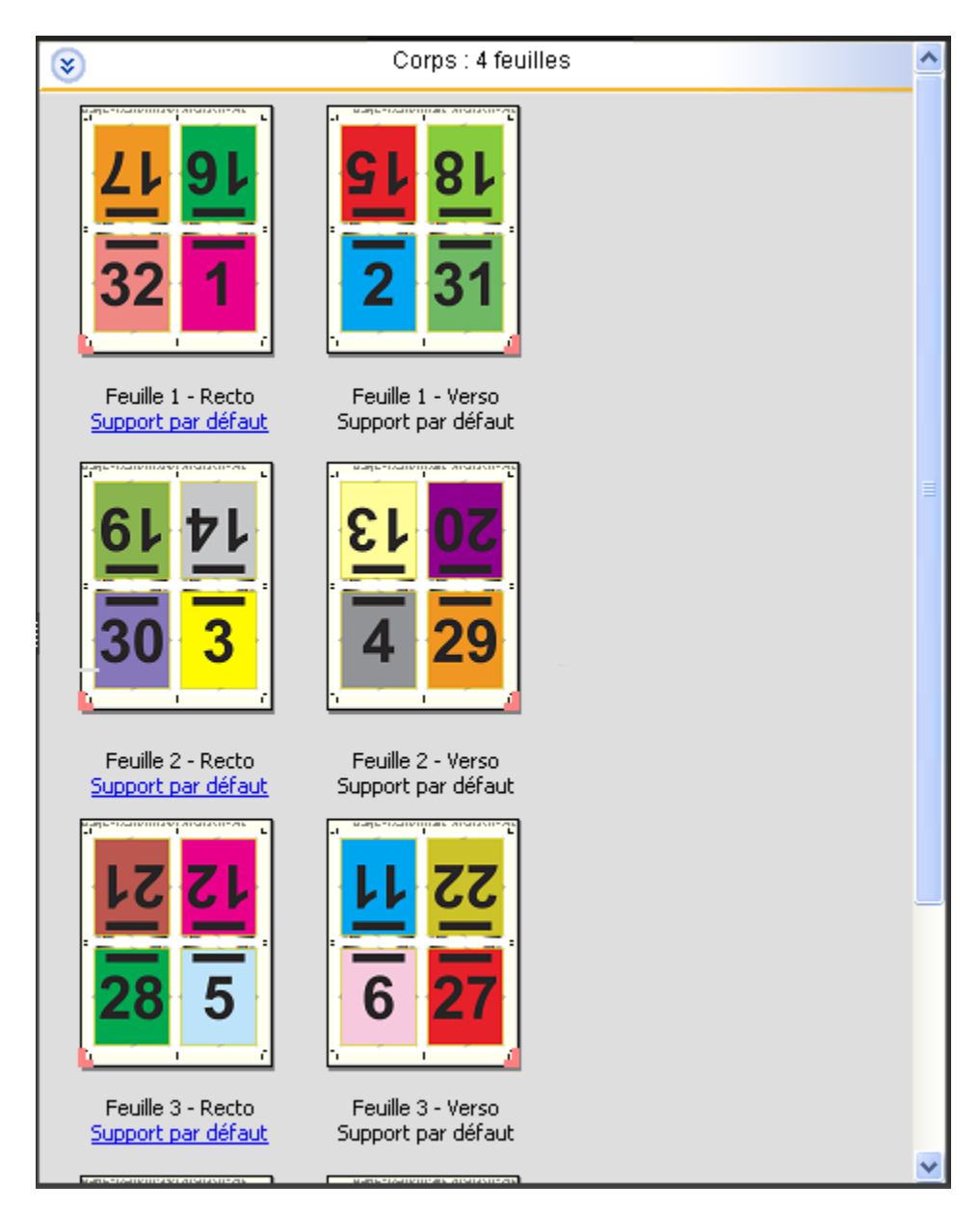

la mise en page Tête à tête 4 poses est habituellement pliée conformément à l'illustration ci-dessous. Si vous pliez plusieurs feuilles, vous devez les empiler et les plier ensemble.

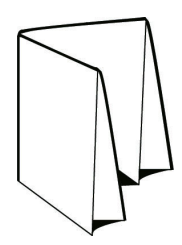

#### **Modèle Pli en Z 4 poses**

La mise en page Pli en Z 4 poses permet de plier de nombreux volets les uns sur les autres sans exercer de force excessive sur la ligne de pliage. Les cartes routières constituent un exemple courant. Les paramètres suivants s'appliquent pour cette mise en page :

- **•** Recto verso
- **•** Repères de coupe : repères de style standard gris, solides 1/2 pt de large, de 0,2222 pouce de longueur
- **•** Étiquette de tâche : horizontale, nom, informations sur les feuilles et la date et l'heure dans le coin supérieur gauche
- **•** Redimensionnement : Adapter au format
- **•** Impression groupée Une fois

La mise en page Pli en Z 4 poses est destinée aux tâches composées de huit pages, mais elle peut également être utilisée avec d'autres tâches ayant un nombre de pages quelconque. Fiery Impose ajoute des pages vierges supplémentaires selon les besoins.

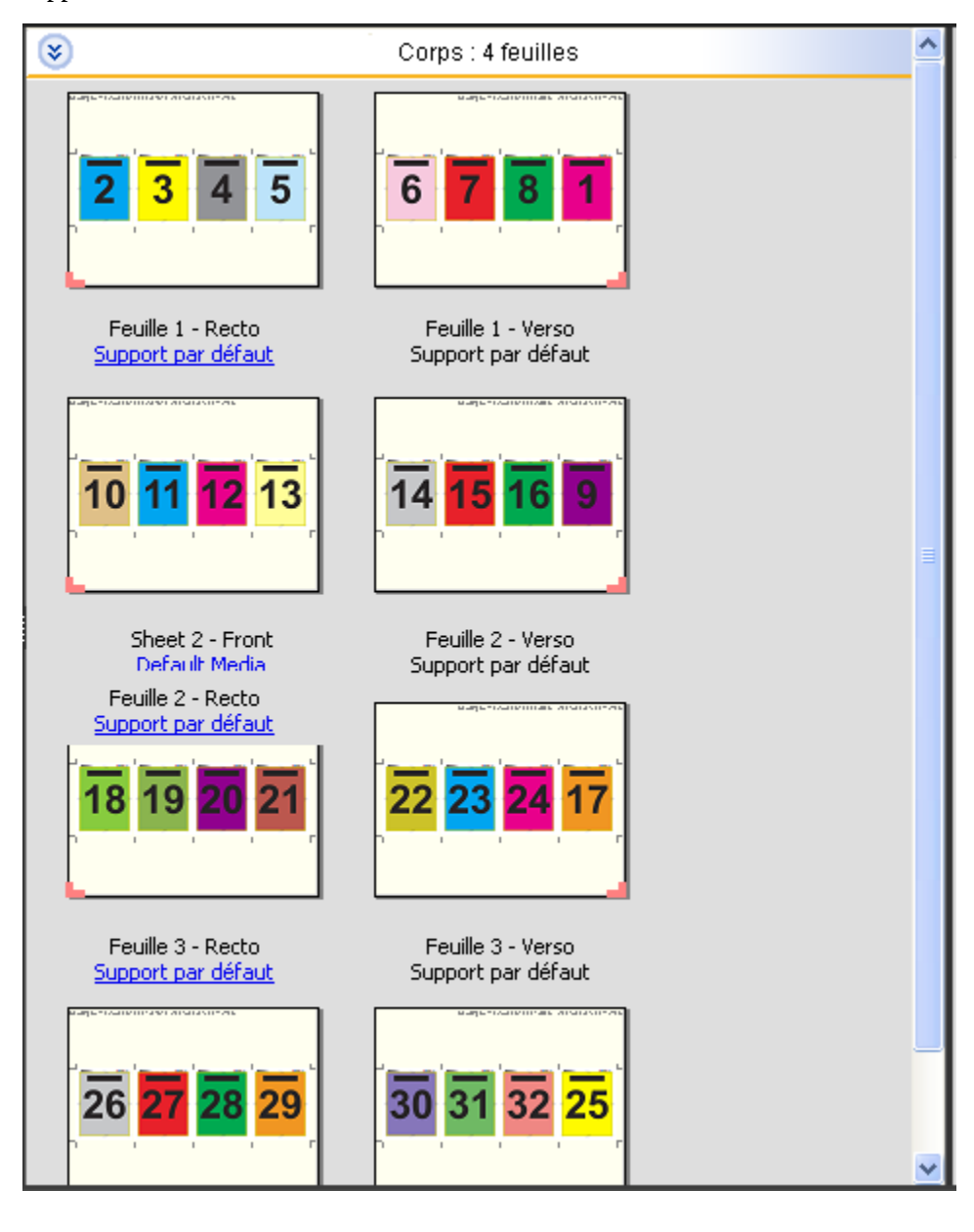

La mise en page Pli en Z 4 poses est habituellement pliée conformément à l'illustration ci-dessous.

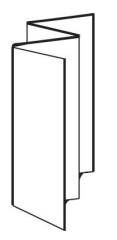

# Impression groupée dans Fiery Impose

Fiery Impose assure l'imposition pour Impression groupée et répétée, Impression groupée une fois, et Assembler et couper une fois.

Fiery Impose propose également les options Duplo - Par le bord long et Duplo - Par le bord court pour les tâches d'imposition terminées sur un module de finition Duplo hors ligne avec des fonctions de reliure telles que le pliage, la découpe, le massicotage et le rainage.

#### **Impression groupée et répétée**

L'option Plusieurs fois permet une impression « step-and-repeat ». Ce procédé est le plus souvent utilisé pour imprimer plusieurs copies d'un même document.

La fonction Meilleure combinaison pour montage répété présente automatiquement le contenu sur la feuille pour une utilisation optimale du format de la feuille, en utilisant un flux de production Montage répété. Pour utiliser cette fonction, sélectionnez l'icône Meilleure combinaison pour montage répété. Pour obtenir des informations, voir [Meilleure combinaison pour montage répété](#page-37-0) à la page 38.

#### **Montage unique**

L'option Une fois place les pages dans un ordre qui convient souvent mieux pour l'impression de la tâche en un seul exemplaire. Cette option ne permet pas un assemblage complet (un assemblage manuel est nécessaire), mais elle optimise le format de feuille tout en limitant le tirage à un seul exemplaire.

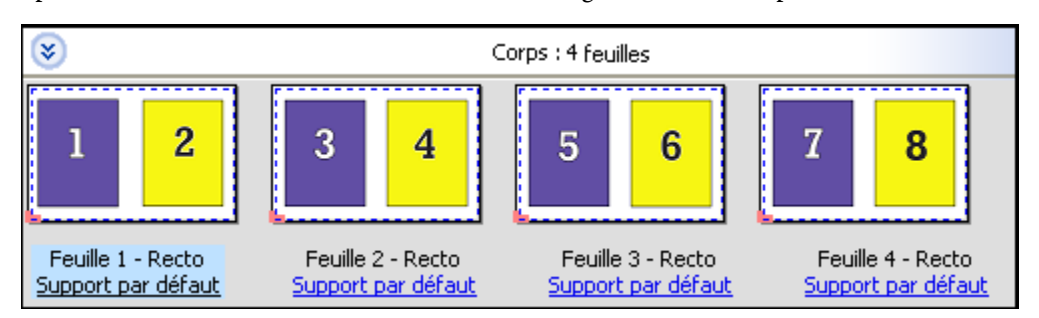

#### **Assembler et couper une fois**

La méthode Assembler et couper une fois agence les pages de manière à ce qu'elles suivent l'ordre adapté à l'empilage et à la coupe des feuilles. Cette option limite au maximum l'assemblage manuel et convient très bien pour les impressions en un seul exemplaire.

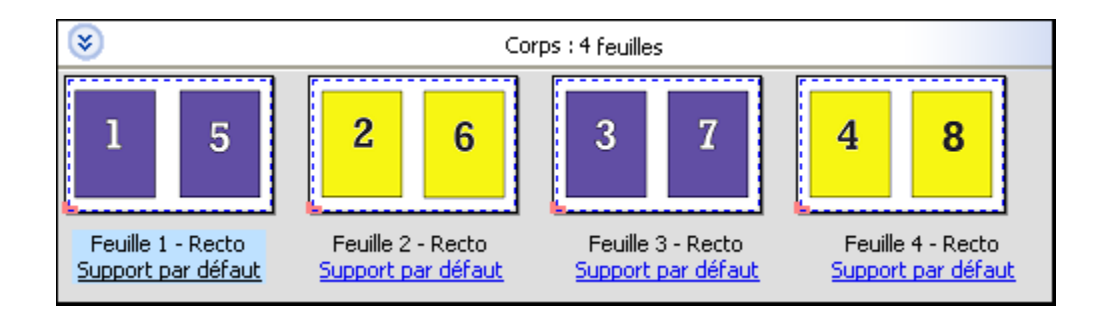

#### **Duplo - Par le bord court**

Duplo - Par le bord court oriente la page de telle sorte que la feuille imprimée est introduite dans le module de finition Duplo par le bord court. Les colonnes ou les lignes sont perpendiculaires au bord le plus court de la feuille.

La finition Duplo peut être utilisée pour les tâches PDF et PostScript VDP et non-VDP. Vous pouvez configurer automatiquement les modules de finition hors ligne Duplo par la simple lecture d'un code-barres imprimé sur les feuilles. Le module de finition lit la marque de repérage imprimée sur la feuille et positionne celle-ci au fur et à mesure de son introduction dans la machine. Lorsque vous spécifiez une option Duplo pour un agencement d'imposition groupée, vous pouvez spécifier la marque de repérage et le code-barres dans la boîte de dialogue Repères.

### **Duplo - Par le bord long**

Lorsque l'option Duplo - Par le bord long est sélectionnée pour un agencement d'imposition groupée, la page est orientée de telle sorte que la feuille imprimée est introduite dans le module de finition Duplo par le bord long. Les colonnes ou les lignes sont disposées perpendiculairement au bord le plus long de la feuille.

Vous pouvez utiliser la finition Duplo pour les tâches PDF et PostScript VDP et non-VDP. La simple lecture d'un code-barres imprimé sur les feuilles configure automatiquement les modules de finition hors ligne Duplo. Le module de finition compense le déplacement latéral de la pile et le décalage de l'image en lisant une marque de repérage imprimée sur la feuille et en positionnant celle-ci par rapport à la marque au fur et à mesure de son introduction dans la machine.

Lorsque vous spécifiez une option Duplo pour un agencement d'imposition groupée, vous pouvez spécifier la marque de repérage et le code-barres dans la boîte de dialogue Repères.

# **Impression groupée avec le bord fini supérieur**

L'impression groupée avec bord fini supérieur vous permet de faire pivoter automatiquement de 180 degrés les différents « emplacements » (les pages) sur le verso d'une feuille pour la reliure en haut d'une tâche recto verso.

L'impression groupée avec le bord fini supérieur (rotation des emplacements) fonctionne avec les styles de mise en page existants dans Fiery Impose. Vous pouvez définir les modèles de rotation des emplacements qui peuvent alors être utilisés pour les Hot Folders et les imprimantes virtuelles.

L'impression groupée avec le bord fini supérieur est disponible pour les styles d'impression groupée suivants :

- **•** Plusieurs fois
- **•** Assembler et couper une fois
- **•** Duplo.
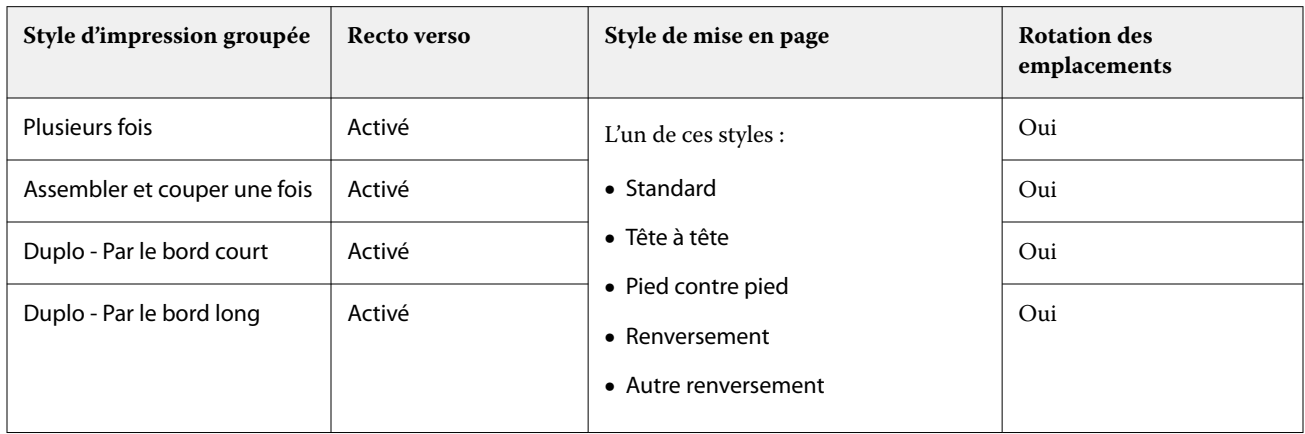

Le tableau suivant indique les paramètres nécessaires à l'impression groupée avec bord fini supérieur.

### **Créez une tâche d'impression groupée avec le bord fini supérieur**

- **1** Importez la tâche dans la queue Attente de la Command WorkStation.
- **2** Sélectionnez la tâche et sélectionnez Impose dans le menu Actions ou le menu contextuel.
- **3** Sélectionnez Impressions groupées dans le volet Paramètres de la fenêtre Impose et l'un des styles suivants :
	- **•** Plusieurs fois
	- **•** Assembler et couper une fois
	- **•** Duplo.
- **4** Définissez les paramètres comme indiqué ci-dessous :
	- **•** Bord de finition : Haut
	- **•** Recto verso : Oui
	- **•** Style de mise en page : Quelconque

**Remarque :** Les paramètres ci-dessus sont requis. Vous pouvez spécifier les autres paramètres en fonction de vos besoins.

Le résultat de vos choix s'affiche dans le volet Affichage de la feuille.

## **Automatiser l'impression de petits éléments sur une feuille plus grande : automatisation dynamique de la zone de coupe**

L'automatisation dynamique de la zone de coupe est un outil d'imposition automatique en fonction du format du support pour les mises en page d'impression groupée.

Après avoir créé une mise en page d'impression groupée, vous pouvez l'enregistrer sous forme de modèle et l'utiliser pour mettre automatiquement en page d'autres tâches. Vous n'avez besoin que d'un modèle par format de feuille. Lorsqu'une tâche groupée est disponible, vous pouvez faire glisser la nouvelle tâche sur un Hot Folder en fonction du modèle de format de feuille. Fiery Impose détermine automatiquement la meilleure mise en page (n-up et orientation) pour la tâche, ce qui permet d'imprimer le nombre maximal d'éléments par feuille.

Ce flux de production automatisé, qui utilise le format de finition En fonction de la zone de coupe, crée dynamiquement la mise en page pour différents petits éléments (tels que des cartes de visite, des cartes postales, ou des billets de concert) sur une feuille plus grande (telle que le format 11 x 17). Ce flux de production s'applique uniquement aux tâches d'impression groupée.

**Remarque :** Vous pouvez utiliser des modèles d'imposition personnalisés créés à l'aide du flux de production En fonction de la zone de coupe, ou à l'aide du flux de production défini par l'utilisateur, avec Hot Folders, des imprimantes virtuelles, des préréglages et l'option Propriétés de la tâche de Command WorkStation. Pour plus d'informations sur les flux de production pris en charge, les licences logicielles requises et le niveau du logiciel système Fiery requis sur le Fiery server auquel vous êtes connecté, voir [Prise en charge des modèles de format de](#page-20-0) [finition Personnalisé et En fonction de la zone de coupe](#page-20-0) à la page 21.

#### **Automatiser l'imposition groupée avec Hot Folders**

Vous pouvez automatiser la configuration de l'imposition groupée (par exemple, pour des cartes de visite ou des cartes postales) pour imprimer sur le même format de feuille, et rationaliser la configuration et la production à l'aide d'un seul Hot Folder pour ces produits, quel que soit leur format de finition.

Lorsque vous réutilisez ce format de page pour différents produits, vous pouvez faire glisser la nouvelle tâche sur un Hot Folder à partir du modèle que vous avez créé. Fiery Impose crée automatiquement la meilleure mise en page pour cette nouvelle tâche.

- **1** Dans le volet Paramètres de Fiery Impose, créez une mise en page d'impression groupée en sélectionnant Impression groupée, puis choisissez le format de finition En fonction de la zone de coupe.
- **2** Facultatif : vous pouvez créer des paramètres pour les gouttières (Mise en page > Gouttière) et des repères de coupe (Repères > Définir...).
- **3** En haut du volet Paramètres, à côté de Modèle, cliquez sur l'icône Enregistrer. Sélectionnez un nom pour le modèle (peut dépendre du format de la feuille) et enregistrez-le sous forme de tâche imposée ordinaire.
- **4** Ouvrez Hot Folders et cliquez sur Nouveau pour créer un nouveau Hot Folder.
- **5** Dans la fenêtre Paramètres du Hot Folder qui s'affiche, saisissez un nom pour le Hot Folder. Cliquez sur Sélectionner puis sur Se connecter pour vous connecter à un Fiery server.
- **6** Dans la fenêtre Paramètres du Hot Folder située en regard de Propriétés de la tâche, cliquez sur Définir....
- **7** Dans la fenêtre Propriétés de la tâche, sélectionnez Mise en page > Impose et, dans Modèles, sélectionnez le modèle que vous avez créé à l'étape 3 puis cliquez sur OK.
- 8 Dans la fenêtre Paramètres du Hot Folder située en regard de l'option Action de la tâche, choisissez l'action souhaitée, comme Traiter et attendre, puis cliquez sur OK.

Le Hot Folder est créé sur le bureau.

- **9** Sur le bureau, faites glisser une nouvelle tâche avec de petits produits vers le Hot Folder.
- **10** Revenez sur le Fiery server. La tâche doit apparaître et être traitée.

Fiery Impose détermine automatiquement la meilleure mise en page, ce qui permet d'imprimer un maximum d'éléments.

## **Meilleure combinaison pour montage répété**

L'option Meilleure combinaison pour montage répété présente automatiquement le contenu sur la feuille pour une utilisation optimale du format de celle-ci, en utilisant un flux de production de montage répété.

Fiery Impose calcule le nombre de feuilles du support nécessaires pour le nombre de produits finis requis. Meilleure combinaison pour montage répété est idéale pour les cartes de visite, ou tout autre type de tâche pour laquelle l'imprimante doit produire une grande quantité de contenu de manière répétée. La mise en page est calculée à partir du format de finition En fonction de la zone de rognage ou du format de finition Personnalisé, quel que soit le paramètre défini pour Format de finition qui apparaît dans le volet Paramètres.

### **Utilisation de l'option Meilleure combinaison pour montage répété avec Hot Folders et l'option Propriétés de la tâche**

Pour utiliser l'option Meilleure combinaison pour montage répété lorsque vous modifiez les modèles Fiery Impose à partir de Hot Folders, vous devez tout d'abord :

- **•** spécifier le format de feuille ;
- **•** régler le format de finition pour les tâches imposées sur Personnalisé ou En fonction de la zone de rognage.

Ces prérequis s'appliquent également lorsque vous modifiez des modèles Fiery Impose avec l'option Propriétés de la tâche.

#### **Définir Meilleure combinaison pour montage répété**

Sélectionnez l'option Meilleure combinaison pour montage répété pour la mise en page automatique des tâches d'impression groupées et répétées.

La tâche doit permettre une mise en page groupée et répétée, par exemple, l'impression d'une carte de visite.

Importez la tâche dans la queue Attente de la Command WorkStation.

- **1** Sélectionnez une tâche dans la liste En attente dans la Command WorkStation et ouvrez Fiery Impose en procédant de l'une des façons suivantes :
	- **•** Sélectionnez Impose dans le menu Actions.
	- **•** Cliquez avec le bouton droit sur la tâche et sélectionnez Impose.
- **2** Dans la fenêtre Impose, sélectionnez Meilleure combinaison pour montage répété depuis le menu Actions. Vous pouvez également cliquer sur le bouton Meilleure combinaison pour montage répété dans le volet Paramètres lorsque l'option Impression groupée est sélectionnée en tant que flux destiné aux produits.
- **3** Spécifiez les options suivantes :

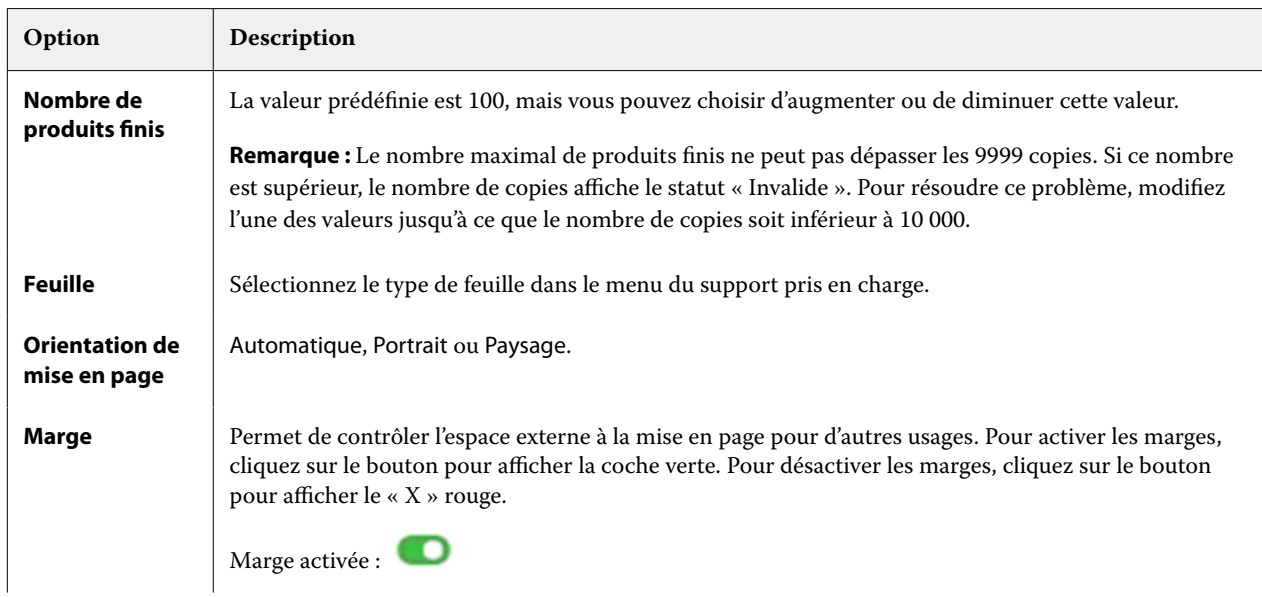

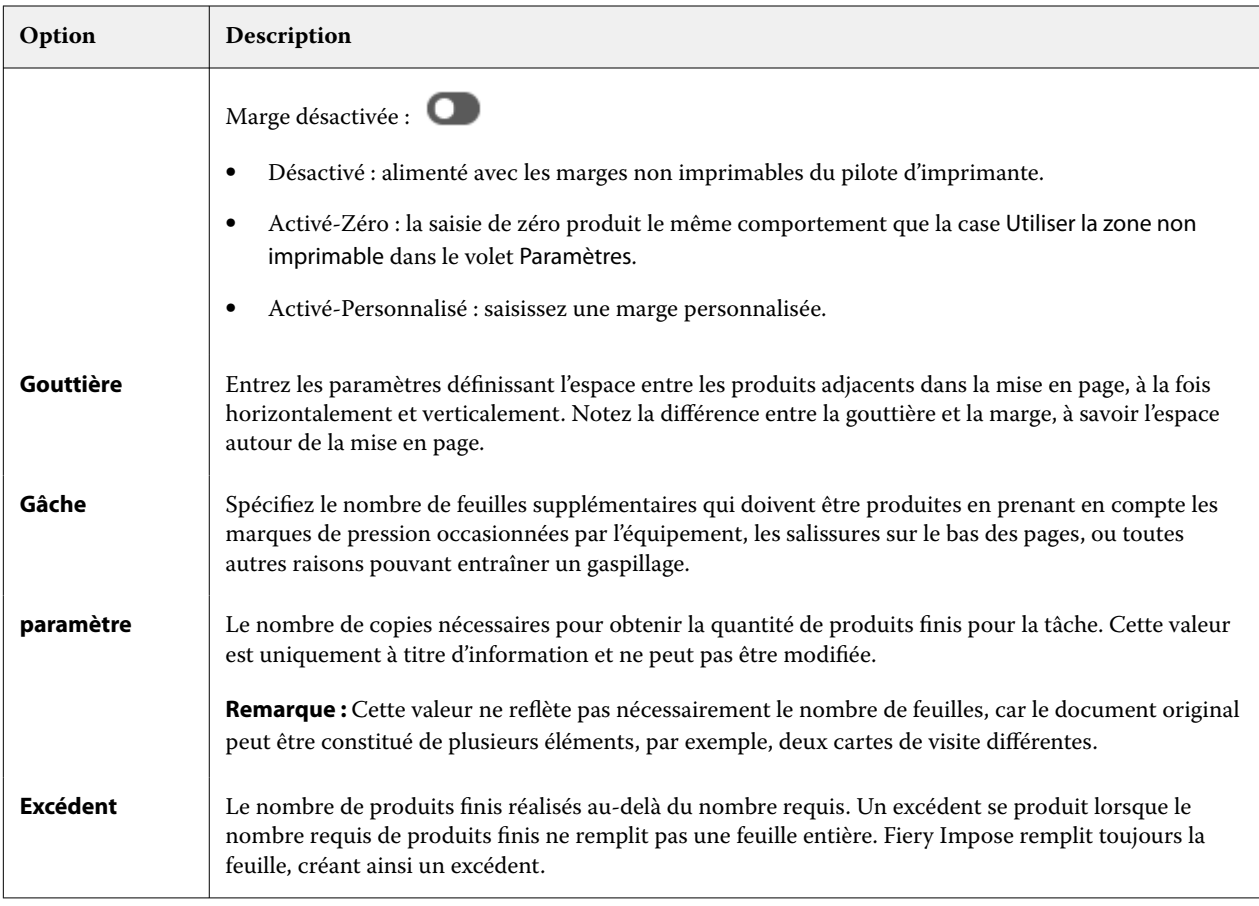

Vous pouvez modifier les paramètres et apporter des modifications dans le volet Paramètres après la fermeture de la boîte de dialogue Meilleure combinaison pour montage répété, mais cela peut avoir des conséquences sur des produits plus ou moins finis en cours d'impression, à moins que vous n'ajustiez manuellement le nombre de copies dans l'option Copies dans Paramètres. Si vous souhaitez un calcul automatique de la mise en page, vous devez de nouveau ouvrir la boîte de dialogue Meilleure combinaison pour montage répété.

## **Spécifier les paramètres d'impression groupée dans Fiery Impose**

Vous pouvez spécifier le style et la méthode d'impression groupée, l'ordre des pages et la taille de gouttière.

Assurez-vous que le style et la méthode sont compatibles. Pour plus d'informations à ce sujet, voir [Utilisation des](#page-42-0) [styles d'impression groupée avec les méthodes d'impression groupée](#page-42-0) à la page 43.

## **Définir le style d'impression groupée**

Vous pouvez définir le style d'impression groupée.

**•** Dans le menu situé sous le menu Modèle, cliquez sur Unique, Répétition, Assembler et couper une fois, Duplo-Alimentation par le bord court ou Duplo-Alimentation par le bord long.

## **Définir l'ordre des pages**

Les options Ordre des pages vous permettent d'indiquer le sens du flux de pagination dans la mise en page.

**Remarque :** Les options Ordre des pages sont disponibles uniquement pour le style d'Impression groupée unique.

- **•** Cliquez sur l'une des options suivantes dans la section Ordre des pages du volet Paramètres :
	- <sup>1</sup> Organise les pages horizontalement de gauche à droite, par ligne, en commençant par la ligne supérieure.
	- $\left| \sum \right|$  Organise les pages horizontalement de droite à gauche, par ligne, en commençant par la ligne supérieure.
	- $\vert\vert$  Organise les pages verticalement de haut en bas, par colonne, en commençant par la colonne la plus à gauche.
	- $\blacktriangleleft$  Organise les pages verticalement de haut en bas, par colonne, en commençant par la colonne la plus à droite.

### **Définir les gouttières**

Vous pouvez définir les gouttières pour les tâches d'impression groupée. Les gouttières sont des marges supplémentaires offrant l'espace nécessaire pour la reliure ou les autres options de finition. Fiery Impose définit la position des gouttières à votre place en fonction de l'agencement et du format de feuille qui régissent l'imposition de la tâche. Par exemple, les tâches en dos carré collé exigent des gouttières plus larges que celles en piqûre à cheval, pour laisser l'espace nécessaire à l'égalisation des dos et à l'encollage des cahiers lors de la reliure du livre.

- **1** Cliquez sur Définir dans l'option Gouttière.
- **2** Dans la boîte de dialogue Gouttière, définissez la taille des gouttières en saisissant des valeurs dans les zones de texte correspondant à chaque gouttière de votre mise en page.
- **3** Si vous saisissez une valeur dans un des champs et voulez que toutes les gouttières aient la même dimension, cliquez sur Appliquer partout.
- **4** Si vous avez sélectionné Adapter au format avant de définir des gouttières dans la boîte de dialogue Gouttière, utilisez la boîte de dialogue Tenir compte des paramètres de gouttière pour l'option « Adapter au format » pour contrôler la position du contenu des pages.
	- **•** Ne pas cocher la case (paramètre par défaut) : Adapter au format n'inclut pas la taille de gouttière dans le calcul. La modification de la taille de gouttière ne s'adapte pas au format du contenu des pages, et décale à la place le contenu.
	- **•** Cocher la case : Adapter au format inclut la taille de gouttière dans le calcul. La modification de la taille de gouttière adapte le format du contenu des pages à la zone définie par les lignes, les colonnes et les paramètres des gouttières.

#### **Options Adapter au format avec des gouttières**

Fiery Impose offre deux comportements Adapter au format différents avec des gouttières.

Adapter au format est nécessaire lorsque la page d'origine ne tient pas entièrement dans l'emplacement d'imposition disponible de la feuille. La taille de l'emplacement d'imposition est définie par le format de la feuille et le nombre d'emplacements d'imposition de la page (fonction du nombre de lignes et de colonnes). Le paramètre de gouttière définit l'espace entre les emplacements d'imposition.

Si vous avez sélectionné Adapter au format, la boîte de dialogue Gouttière offre une case à cocher « Adapter au format » utilise les paramètres de gouttière. Le comportement de la case à cocher est le suivant :

- **•** Ne pas cocher la case (paramètre par défaut) : Adapter au format n'inclut pas la taille de gouttière dans le calcul. La modification de la taille de gouttière ne s'adapte pas au format du contenu des pages, et décale à la place le contenu.
- **•** Cocher la case : Adapter au format inclut la taille de gouttière dans le calcul. La modification de la taille de gouttière adapte le format du contenu des pages à la zone définie par les lignes, les colonnes et les paramètres des gouttières.

Si l'utilisateur a sélectionné Adapter au format, la modification de la taille de la gouttière modifie automatiquement la mise à l'échelle. Le document a été redimensionné afin de continuer à tenir dans la zone disponible. Notez les points suivants : l'utilisateur a sélectionné l'option Adapter au format afin que la page soit toujours ajustée à l'emplacement d'imposition disponible, quelle que soit la taille de la gouttière ou de la feuille. La modification des lignes et des colonnes ou du format de la feuille a affecté la taille mise à l'échelle. La modification de la taille de la gouttière a affecté la taille mise à l'échelle. Adapter au format a effectué une réduction d'échelle, pas une augmentation.

**Remarque :** La sélection de la case à cocher « Adapter au format » utilise les paramètres de gouttière ne peut pas être enregistrée pour les modèles Fiery Impose. Si vous cochez la case et enregistrez les paramètres sous forme de modèle Fiery Impose, la case à cocher est désactivée.

## **Définir les méthodes d'impression groupée dans Fiery Impose**

Vous pouvez définir l'une des cinq méthodes d'Impression groupée. Toutes les méthodes et styles d'Impression groupée ne sont pas compatibles.

- **•** Cliquez sur l'une des méthodes d'Impression groupée suivantes dans le menu Style de mise en page :
	- **•** Standard
	- **•** Tête à tête
	- **•** Pied contre pied
	- **•** Renversement
	- **•** Autre renversement

## <span id="page-42-0"></span>**Utilisation des styles d'impression groupée avec les méthodes d'impression groupée**

Les styles et méthodes d'impression groupée que vous pouvez utiliser ensemble dépendent du format de tâche : PostScript, PDF ou VDP.

Le tableau suivant illustre les styles et les méthodes d'impressions groupées que vous pouvez utiliser ensemble pour les tâches normales au format PostScript ou PDF.

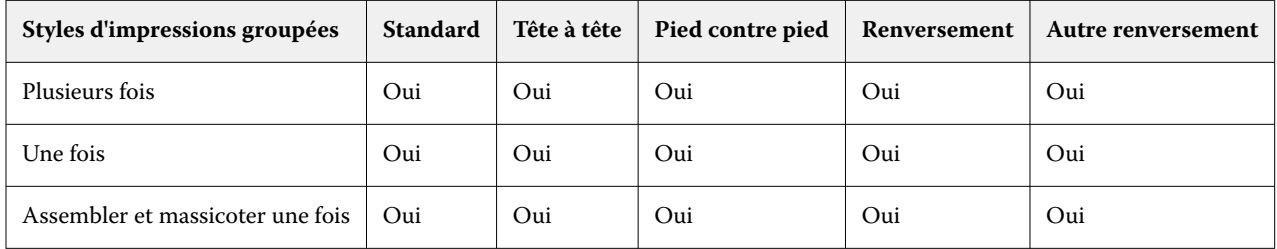

Le tableau suivant illustre les styles et les méthodes d'impressions groupées que vous pouvez utiliser ensemble pour les tâches d'impression de données variables.

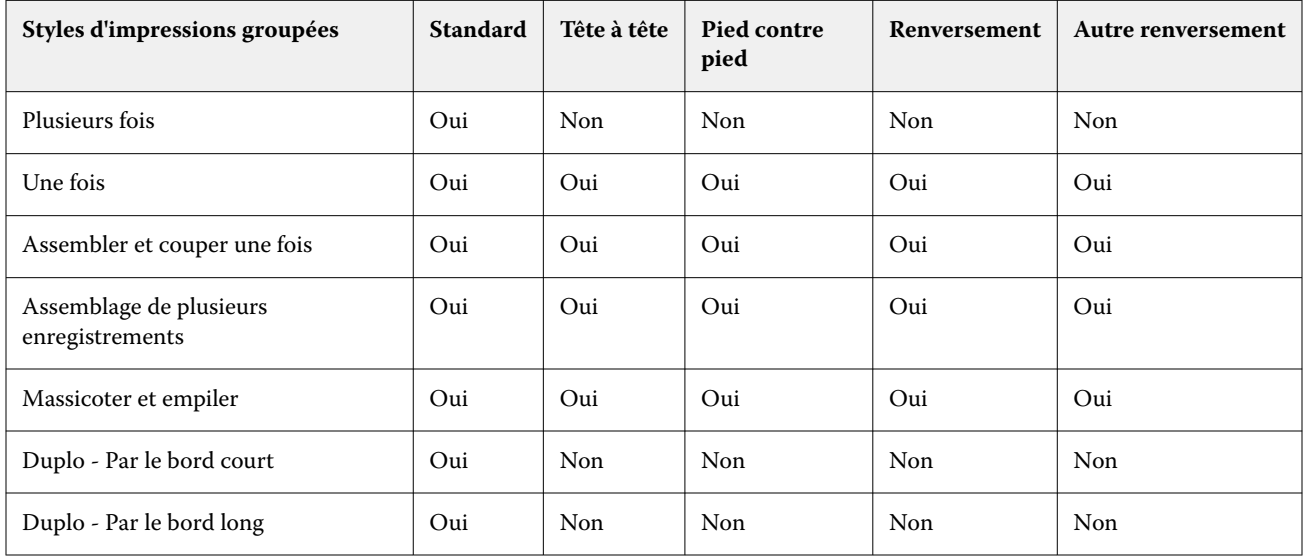

Seul le style Standard est pris en charge pour les tâches répétitives d'impression de données variables en impression groupée et répétée. Tous les styles de mise en page sont pris en charge pour les tâches autres que celles d'impression de données variables au format PostScript ou PDF soumises à la Command WorkStation par l'intermédiaire de la fonction Importer ou du pilote d'imprimante. Lorsque les tâches sont envoyées à partir de Hot Folders, Fiery Impose ne peut pas faire la distinction entre les tâches d'impression de données variables et celles qui ne le sont pas, de telle sorte que Standard est le seul style de répétition Impression groupée pris en charge dans les deux cas.

## **Spécifier les paramètres Ligne et colonne pour une impression groupée**

En impression groupée, vous pouvez spécifier jusqu'à 25 lignes et colonnes.

**•** Utilisez les flèches pour sélectionner un chiffre (jusqu'à 25) ou saisissez la valeur voulue dans chaque champ.

### **Spécifier la fonction Répéter brochure**

L'option Répéter brochure, destinée à la finition hors ligne et non en ligne, permet d'imprimer deux brochures identiques sur une feuille. Elle nécessite un agencement de 2 lignes par 2 colonnes.

- **1** Sélectionnez Brochure comme flux produit.
- **2** Sélectionnez 2 X 2 Répéter brochure pour l'option Ligne et colonne.

## **Méthodes d'imposition groupée pour les tâches VDP**

Pour les tâches d'impression de données variables (VDP), vous pouvez utiliser les méthodes d'imposition d'un ou de plusieurs enregistrements.

- **•** L'Imposition d'un seul enregistrement peut utiliser les modes Impression groupée et répétée, Impression groupée une fois ou Assembler et couper une fois. Voir [Impression groupée dans Fiery Impose](#page-34-0) à la page 35.
- **•** L'Imposition de plusieurs enregistrements peut utiliser les modes Assemblage de plusieurs enregistrements, Massicoter et empiler ou Hauteur de la pile.

#### **Assemblage de plusieurs enregistrements**

L'Assemblage de plusieurs enregistrements agence les pages issues de différents enregistrements de manière séquentielle sur la feuille. La première page de chaque enregistrement est positionnée sur la feuille jusqu'à ce que tous les enregistrements soient utilisés. Ensuite, une nouvelle feuille commence et la deuxième page de chaque enregistrement est positionnée dessus, jusqu'à ce que tous les enregistrements soient utilisés. Le processus se répète jusqu'à ce que toutes les pages soient positionnées.

L'aperçu suivant présente des agencements recto 2 à 2 et en mode Assemblage de plusieurs enregistrements, appliqués à une tâche VDP qui contient quatre enregistrements. Chacun des enregistrements se compose de quatre pages. « R » correspond à Enregistrement (Record), et « P » à Page. Par exemple, « R1 P1 » correspond à la page 1 de l'enregistrement 1.

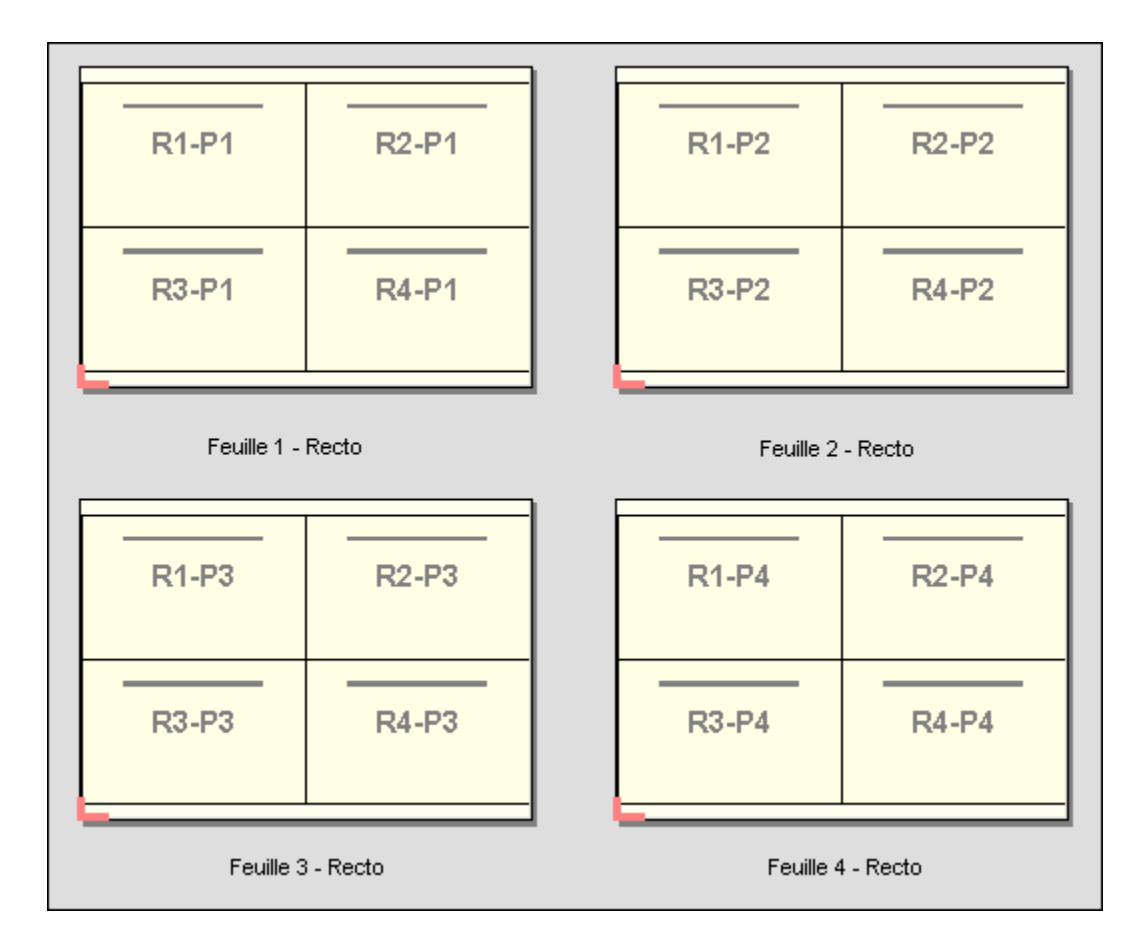

### **Massicoter et empiler**

L'option Massicoter et empiler agence des pages sur les feuilles afin que ces dernières puissent être empilées et massicotées, et que les piles coupées puissent être empilées sans nécessiter aucun tri supplémentaire. L'agencement Massicoter et empiler peut s'utiliser avec l'option Hauteur de la pile.

L'exemple suivant présente des agencements recto 2 à 2 et en agencement Massicoter et empiler, appliqués à une tâche VDP qui contient 100 enregistrements. Chaque enregistrement consiste en une page. Lorsque les feuilles sont empilées, massicotées et empilées à nouveau, les enregistrements sont agencés selon un ordre séquentiel.

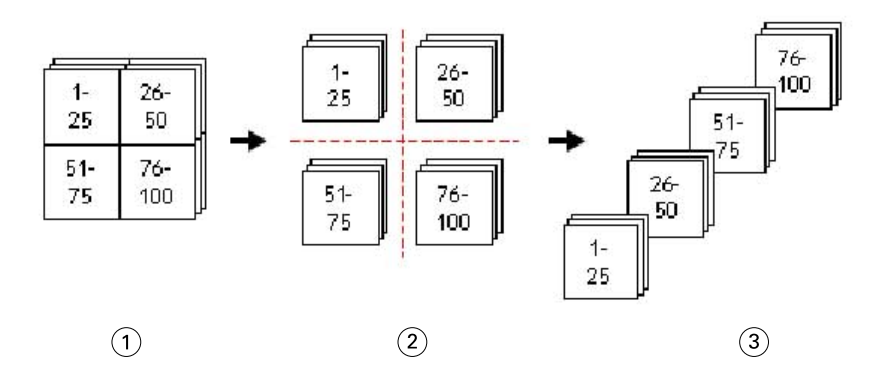

- *1 Imprimer*
- *2 Coupé*
- *3 Empiler*

#### **Hauteur de la pile**

L'option Hauteur de la pile divise les tâches VDP volumineuses en lots plus petits, en vue de simplifier le flux de production Massicoter et empiler. Ceci vous permet de limiter la quantité de feuilles empilées en fonction de la capacité de traitement du massicot. Chaque lot est imposé de manière indépendante au moyen de la mise en page Massicoter et empiler ; des feuilles de séparation s'intercalent entre les différents lots. (L'option Hauteur de la pile n'est disponible que lorsque vous choisissez la mise en page Massicoter et empiler.)

L'exemple suivant présente des agencements recto 2 à 2 et en agencement Massicoter et empiler, appliqués à une tâche VDP qui contient 12 000 enregistrements, dont chacun consiste en une seule et unique page. 3 000 feuilles sont ainsi générées. L'option Hauteur de la pile est définie sur 1 500 feuilles par lot. L'agencement résultant consiste donc en deux lots qui peuvent être coupés, triés, empilés et conditionnés en parallèle.

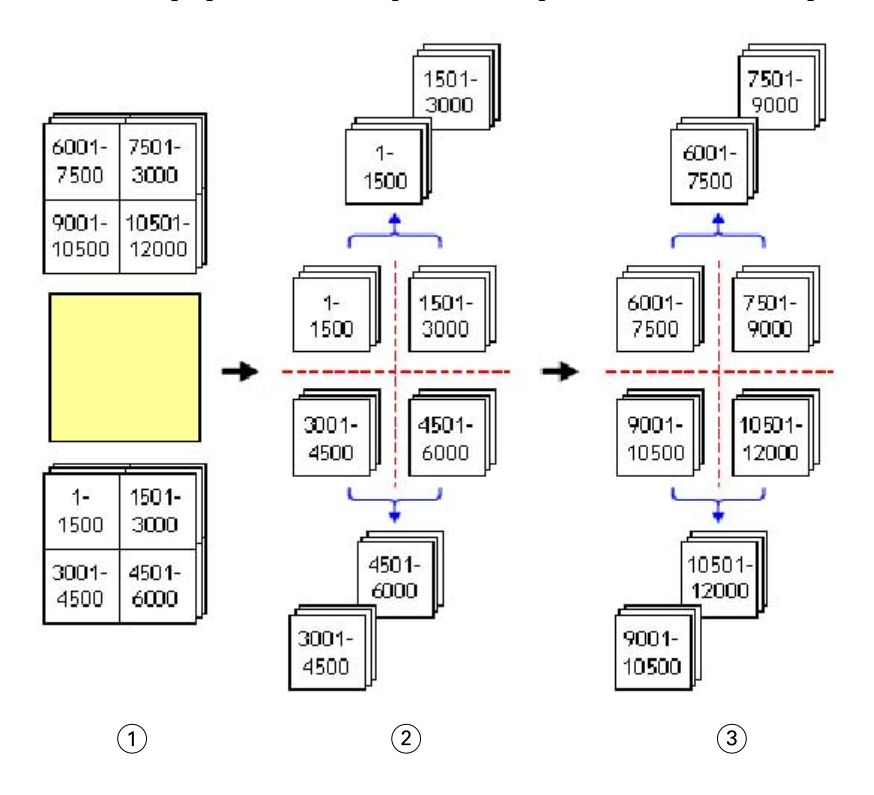

- *1 Imprimer*
- *2 Couper 1re pile et conditionner*
- *3 Couper 2e pile et conditionner*

# Paramètres d'imposition

Fiery Impose vous permet de régler les options d'impression, y compris le format de finition, le format de la feuille, le recto verso, la mise à l'échelle, le support de couverture, l'orientation de mise en page, les fonds perdus et les repères d'imprimante.

Les paramètres qui sont affichés dans le volet Paramètres sont déterminés par le flux produit sélectionné. Voir [Choisir un flux produit](#page-46-0) à la page 47.

Pour obtenir une description des modèles disponibles pour chaque flux produit, voir [Modèles d'imposition](#page-20-0) à la page 21.

## <span id="page-46-0"></span>**Choisir un flux produit**

Fiery JobMaster- Fiery Impose-Fiery Compose prend en charge une variété de flux de production (types de rendu de produit). Lorsque vous sélectionnez un type de rendu de produit, le volet Paramètres change pour afficher les options concernant ce type de rendu de produit.

- **1** Cliquez sur la flèche dans la zone du flux produit située en haut du volet Paramètres sous Modèle.
- **2** Cliquez sur Compose, Normal, Brochure ou Impression groupée. Vous avez ensuite le choix entre différentes options qui s'affichent.
- **3** Si vous avez sélectionné Brochure pour le flux produit, sélectionnez la méthode et le côté de reliure. Si vous avez sélectionné Impression groupée pour le flux produit, sélectionnez l'option Impression groupée et le côté de reliure.
- **4** Si le menu Format de finition s'affiche, sélectionnez un format de finition.

Les flux produit Normal et Brochure incluent un paramètre Format de finition qui vous permet de choisir entre un flux de production au format de finition de la zone de rognage et un flux de production au format de finition personnalisé. Le type de rendu Impression groupée inclut un autre paramètre Format de finition : En fonction de la zone de coupe.

## **Options de format de finition pour Fiery Impose**

Le paramètre Format de finition permet de spécifier le format du produit final après l'impression et l'application des processus de finition tels que le massicotage, le pliage ou la reliure.

Le flux de production par défaut est En fonction de la zone de rognage.

Les flux de production proposés sont les suivants :

- **•** En fonction de la zone de rognage : l'agencement de la tâche est basé sur la zone de rognage du format Adobe PDF. Vous devez définir manuellement le format de fond perdu pour le contenu des pages du document sélectionné. Dans ce flux de production de format de finition, vous devez estimer manuellement le format du produit fini en soustrayant le format de fond perdu du format de la zone de rognage.
- **•** Personnalisé : le format de finition final et le format de fond perdu sont automatiquement détectés pour la tâche PDF, mais vous pouvez modifier ces deux paramètres. Le contenu des pages est aligné sur le milieu du support. Dans le flux de production de format de finition Personnalisé, le format de finition est une valeur statique indépendante des dimensions des fonds perdus, de la zone de rognage ou des pages du document. Les formats de fond perdu originaux sont automatiquement détectés.
- **•** En fonction de la zone de coupe : il s'agit d'un flux de production automatisé qui crée de façon dynamique la mise en page pour différents éléments de plus petite taille (tels que des cartes de visite, des cartes postales ou des billets de concert) sur une feuille plus grande (telle que le format 11 x 17). L'utilisateur peut créer un Hot Folder par format de feuille et y déposer différents éléments de plus petite taille. L'orientation automatique détermine la meilleure orientation, ce qui permet d'imprimer un maximum d'éléments. Ce flux de production s'applique uniquement aux tâches d'impression groupée.

Lorsque vous modifiez le format de finition pour En fonction de la zone de coupe, l'orientation de mise en page est automatiquement réglée sur Automatique. L'option Automatique calcule le nombre d'éléments qui peuvent être imprimés en mode portrait et en mode paysage, puis utilise l'orientation qui optimise l'espace sur la feuille. Par exemple, si vous imprimez des cartes de visite au format 3,5 x 2 pouces sur une feuille au format 12 x 18, vous pourriez en imprimer 24 en mode portrait (8 lignes et 3 colonnes) ou 25 en mode paysage (5 lignes et 5 colonnes). Le paramètre Automatique sélectionnera le mode paysage, qui est l'orientation permettant d'obtenir un maximum de cartes de visite. L'option Automatique n'est pas disponible pour d'autres flux de production de format de finition.

La dimension minimum que vous pouvez saisir pour le format de finition final est de 0,25 pouce. La valeur maximale dépend du format de papier pris en charge par l'imprimante.

#### **Avantages du format de finition Personnalisé**

Le format de finition personnalisé est basé sur le format de coupe spécifié dans l'original. Vous définissez le format de finition et Fiery Impose place automatiquement le contenu de la page au centre de chaque feuille.

Si le contenu de la tâche imposée est placé différemment d'une page à l'autre avec un format de rognage lui aussi différent à chaque fois, la sélection du format de finition personnalisé permet à Fiery Impose de reprendre automatiquement le format de coupe défini dans le fichier Adobe PDF.

Avec le flux de production au format de finition de la zone de rognage, l'utilisateur doit déterminer les fonds perdus et effectuer quelques manipulations pour placer correctement le contenu de la page selon l'agencement d'imposition.

#### **Avantage du format de finition En fonction de la zone de coupe**

L'un des avantages du format de finition En fonction de la zone de coupe, en particulier avec les flux de production automatisés tels que Hot Folders, les imprimantes virtuelles, et les préréglages, est le recalcul automatique de la taille des lignes et des colonnes si vous modifiez le format de l'image PDF. L'orientation de mise en page Automatique optimise le nombre de produits (tels que des cartes de visite). Si vous modifiez le format de la feuille en installant le flux de production dans Fiery Impose, la mise en page est mise à jour.

## **Définir le format de feuille dans Fiery Impose**

Le paramètre Feuille par défaut s'applique à toutes les feuilles (cahiers) et définit la dimension de la mise en page d'imposition planifiée. Vous pouvez définir des affectations de format de feuille spéciales dans le Catalogue support, dans Paper Catalog ou dans Supports mixtes dans Propriétés de la tâche.

- **1** Cliquez sur la flèche à droite du champ Feuille pour spécifier les dimensions d'une feuille de papier. Vous pouvez également saisir le format souhaité directement dans la case Feuille.
- **2** Cliquez sur Modifier pour préciser d'autres paramètres de support, comme le grammage et le mode couleur.
- **3** Si le Catalogue support ou Paper Catalog est pris en charge, cliquez sur la flèche vers la droite de la zone Support pour effectuer votre choix dans le menu du Catalogue support ou de Paper Catalog.

## **Paramètres Recto verso dans Fiery Impose**

L'option Recto verso permet de gérer le contenu des deux côtés d'une feuille.Vous pouvez définir la fonction recto verso pour la reliure droite et gauche et la reliure en haut, ou la désactiver. Les options Recto verso dépendent du Fiery server auquel vous vous connectez.

Fiery Impose applique automatiquement les paramètres d'impression recto verso pour la du style et reliure de brochure. Le paramètre Recto verso défini dans Fiery Impose remplace tout paramétrage Recto verso effectué dans les Propriétés de la tâche sur la Command WorkStation.

- **•** Cliquez sur l'un des éléments suivants :
	- **•** Désactivé : désactive l'impression recto verso et revient à l'impression recto.
	- **•** Reliure droite et gauche : définit l'impression recto verso en imprimant les deux côtés de la page dans la même orientation. L'option Reliure droite et gauche n'est pas disponible avec certains paramètres d'imposition.
	- **•** Reliure en haut : l'impression recto verso s'effectue avec le contenu de chaque page orienté dans le sens inverse. La reliure en haut n'est pas disponible pour toutes les tâches.

**Remarque :** Recto verso n'apparaît pas toujours dans Affichage des feuilles avec l'orientation qu'elle aura en réalité. Par exemple, une impression recto verso avec une reliure en haut peut afficher les deux côtés de la feuille dans le sens de la lecture.

## **Paramètres de mise à l'échelle dans Fiery Impose**

Les paramètres d'Échelle agrandissent ou réduisent la page en fonction d'une valeur spécifiée.

Dans les types de rendu de produit Compose et Normal , les paramètres d'Échelle s'appliquent à toutes les pages d'une tâche. Dans les types de rendu de produit Brochure et Impression groupée, vous pouvez appliquer une mise à l'échelle sur certains emplacements des feuilles. Le nombre d'emplacements sur une feuille dépend des valeurs Ligne et Colonne. La taille d'un emplacement est égale à la zone imprimable maximale de la feuille divisée par le nombre d'emplacements.

Le flux de production Format de finition défini par l'utilisateur offre plus d'options de mise à l´échelle que le flux de production Format de finition de la zone de rognage.

L'option Utiliser la zone non imprimable utilise l'intégralité des dimensions physiques de la feuille sélectionnée pour l'imposition de votre tâche d'impression. Ce paramètre est utile lors de la création de modèles personnalisés que vous pouvez être amené à exploiter avec des presses numériques différentes. Lorsque cette option n'est *pas* sélectionnée,

Fiery Impose détermine la position et le facteur d'échelle de la tâche imposée d'après la zone imprimable de la feuille imprimée finale, en fonction de l'imprimante. Cette contrainte peut empêcher l'utilisation d'un modèle personnalisé avec une autre imprimante.

**Remarque :** La valeur Lignes et colonnes interagit avec les paramètres d'Échelle. Si vous sélectionnez une valeur entraînant une extension du contenu au-delà du bord de la feuille, Fiery Impose génère un avertissement visuel.

#### **Options de mise à l'échelle**

Lorsque vous ouvrez une tâche dans Fiery Compose ou Fiery JobMaster, la tâche conserve le pourcentage de mise à l'Échelle appliquée dans l'onglet Propriétés > Mise en page > Normal.

La Mise à l'échelle dans Fiery Compose ou Fiery JobMaster dispose des options suivantes :

- **•** Ne pas adapter : aucune mise à l'échelle n'est appliquée. Le contenu de la page est imprimé tel quel.
- **•** Adapter au format (format papier) : change l'échelle de la page pour la faire tenir dans les dimensions physiques de la feuille. L'échelle est calculée en référençant le contenu de la page et le format de feuille sélectionné. Cette option est disponible lorsque vous sélectionnez Compose comme intention produit.

**Remarque :** Le format de feuille peut être sélectionné sur la liste déroulante Feuille, qui se trouve sur le volet Paramètres.

**•** Adapter au format (zone imprimable) : change l'échelle de la page pour la faire tenir dans le format de feuille sélectionné. L'échelle est calculée en référençant le contenu de la page et la zone imprimable disponible sur le format de feuille sélectionné. Cette option est disponible lorsque vous sélectionnez Compose comme intention produit.

**Remarque :** Pour afficher la zone imprimable, cliquez sur l'icône Afficher les mesures des éléments de page sur la barre d'outils, dans le volet Affichage feuille.

**•** Personnalisé : vous pouvez saisir comme pourcentage de mise à l'échelle la valeur d'échelle que vous désirez dans le Facteur d'échelle. Définir un Facteur d'échelle de 100 % équivaut à l'option de mise à l'échelle Ne pas adapter.

## **Spécifier des paramètres d'échelle**

Le flux avec format de finition En fonction de la zone de rognage (flux par défaut) permet d'appliquer des paramètres d'échelle ou d'adaptation au format ou encore d'empêcher la mise à l'échelle. Le flux avec format de finition Personnalisé propose davantage d'options de mise à l'échelle, ce qui vous permet d'adapter l'image de la page à la limite statique du format de finition ou des fonds perdus.

- **1** Choisissez un paramètre dans le menu Echelle.
- **2** Si vous sélectionnez Personnalisé, saisissez une valeur d'échelle dans la zone de texte.
- **3** Afin d'utiliser la totalité de la feuille sélectionnée pour l'imposition de la tâche, sélectionnez la case Utiliser la zone non imprimable si elle est disponible.

## **Définir le support de la couverture**

Vous pouvez indiquer si le document devra comporter une couverture et en spécifier les paramètres.

**1** Pour ajouter une couverture, cliquez sur la case Couverture.

**2** Cliquez sur Définir pour préciser les paramètres du support.

Indiquez si vous souhaitez appliquer les mêmes paramètres aux couvertures de dessus et de dessous, ou spécifier uniquement les paramètres de la couverture de dessus, ou encore des paramètres distincts pour les couvertures de dessus et de dessous.

## **Définir l'orientation de mise en page**

Utilisez le menu Orientation de mise en page dans le volet Paramètres pour spécifier l'orientation d'une feuille.

- **1** Cliquez sur Portrait ou Paysage dans le menu Orientation de mise en page.
- **2** Si le style de brochure est Cahiers insérés avec piqûre à cheval, spécifiez le format de section, qui correspond au nombre de feuilles de chaque section.

Le nombre de feuilles de la dernière section n'est pas un nombre définitif et Fiery Impose ajuste le nombre de feuilles nécessaires en fonction du nombre de pages réel de la tâche. Le paramètre par défaut de Format de section (feuille/section) est 2 et la valeur maximale possible est 15.

## **Fonds perdus pour les flux de production dans Fiery Impose**

La manière dont Fiery Impose applique les fonds perdus dépend du flux que vous avez sélectionné.

- **•** Dans le flux au format de finition en fonction de la Zone de rognage, l'option Fond perdu déplace les repères de coupe vers l'intérieur de l'image selon la valeur spécifiée, afin que la couverture de la zone d'impression s'étende au-delà du bord de la feuille massicotée. Vous pouvez spécifier les fonds perdus de façon distincte pour les bords gauche/droit (orientation horizontale) ou supérieur/inférieur (orientation verticale) du contenu de la page.
- **•** Dans le flux au format de finition Personnalisé, l'option Fond perdu permet de savoir quelle quantité du contenu de la page apparaîtra au-delà de la limite du format de finition. Les repères de coupe sont automatiquement ajustés et restent alignés sur le bord du format de finition. Lorsque l'on ouvre une tâche dans Fiery Impose et que l'option de format de finition Personnalisé est sélectionnée, les dimensions du format de finition et des fonds perdus sont déjà saisies, mais vous pouvez les modifier.

## **Définir les fonds perdus**

Fiery Impose permet de définir les fonds perdus à l'horizontale et à la verticale.

- **•** Effectuez l'une des opérations suivantes :
	- **•** Pour définir des fonds perdus horizontaux et verticaux différents pour une tâche, saisissez des valeurs comprises entre 0 et 720 points, 0 et 1 pouce ou 0 et 254 mm dans les champs appropriés.
	- **•** Pour appliquer les mêmes valeurs de fonds perdus aux quatre côtés du contenu de la page, cliquez sur Appliquer les 2 et saisissez une valeur.

## **Décaler la mise en page**

À l'aide de Décalage de mise en page, vous pouvez spécifier la distance entre le bord de la feuille et la zone de coupe de la mise en page, sur les quatre côtés de la feuille. Le Décalage de mise en page repositionne la mise en page, tout en maintenant la taille de la zone de mise en page inchangée.

**Remarque :** Les valeurs de décalage spécifiées dans la boîte de dialogue Décalage de mise en page sont appliquées à toutes les feuilles de la tâche.

**Remarque :** Le Décalage de mise en page dans la boîte de dialogue Repères, sous l'onglet Marque de repérage et code-barres, ne peut pas être utilisé conjointement avec le Décalage de mise en page qui se trouve dans le volet Paramètres. Si vous spécifiez les valeurs de décalage dans le volet Paramètres, Fiery Impose désactive automatiquement le Décalage de mise en page dans la boîte de dialogue Repères.

- **1** Dans Fiery Impose, volet Paramètres, cliquez sur Définir dans l'option Décalage de mise en page.
- **2** Dans la boîte de dialogue Décalage de mise en page, saisissez les valeurs de décalage.
- **3** Effectuez l'une des opérations suivantes :
	- **•** Si les valeurs indiquées sont correctes, cliquez sur OK pour appliquer les modifications.
	- **•** Si la valeur spécifiée est incorrecte, cliquez sur Réinitialiser pour annuler les modifications.
	- **•** Si vous ne souhaitez pas décaler la mise en page, cliquez sur Annuler.
- **4** Si les valeurs de décalage appliquées sont erronées et que vous souhaitez annuler le décalage appliqué, cliquez sur Modifier > Annuler le décalage de mise en page.

## **Définir les marges**

Une marge est la distance entre le bord de la feuille et le bord de la mise en page. Vous pouvez définir les marges que vous souhaitez sur la feuille pour laisser suffisamment d'espace libre sur n'importe quel côté de la feuille. À l'aide de la marge Personnalisé, vous pouvez spécifier différentes valeurs de marge sur les quatre bords de la feuille et utiliser l'espace supplémentaire sur la feuille afin que la poignée du module de finition puisse tenir la feuille durant le traitement.

- **•** Dans Fiery Impose, volet Paramètres, cliquez sur l'une des valeurs suivantes dans l'option Marge.
	- **•** Par défaut : définit les marges automatiquement aux valeurs par défaut. Les valeurs par défaut tiennent compte de la zone non imprimable.

**Remarque :** L'espace disponible entre le bord de la feuille et le bord de la mise en page est la zone non imprimable.

**•** Utiliser la zone non imprimable : définit les marges automatiquement à zéro. Si vous sélectionnez cette option, les bords de la mise en page s'alignent avec les bords des feuilles en utilisant la zone non imprimable, permettant ainsi l'impression jusqu'aux bords de la feuille. Toutes les marges affichent une valeur nulle.

**Remarque :** La zone non imprimable de la feuille est une valeur qui dépend du périphérique. Si vous sélectionnez l'option Utiliser la zone non imprimable, il se peut que l'impression finale soit coupée.

**•** Personnalisé : vous permet de définir manuellement les valeurs de marges désirées. Si vous sélectionnez cette option, vous pouvez spécifier manuellement les valeurs des marges à gauche, à droite, en haut et en bas. L'option Personnalisé vous permet de laisser suffisamment d'espace autour de la mise en page pour tenir compte des exigences liées à la finition.

**Remarque :** Les marges spécifiées sont appliquées à toutes les pages d'une tâche.

#### **Définir les repères d'imprimante dans Fiery Impose**

Fiery Impose permet de définir les repères d'imprimante. Vous pouvez également activer ou désactiver séparément ces repères ainsi que les différents éléments de l'appellation de la tâche.

L'emplacement d'un pli sur un agencement est défini par une ligne en pointillé appelée repère de pliage ; de même, l'emplacement d'une coupe est défini par une ligne pleine appelée repère de coupe. Des repères spéciaux définissent également le format et l'emplacement des marges (espace autour de la zone de contenu de la page), des gouttières (espace entre les pages) et des fonds perdus (extension du contenu au-delà d'un repère de coupe ; ils servent à s'assurer que la zone imprimée couvre bien toute la page massicotée). Vous pouvez choisir entre les repères de coupe de style standard ou les repères de style japonais.

- **•** Utilisez les repères d'imprimante pour ajouter des informations concernant la coupe, le pliage et la tâche à toutes les feuilles d'une tâche. L'option Repères d'imprimante permet d'activer les repères globalement, dans l'ensemble de la tâche. Les agencements n'affichent que ceux qui sont pertinents. Si l'agencement choisi ne requiert pas de pliage, les repères de pliage ne s'affichent pas, même si vous les avez sélectionnés.
- **•** Utilisez la boîte de dialogue Repères pour activer ou désactiver les repères de coupe et de pliage et les différents éléments de l'appellation de la tâche.

**Remarque :** Dans le flux au format de finition Personnalisé, les repères d'imprimante sont toujours alignés sur le bord du format de finition.

## **À propos des ensembles nommés de repères dans le menu Repères**

Les ensembles nommés de repères peuvent être enregistrés sur votre ordinateur local ou peuvent représenter un ensemble unique de repères pour une tâche spécifique.

Les noms dans le menu Repères peuvent être les suivants :

- **•** Aucun : aucun repère à appliquer.
- **•** Une liste de noms que vous avez utilisés lors de l'enregistrement des ensembles de repères sur votre ordinateur local.

**Remarque :** Par défaut, les noms sont triés en ordre croissant alphanumérique.

**•** Personnalisé : repères qui sont propres à la tâche ou qui n'ont pas été enregistrés sous forme d'ensemble de repères nommés sur votre ordinateur local.

Si vous ouvrez une tâche avec un ensemble nommé de repères (appelé, par exemple, « Repères bleus ») et que vous utilisez le menu de Repères pour modifier l'un des paramètres, l'ensemble de repères que vous avez modifié ne s'appellera plus « Repères bleus », mais « Personnalisé ». Si vous enregistrez cet ensemble de repères, vous pourrez lui donner un nouveau nom. Si vous essayez de le nommer « Repères bleus », Fiery Impose vous demandera si vous souhaitez écraser l'ensemble existant appelé « Repères bleus ».

Si vous modifiez les paramètres de « Repères bleus » après avoir enregistré une tâche, le nom de l'ensemble de repères sera « Personnalisé » la prochaine fois que vous ouvrirez cette tâche. Si vous supprimez un ensemble nommé de repères après avoir enregistré une tâche, le nom de l'ensemble de repères sera « Personnalisé » la prochaine fois que vous ouvrirez cette tâche, mais les paramètres de cette tâche ne seront pas perdus.

**Remarque :** Les ensembles nommés de repères que vous créez sont enregistrés sur votre ordinateur local. Les noms des ensembles de repères ne sont pas transférés entre les ordinateurs des utilisateurs. Par exemple, vous pouvez créer un ensemble de repères appelé « Repères bleus » sur votre ordinateur local et l'affecter à une tâche. Supposons qu'un autre utilisateur ouvre cette tâche sur son ordinateur local. Même s'il a également un ensemble de repères appelé « Repères bleus » sur son ordinateur, l'ensemble des repères dans votre tâche s'appellera toujours « Personnaliser » dans le menu Repères sur son ordinateur.

#### **Nommer, enregistrer et réutiliser des ensembles de repères**

Vous pouvez appliquer les paramètres de repères et nommer, enregistrer et réutiliser des ensembles de repères, y compris le style, la longueur horizontale, la longueur verticale, le type de trait, l'épaisseur de trait et la couleur de trait.

- **1** Sélectionnez Définir dans le menu Repères.
- **2** Dans la fenêtre Repères qui s'affiche, ajoutez des repères d'imprimante ou des objets personnalisés dans la mise en page de la feuille, puis cliquez sur Enregistrer.

Un message s'affiche vous demandant de nommer l'ensemble de repères.

- **3** Nommez l'ensemble de repères. Ce nom apparaîtra dans le menu Repères à l'avenir, vous permettant d'utiliser l'ensemble de repères nommé pour les futures tâches.
- **4** Cliquez sur OK dans la fenêtre Repères pour appliquer l'ensemble de repères à la tâche en cours.

Pour supprimer un ensemble de repères, sélectionnez l'ensemble à supprimer dans le menu Repères et cliquez sur l'icône de la corbeille.

### **Régler les repères de l'imprimante**

Utilisez la boîte de dialogue Repères pour régler les repères de l'imprimante.

- **1** Dans le volet Paramètres, cliquez sur le menu déroulant Repères et sélectionnez Définir…
- **2** Utilisez les onglets Massicotage, Pli, Appellation de la tâche, Texte pour les pages vierges et Marque de repérage et code-barres pour spécifier les paramètres.

**Remarque :** L'option Appellation de la tâche pour les tâches VDP ne contient pas les mêmes informations que celle des tâches non VDP.

#### **Définir les repères de coupe**

Utilisez l'onglet Massicotage pour définir des repères de coupe.

- **1** Cliquez sur l'onglet Massicotage.
- **2** Cochez la case Imprimer les repères de coupe.
- **3** Sélectionnez les options du menu Style :
	- **•** Standard : permet d'imprimer des repères dans un format de style occidental standard (repères uniques dans les coins). Il s'agit du réglage par défaut.
	- **•** Japonais : permet d'imprimer des repères dans un format de style japonais (repères dans les coins et au centre de chaque côté de la page).

Si la valeur de fond perdu est 0, les repères japonais forment une seule ligne, similaire au style standard. Si une valeur de fond est définie, deux repères dans les coins s'affichent pour indiquer la zone de massicotage et de fond perdu.

- **4** Définissez les repères de coupe imprimés comme suit :
	- **•** Définissez les longueurs verticale et horizontale comprises entre 1 et 216 points.
	- **•** Définissez le type de trait : ligne en pointillé ou pleine.
	- **•** Définissez l'épaisseur de trait entre 1/4 et 3 points.
	- **•** Définissez la Couleur de trait.
	- **•** Dans les champs Décalage X et Y, saisissez des valeurs comprises entre -72 et +72 points, -1 et 1 pouce ou -25,4 et 25,4 mm.

#### **Définir les repères de pliage**

L'onglet Pli vous permet de définir la longueur et l'aspect du repère de pliage, et de désactiver les repères individuels.

- **1** Dans la boîte de dialogue Repères, cliquez sur l'onglet Pli.
- **2** Cochez la case Imprimer les repères de pliage.
- **3** Définissez l'une des options suivantes :
	- **•** Définissez des longueurs verticale et horizontale de repères comprises entre 1 et 216 points.
	- **•** Définissez le Type de trait des repères de pliage : ligne en pointillé ou pleine.
- <span id="page-55-0"></span>**•** Définissez l'Épaisseur de trait des repères de pliage (valeur de 1/4 à 3 points).
- **•** Définissez la Couleur de trait.

#### **Définir les attributs d'appellation de la tâche**

L'onglet Appellation de la tâche permet de définir le contenu et l'emplacement de l'étiquette de tâche. (Ce contenu n'est pas le même pour les tâches VDP et non VDP.)

- **1** Cliquez sur l'onglet Appellation de la tâche.
- **2** Cliquez sur les cases (comme Nom de la tâche et Infos feuille (Informations sur la feuille)) pour faire figurer les informations associées dans l'appellation de la tâche.

Les informations feuille pour les tâches standard comprennent le numéro de feuille et les informations de surface (recto/verso).

Avec les tâches VDP, vous pouvez également cliquer sur la case Output sheet number (Nombre de feuilles imprimées) qui affiche le nombre absolu de feuilles. Si le nombre total de feuilles imprimées est 500, le nombre de feuilles absolu est compris entre 1 et 500.

- **3** Cliquez sur la zone où sera placée l'appellation de la tâche.
- **4** Cliquez sur Horizontal ou sur Vertical pour indiquer si l'appellation doit être placée horizontalement ou verticalement sur la feuille.
- **5** Vous pouvez éventuellement saisir des valeurs de décalage X et Y.

Le décalage est mesuré à partir du point d'origine.

#### **Définir le texte des pages vierges**

Utilisez l'onglet Texte pour les pages vierges pour définir le texte devant figurer sur les pages vierges implicites.

- **1** Cliquez sur l'onglet Texte pour les pages vierges.
- **2** Saisissez le texte devant apparaître sur les pages vierges implicites.
- **3** Sélectionnez Imprimer le texte sur la page vierge.

## **Configurer les marques de repérage et code-barres dans Fiery Impose**

Votre mise en page imposée peut inclure une marque de repérage, un code-barres, ou les deux. Ces options permettent la compensation automatique des variations et la configuration machine du module de finition hors ligne Duplo.

L'emplacement de la marque de repérage détermine le bord avant de la feuille, car le module de finition Duplo exige que la marque se trouve sur le côté droit du bord avant de la face supérieure de la feuille.

**1** Sous Windows, sélectionnez Fiery Impose > Modifier > Préférences > Modules de finition. Sous Mac OS, les préférences se trouvent sous le menu Fiery Command WorkStation, dans la fenêtre Fiery Impose ou Fiery JobMaster.

- <span id="page-56-0"></span>**2** Dans l'onglet Modules de finition, cliquez sur l'un des éléments suivants du champ Sélectionner un périphérique :
	- **•** Duplo DC-646 (code-barres à 2 chiffres)
	- **•** Duplo DC-646 (code-barres à 3 chiffres)
	- **•** Personnalisé
	- **•** [Nom du profil du périphérique installé par l'utilisateur]
- **3** Dans le volet Paramètres Fiery Impose, sélectionnez Définir dans la liste Repères. La boîte de dialogue Repères s'affiche.
- **4** Dans la boîte de dialogue Repères, cliquez sur l'onglet Marque de repérage et code-barres.
- **5** Cliquez sur l'un des éléments suivants du champ Imprimer :
	- **•** Ne pas imprimer est le paramètre par défaut
	- **•** Marque de repérage uniquement
	- **•** Code-barres uniquement
	- **•** Marque de repérage et code-barres

Les options de cette liste déroulante sont affichées ou masquées en fonction des fonctionnalités du périphérique.

- **6** Si vous sélectionnez Marque de repérage uniquement, définissez ce qui suit :
	- **•** Position : l'emplacement de la marque de repérage sur la feuille.
	- **•** Longueur du repère et Largeur du repère : les valeurs possibles sont comprises entre 5 et 10 mm. La largeur possible est comprise entre 0,4 et 1,6 mm.
	- **•** Décalage du repère : décalage vertical et horizontal pour l'emplacement de la marque. La valeur par défaut pour le bord d'alimentation et le bord droit est de 5 mm. Leurs valeurs possibles sont comprises entre 3 et 15 mm.
	- **•** Décalage de mise en page : espace pour éloigner la mise en page du bord d'alimentation de la feuille afin de placer la marque de repérage et code-barres. Les valeurs possibles sont comprises entre 0 et 30 mm.
- **7** Si vous sélectionnez Code-barres uniquement, définissez ce qui suit :
	- **•** Position : emplacement de code-barres sur la feuille.
	- **•** Les valeurs Texte du code-barres et Type de code-barres varient en fonction du périphérique sélectionné dans Modifier > Préférences > Modules de finition > Sélectionner un périphérique.
		- **•** Si vous choisissez Duplo DC-646 (code-barres à 2 chiffres) dans Modifier > Préférences > Modules de finition > Sélectionner un périphérique, définissez ce qui suit :
			- **•** Type de code-barres : la valeur par défaut est Code 39
			- **•** Texte du code-barres : vous pouvez entrer un nombre à deux chiffres compris entre 01 et 80
		- **•** Si vous choisissez Duplo DC-646 (code-barres à 3 chiffres) dans Modifier > Préférences > Modules de finition > Sélectionner un périphérique, définissez ce qui suit :
			- **•** Type de code-barres : la valeur par défaut est Code 39
			- **•** Texte du code-barres : vous pouvez entrer un nombre à trois chiffres jusqu'à 250
		- **•** Si vous choisissez Personnalisé dans Modifier > Préférences > Modules de finition > Sélectionner un périphérique, définissez ce qui suit :
			- **•** Type du code-barres : Code 39 ou Code 128
			- **•** Texte du code-barres : prend en charge une combinaison de caractères alphanumériques et de caractères spéciaux. Les caractères spéciaux autorisés sont : « - », « . », « \$ », « / », « + », « % » et « [espace] ».
		- **•** Si vous choisissez un [nom du profil de périphérique installé par l'utilisateur] dans Modifier > Préférences > Modules de finition > Sélectionner un périphérique, les valeurs de Type de code-barres et de Texte du code-barres doivent être définies en fonction des caractéristiques de l'appareil fournies par son fabricant.
	- **•** Imprimer texte : imprime la représentation numérique du code-barres sur la feuille.
	- **•** Décalage du repère : décalage vertical et horizontal pour l'emplacement du code-barres. La valeur par défaut du bord d'alimentation est 5 mm et ses valeurs possibles sont comprises entre 3 et 15 mm. La valeur par défaut du bord droit est 25 mm et ses valeurs possibles sont comprises entre 25 et 42 mm.
	- **•** Décalage de mise en page : espace pour éloigner la mise en page du bord d'alimentation de la feuille afin de placer la marque de repérage et code-barres. Les valeurs possibles sont comprises entre 0 et 30 mm.
- **8** Si vous avez sélectionné Marque de repérage et code-barres, spécifiez les paramètres du volet Marque de repérage, comme indiqué dans les étapes [6](#page-56-0) à la page 57 et 7 à la page 58.

Ces paramètres s'appliquent aux marques de repérage et code-barres. Dans le volet Code-barres, définissez le texte et déterminez si l'impression du texte est nécessaire.

**9** Définissez Imprimer les repères au recto de la feuille uniquement, le cas échéant.

# Spécifier les paramètres de brochure dans Fiery Impose

Les paramètres de brochure incluent les paramètres de reliure du flux produit brochure, les lignes et les colonnes ainsi que le renflement (décalage du contenu entraîné par le pliage incrémentiel des cahiers dans le cas d'une reliure en piqûre à cheval ou avec cahiers insérés).

## **Spécifier les paramètres de reliure d'une brochure**

Vous pouvez spécifier une méthode de reliure et les options de bord. La méthode de reliure affecte l'ordre dans lequel les pages sont positionnées sur la feuille. (Aucune sélection de reliure n'est disponible pour les modèles comportant plus de deux colonnes ou lignes.)

- **1** Sélectionnez l'une des méthodes de reliure suivantes :
	- **•** Piqûre à cheval
	- **•** Cahiers insérés avec piqûre à cheval
	- **•** Dos carré collé
- **2** Sélectionnez l'une des options de bord de reliure suivantes :
	- **•** Reliure sur le bord gauche
	- **•** Reliure sur le bord droit
	- **•** Reliure sur le bord supérieur

**Remarque :** L'option de reliure sur le bord supérieur n'est disponible qu'avec des agencements de 2 lignes sur 1 colonne ou de 2 lignes sur 2 colonnes.

## **Spécifier les paramètres ligne et colonne pour la brochure**

Pour les paramètres Ligne et colonne de la brochure, vous pouvez spécifier 1 x 2, 2 x 2 ou 2 x 2 Répéter brochure.

- **1** Cliquez sur la flèche située à droite de la zone Ligne et colonne pour afficher le menu correspondant.
- **2** Sélectionnez 1 x 2, 2 x 2 ou 2 x 2 brochure répétee.

Les paramètres disponibles dépendent du style de reliure.

**3** Cliquez sur Aligner au centre pour définir la position initiale du contenu de la page.

Si vous spécifiez un paramètre de renflement et que vous sélectionnez Intérieur, vous pouvez utiliser Aligner au centre pour espacer la page imposée ou pour spécifier une gouttière qui indique la quantité de renflement.

## **Styles disponibles pour les options de bord de reliure**

Le tableau suivant répertorie les paramètres de Style pouvant être utilisés avec les options de bord de reliure. Ces paramètres s'appliquent aux tâches PostScript ou PDF, mais pas aux tâches VDP.

**Remarque :** Si vous utilisez la mise en page de reliure brochure répétee, le paramètre Style modifie l'orientation des brochures. Si vous utilisez des mises en page d'Impression groupée, le paramètre Style modifie l'orientation des pages.

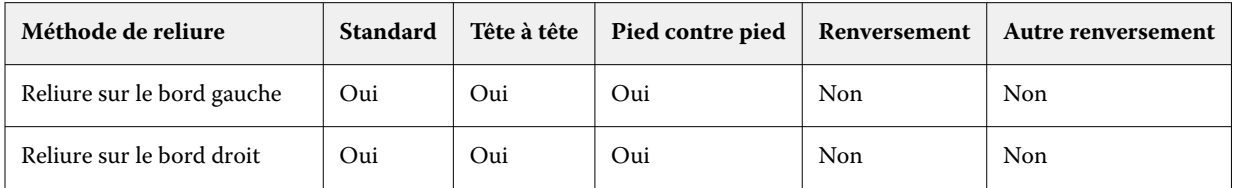

<span id="page-59-0"></span>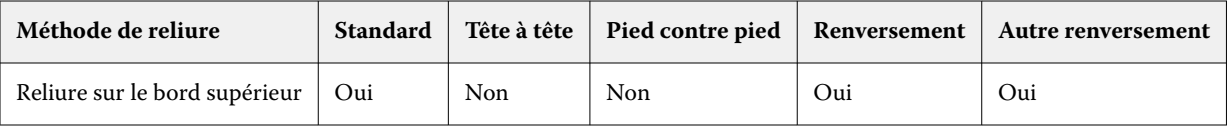

## **Spécifier les paramètres de renflement**

Pour le Renflement, vous définissez un sens et une épaisseur de la feuille.

- **1** Dans le menu Renflement, sélectionnez l'un des paramètres de sens (ou Aucun).
	- **•** Intérieur : les positions des pages de la feuille la plus extérieure restent inchangées. Les positions des pages restantes sur toutes les autres feuilles se déplacent vers le dos.
	- **•** Extérieur : les positions des pages de la feuille la plus intérieure restent inchangées. Les positions des pages restantes sur toutes les autres feuilles s'éloignent du dos.
- **2** Définissez l'épaisseur de la feuille de l'une des façons suivantes :
	- **•** Cliquez sur une option dans le menu Compensation du renflement.
	- **•** Entrez une valeur d'épaisseur personnalisée comprise entre 0 et 2 points (ou l'équivalent dans une autre unité de mesure).

# Rotation automatique des pages pour les tâches imposées à orientation mixte

La fonction de rotation automatique des pages vous permet de créer facilement une brochure, ou toute autre tâche terminée, en passant par un mélange de pages en orientation paysage et portrait. Vous pouvez facilement agencer la brochure de façon à ce que l'orientation de toutes les pages soit identique et que le contenu des pages ne soit pas tronqué.

Cette fonction fonctionne avec les flux de production Normal, Impression groupée et Brochure à l'aide de formats de finition définis par l'utilisateur ou en fonction de la zone de coupe. Elle n'est pas compatible avec les flux de production d'impression variable ou la rotation personnalisée.

- **1** Ouvrez une tâche avec une orientation de page mixte dans Fiery Impose.
- **2** Dans le volet Paramètres de Fiery Impose, créez une brochure en sélectionnant Brochure (avec les valeurs par défaut, Piqûre à cheval et À gauche), puis réglez le Format de finition sur Défini par l'utilisateur.
- **3** Sélectionnez le format de la feuille.
- **4** En regard de Rotation automatique des pages, sélectionnez le sens de rotation automatique : 90 degrés vers la droite ou 90 degrés vers la gauche.
- **5** Sous Échelle, sélectionnez Adapter proportionnellement au format de finition.
- **6** En haut du volet Paramètres, à côté de Modèle, cliquez sur l'icône Enregistrer. Saisissez un nom pour le modèle et cliquez sur OK.
- **7** Fermez la tâche sans l'enregistrer.
- **8** Ensuite, ouvrez Hot Folders et cliquez sur Nouveau pour créer un nouveau Hot Folder.
- **9** Dans la fenêtre Paramètres du Hot Folder qui s'affiche, saisissez un nom pour le Hot Folder. Cliquez sur Sélectionner puis sur Connecter pour établir la connexion avec un Fiery server.
- **10** À côté du champ Action de la tâche, sélectionnez Traiter et attendre.
- **11** À côté de Propriétés de la tâche, cliquez sur Définir....
- **12** Dans la fenêtre Propriétés de la tâche, sélectionnez Mise en page > Impose, et sous Modèles, sélectionnez le modèle que vous avez créé à l'étape [5](#page-59-0) à la page 60 puis cliquez sur OK.
- **13** Dans la fenêtre Paramètres du Hot Folder, cliquez sur OK.

Le Hot Folder est créé sur le bureau.

- **14** Sur le bureau, faites glisser la tâche avec des orientations de pages différentes vers le Hot Folder.
- **15** Revenez au Fiery server. La tâche doit apparaître et être traitée.

## Modifier manuellement des pages dans Fiery Impose

Fiery Impose permet d'appliquer une rotation aux pages, de les modifier, d'en changer l'ordre, d'en insérer et d'en supprimer et ce, manuellement.

### **Rotation des pages**

Dans le volet Vue feuille, vous pouvez uniquement appliquer une rotation aux pages en mode fil de fer.

- **•** Effectuez l'une des opérations suivantes :
	- **•** Pour appliquer une rotation à une seule page, cliquez sur l'icône Rotation de cette page.

Si vous avez effectué un zoom arrière trop important, il est possible que vous ne puissiez pas voir l'icône Rotation. Vous pouvez effectuer un zoom avant jusqu'à ce que l'icône devienne visible.

- **•** Pour appliquer une rotation à toutes les pages d'une tâche, maintenez les touches Maj et Ctrl enfoncées, et cliquez sur l'icône Rotation de n'importe quelle page.
- **•** Pour appliquer une rotation à toutes les pages d'un emplacement sur le recto de chaque feuille recto-verso, maintenez la touche Maj enfoncée et cliquez sur l'icône Rotation de la page se trouvant à cet emplacement sur n'importe quelle feuille.
- **•** Pour appliquer une rotation à toutes les pages d'un emplacement sur le recto et le verso de chaque feuille rectoverso, maintenez la touche Ctrl (Windows) ou Cmd (Mac OS) enfoncée, puis cliquez sur l'icône Rotation de la page se trouvant à cet emplacement sur n'importe quelle feuille.

## **Ouvrir une tâche à modifier dans Acrobat**

Fiery Impose peut ouvrir une tâche à modifier dans Adobe Acrobat Pro.

**•** Cliquez avec le bouton droit de la souris sur une page dans le volet Affichage de la page, puis cliquez sur Modifier dans Acrobat.

## **Modifier l'ordre des pages**

Vous pouvez réordonner manuellement et individuellement les pages en les agençant dans la fenêtre principale.

**•** Dans le volet Affichage des pages, sélectionnez la vue miniature à déplacer et faites-la glisser à l'emplacement souhaité.

## **Insérer manuellement des pages vierges**

Vous pouvez ajouter une page vierge à votre agencement.

**•** Sélectionnez une page dans le volet Affichage des pages, à l'emplacement où vous voulez ajouter une page, et cliquez sur l'icône Insérer une page vierge dans la barre d'outils Affichage des pages.

## **Supprimer des pages**

Il est facile de supprimer rapidement des pages.

**•** Cliquez sur une page avec le bouton droit de la souris dans le volet Affichage des pages, puis sélectionnez Supprimer dans le menu qui s'affiche.

# Impression de données variables dans Fiery Impose

Dans Fiery Impose, l'imposition d'impression de données variables (VDP) utilise bon nombre des fonctionnalités disponibles pour une tâche d'imposition normale. Cependant, il existe des différences entre l'imposition d'impression de données variables et l'imposition normale, ainsi que des différences dans la fenêtre Fiery Impose.

Une tâche d'impression de données variables (VDP) consiste en un ou plusieurs enregistrements de données variables.

Fiery Impose permet d'imposer des tâches enregistrées dans un des formats d'impression de données variables suivants :

- **•** FreeForm 1.0 et FreeForm 2.1 (FreeForm 2.0 n'est pas pris en charge)
- **•** FreeForm plus
- **•** VPS
- **•** PPML
- **•** PDF/VT

Vous pouvez imposer des tâches d'impression de données variables à l'aide de modèles prédéfinis ou de modèles personnalisés créés dans Fiery Impose .

Lorsque vous appliquez un modèle à une tâche d'impression de données variables, la mise en page d'imposition du modèle s'applique séquentiellement à chaque enregistrement présent dans la tâche.

- **•** Chaque enregistrement commence sur une nouvelle feuille.
- **•** Si un enregistrement ne remplit pas complètement la feuille, Fiery Imposeinsère une ou plusieurs pages vierges pour compenser les emplacements restants sur la surface de feuille.
- **•** Le nombre de pages de chaque enregistrement peut varier. Fiery Impose insère des pages vierges pour compenser les différences de longueur de page entre les enregistrements.

## **Ouvrir ou prévisualiser une tâche VDP**

Vous pouvez ouvrir une tâche VDP dans la liste En attente de Vue tâches. Pour prévisualiser une tâche VDP traitée, utilisez la fenêtre Prévisualisation raster.

- **•** Effectuez l'une des opérations suivantes :
	- **•** Pour ouvrir une tâche VDP, cliquez dessus avec le bouton droit de la souris dans la liste En attente de Vue tâches.
	- **•** Pour prévisualiser une tâche d'impression de données variables ouverte, utilisez la fenêtre Prévisualisation raster (Actions > Prévisualiser).

Les prévisualisations incluent les paramètres d'imposition appliqués à la tâche. Le contenu de la tâche s'affiche au format réel, organisé par enregistrements ou jeux finis.

## **Imposer une tâche VDP**

Les paramètres d'imposition s'appliquent à chaque page de la tâche VDP. La plupart des paramètres d'imposition sont similaires à ceux d'une tâche non VDP.

**Remarque :** Les flux produit Normal, Brochure et Impression groupée sont disponibles pour l'imposition VDP. Compose n'est pas disponible.

Lorsque vous imposez une tâche VDP, notez que :

- **•** le menu Format de la feuille comprend le format de feuille actuellement sélectionné et les formats de feuille récemment utilisés ;
- **•** le menu Modèle vous permet de sélectionner un modèle prédéfini ou un modèle personnalisé créé avec Fiery Impose.
- **•** Lorsque vous créez un modèle personnalisé dans la fenêtre Imposition VDP, vous devez disposer d'une tâche VDP ouverte pour accéder aux fonctions propres à l'impression variable.

## **Bandes de contrôle d'impression pour les tâches VDP**

Une bande de contrôle identifie le numéro de surface absolue, le numéro de jeu de sortie, le numéro de surface par rapport au début du jeu de sortie et les pages logiques pour chaque enregistrement.

**•** Cliquez sur Repères, puis sur Définir.

## **Spécifier la brochure, l'échelle ou les fonds perdus pour l'imposition VDP**

Les paramètres d'imposition VDP pour la brochure multipose, les fonds perdus et l'échelle sont légèrement différents des paramètres pour une tâche Fiery Impose standard.

## **Définir la brochure multipose pour les tâches VDP**

Lorsque vous choisissez la Piqûre à cheval pour une tâche VDP, vous pouvez choisir un paramètre 2 x 2 Brochures uniques. (Cela vous permet d'imprimer deux enregistrements sur une feuille.) Pour les enregistrements de longueurs différentes, Fiery Impose ajoute automatiquement des pages vierges en fonction des besoins de pagination.

Vous pouvez enregistrer les paramètres sous forme de préréglage que vous pouvez sélectionner à partir des imprimantes virtuelles ou de Hot Folders.

- **1** Sélectionnez une tâche dans la liste En attente dans la Command WorkStation et ouvrez Fiery Impose en procédant de l'une des façons suivantes :
	- **•** Sélectionnez Impose dans le menu Actions.
	- **•** Cliquez avec le bouton droit sur la tâche et sélectionnez Impose.
- **2** Dans la fenêtre Impose, cliquez sur Brochure pour le type de rendu du produit, puis sur Piqûre à cheval pour le type de reliure.
- **3** Cliquez sur Gauche, Droite ou Haut pour le style de reliure.
- **4** Pour spécifier le format de la feuille, cliquez sur Modifier en regard du champ texte Feuille.
- **5** Pour spécifier les paramètres de la couverture, cliquez sur Couverture, puis sur Aucune, Interne, Externe ou Recto-verso dans les menus Couverture de dessus et Couverture de dessous.
- **6** Spécifiez l'Orientation de mise en page, puis cliquez sur 2 X 2 Brochure unique pour Ligne et colonne.

**Remarque :** L'option 2 x 2 Brochures uniques est uniquement disponible avec les tâches VDP. En cas d'imposition d'une tâche PostScript ou PDF avec utilisation du même modèle, le paramètre 2 x 2 Répéter brochure est automatiquement sélectionné.

**7** Spécifiez les autres paramètres en fonction de vos besoins.

## **Définir les fonds perdus ou l'échelle en imposition VDP**

La définition de fonds perdus pour l'imposition VDP a des répercussions sur l'emplacement des repères de coupe. Par défaut, Fiery Impose place les repères de coupe au bord de l'image. Si vous appliquez des fonds perdus définis en imposition VDP, ces repères sont automatiquement décalés en proportion de la valeur de fond perdu.

- **•** Effectuez l'une des opérations suivantes :
	- **•** Pour Fond perdu, saisissez les valeurs dans les champs Horizontal et Vertical.
	- **•** Dans le volet Echelle, menu Mise à l'échelle, sélectionnez Adapter au format, 100 %, ou Personnalisé.

Si vous choisissez Personnalisé, saisissez une valeur dans le champ Facteur d'échelle.

## **Paramètres d'imposition groupée pour l'imposition VDP**

Pour l'imposition VDP, vous pouvez procéder à l'Impression groupée au niveau de la page ou de l'enregistrement.

Choisissez l'une des options suivantes :

- **•** Mode enregistrement unique : applique l'imposition à un enregistrement à la fois. Fiery Impose effectue une opération d'impression groupée aux pages appartenant à un seul enregistrement.
- **•** Mode plusieurs enregistrements : l'imposition s'applique à plusieurs enregistrements simultanément. Fiery Impose effectue une opération d'impression groupée aux pages de plusieurs enregistrements.

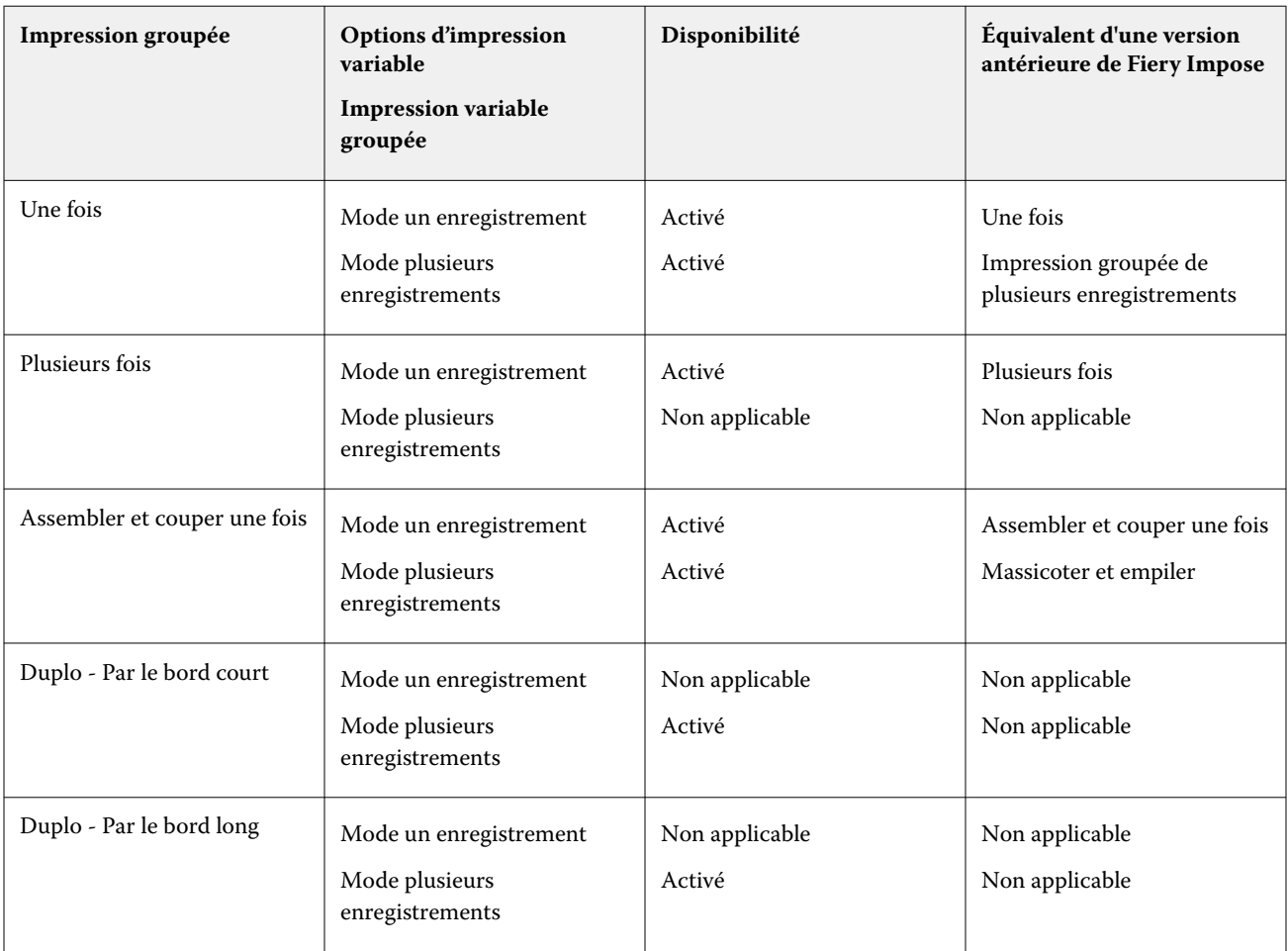

## **Imposition d'un seul enregistrement pour les tâches VDP**

L'Imposition d'un seul enregistrement consiste à imposer séparément chaque enregistrement d'une tâche VDP. La même imposition est répétée pour chaque enregistrement.

Toute feuille imposée (cahier) contient les pages d'un seul enregistrement. Des pages vierges sont insérées si les pages de l'enregistrement ne remplissent pas complètement la feuille.

L'Imposition d'un seul enregistrement pour des tâches VDP prend en charge l'Impression groupée Plusieurs fois, l'Impression groupée unique et Assembler et couper une fois.

**Figure 1 :** Exemple d'imposition d'un seul enregistrement utilisant l'impression groupée plusieurs fois pour 8 enregistrements, avec 2 pages par enregistrement, une mise en page d'une ligne sur deux colonnes et en recto. « R » correspond à Enregistrement (Record), « P » à Page et « S » à Feuille (Sheet).

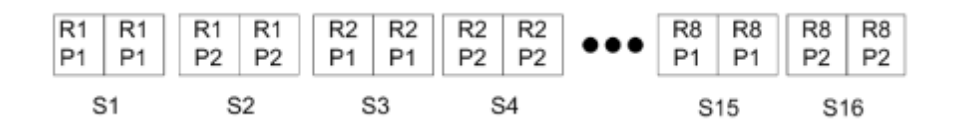

**Figure 2 :** Exemple d'imposition d'un seul enregistrement utilisant l'impression groupée unique pour 8 enregistrements, avec 2 pages par enregistrement, une mise en page d'une ligne sur deux colonnes et en recto. « R » correspond à Enregistrement (Record), « P » à Page et « S » à Feuille (Sheet).

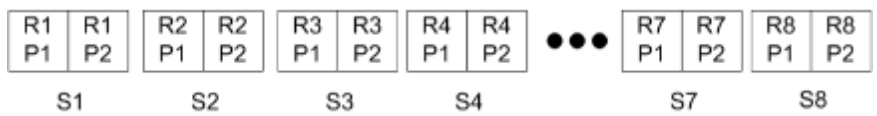

**Figure 3 :** Exemple d'imposition d'un seul enregistrement utilisant Assembler et couper une fois pour 8 enregistrements, avec 4 pages par enregistrement, une mise en page d'une ligne sur deux colonnes et en recto. « R » correspond à Enregistrement (Record), « P » à Page et « S » à Feuille (Sheet).

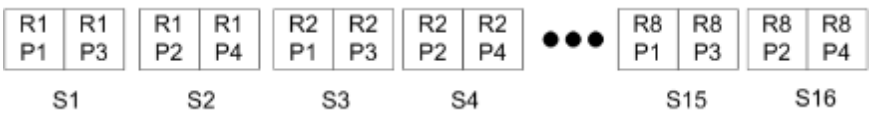

## **Imposition de plusieurs enregistrements pour les tâches VDP**

L'imposition de plusieurs enregistrements consiste à imposer plusieurs enregistrements d'une tâche VDP sur une même feuille. Plusieurs enregistrements sont traités simultanément.

L'imposition de plusieurs enregistrements pour les tâches VDP est compatible avec les fonctions Assemblage de plusieurs enregistrements et Massicoter et empiler. Massicoter et empiler vous permet de placer plusieurs enregistrements sur les feuilles de façon qu'elles puissent être massicotées, puis empilées rapidement sans tri supplémentaire. Si votre tâche est volumineuse et contient beaucoup d'enregistrements, vous pouvez la découper en plusieurs parties pour faciliter son traitement.

**Figure 4 :** Exemple de mode Assemblage de plusieurs enregistrements pour 8 enregistrements, avec 2 pages par enregistrement, agencement 1 ligne sur 2 colonnes et recto simple. R correspond à Enregistrement (Record), P à Page et S à Feuille (Sheet).

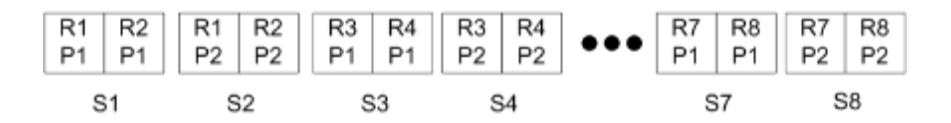

**Figure 5 :** Exemple de mode Massicoter et empiler pour 8 enregistrements, avec 2 pages par enregistrement, agencement 1 ligne sur 2 colonnes et recto simple. R correspond à Enregistrement (Record), P à Page et S à Feuille (Sheet).

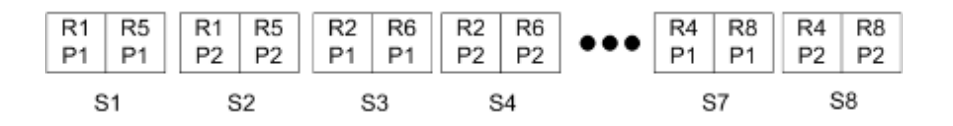

#### **Impression variable groupée Duplo**

Les mises en page en mode Impression variable groupée Duplo prennent en charge la pagination pour le système de refente/coupe/rainage feuilles de Duplo. Le schéma d'impression groupée Duplo crée une pagination qui vous permet de terminer de façon séquentielle les feuilles imprimées, feuille par feuille.

**Remarque :** Pour les mises en page en mode Impression groupée Duplo, le paramètre Style n'est pas disponible et vous ne pouvez pas spécifier les paramètres Couverture de dessus ou Couverture de dessous.

Les mises en page en mode Impression groupée Duplo sont les suivantes :

- **•** Duplo Par le bord court : oriente la page de telle sorte que la feuille imprimée est introduite dans le module de finition Duplo par le bord court.
- **•** Duplo Par le bord long : oriente la page de telle sorte que la feuille imprimée est introduite dans le module de finition Duplo par le bord long.

# Intégration aux périphériques de finition multifonctions

Fiery Impose s'intègre aux modules de finition multifonctions en ligne et hors ligne qui ont des capacités de molette de coupe, de massicot, de traçoir et de perforation. Vous pouvez sélectionner un périphérique de finition à partir de Fiery Impose > Modifier > Préférences > Modules de finition. En fonction du périphérique de finition sélectionné, vous pouvez effectuer une ou plusieurs des tâches suivantes :

- **•** Définir une marque de repérage et un code-barres à la page 67
- **•** [Appliquer un préréglage de module de finition](#page-67-0) à la page 68
- **•** [Créer un préréglage de module de finition](#page-69-0) à la page 70

**Remarque :** Les tâches dépendent du périphérique et vous ne pouvez les effectuer que si le périphérique de finition sélectionné les prend en charge.

## **Définir une marque de repérage et un code-barres**

Fiery Impose permet d'utiliser uniquement les types de marques de repérage et codes-barres pris en charge par le périphérique de finition sélectionné. Vous pouvez insérer une marque de repérage et un code-barres sur une mise en page imposée. Pour plus d'informations, voir [Configurer les marques de repérage et code-barres dans Fiery Impose](#page-55-0) à la page 56.

## <span id="page-67-0"></span>**Appliquer un préréglage de module de finition**

Vous pouvez appliquer aux tâches deux types de préréglages :

- **•** Des fichiers de mise en page de finition au format .xml disponibles pour les modules de finition hors ligne ou les modules de finition sans intégration directe avec Fiery Impose. Ces fichiers de mise en page de finition peuvent être importés et enregistrés en tant que modèles. Pour plus d'informations, voir À propos des fichiers de mise en page de finition à la page 68.
- **•** Des préréglages existants disponibles pour les modules de finition en ligne ou ceux disposant d'une intégration directe avec Fiery Impose. Pour plus d'informations, voir [Appliquer un préréglage existant](#page-69-0) à la page 70.

Les paramètres d'imposition appliqués à la tâche sont identiques à ceux du périphérique de finition avec les deux méthodes d'application des préréglages.

## **À propos des fichiers de mise en page de finition**

Les fichiers de mise en page de finition contiennent des informations relatives aux paramètres de mise en page définis sur le module de finition. Certains modules de finition hors ligne prennent en charge l'exportation des paramètres de mise en page vers un fichier de mise en page de finition.

Lorsque vous exportez les paramètres de mise en page définis sur un module de finition de coupe, de rognage, de pli ou de perforation pris en charge dans un fichier de mise en page de finition, vous pouvez créer des modèles Fiery Impose avec des paramètres de mise en page identiques. Lorsque vous enregistrez le nouveau modèle, vous pouvez appliquer les paramètres de mise en page aux futures tâches sans configuration manuelle pour la finition.

À noter :

- **•** La fonction Appliquer le préréglage du module de finition n'est prise en charge que par certains modules de finition en ligne et hors ligne.
- **•** L'importation par lots de fichiers de mise en page de finition n'est pas prise en charge.
- **•** Par défaut, lorsque des fichiers de mise en page de finition sont importés, ils sont enregistrés en tant que modèles d'imposition de format de finition Définis par l'utilisateur. Le format de finition dans Fiery Impose correspond aux dimensions du bloc de coupe défini dans le fichier de mise en page de finition. Les paramètres qui modifient la mise en page du modèle d'imposition de format de finition sont grisés.
- **•** Lorsque vous appliquez le modèle à une tâche, vous pouvez voir l'alignement du contenu de la page et les lignes de finition (de pli et de perforation) dans le volet Affichage feuille.

#### **Lignes du module de finition**

En plus des paramètres de mise en page, le fichier de mise en page de finition exporté contient des informations sur les types de lignes.

Le tableau suivant propose, à titre de référence, les types de ligne de finition :

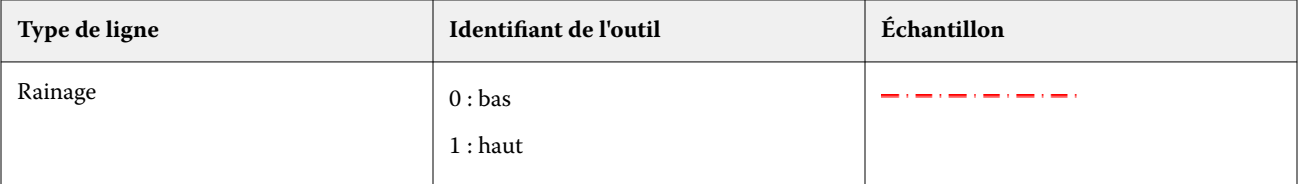

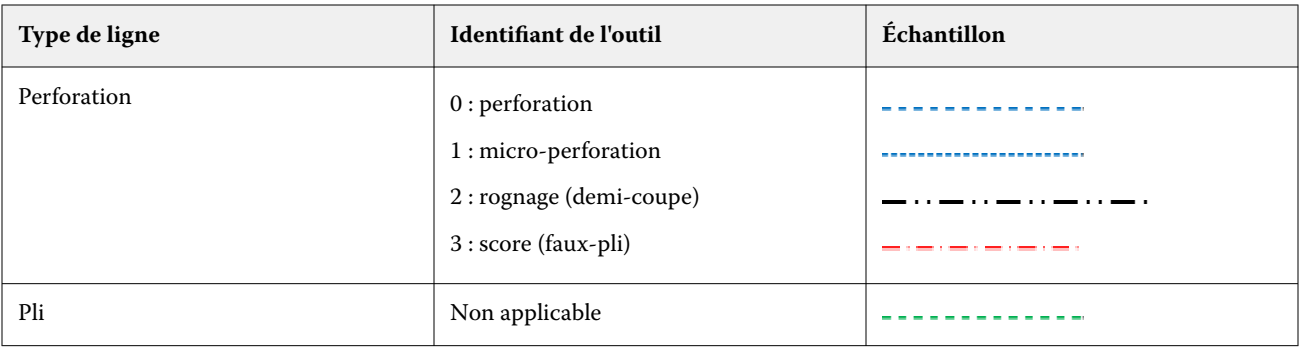

#### **Utiliser un fichier de mise en page de finition**

- **1** Sélectionnez une tâche dans la liste En attente dans la Command WorkStation et ouvrez Fiery Impose en procédant de l'une des façons suivantes :
	- **•** Sélectionnez Impose dans le menu Actions.
	- **•** Cliquez avec le bouton droit sur la tâche et sélectionnez Impose.
- **2** Dans Fiery Impose, définissez les préférences sur :
	- **•** Windows : Modifier > Préférences > Modules de finition.
	- **•** Ordinateurs Mac : les préférences se trouvent dans le menu de Fiery Command WorkStation, dans la fenêtre Fiery Impose.
- **3** Cochez la case Autoriser l'intégration des modules de finition pour spécifier les paramètres de la section Intégration du module de finition.

Vous pouvez désactiver cette case à cocher si le module de finition n'est pas utilisé.

- **4** Dans la section Configuration du module de finition, sélectionnez le module de finition souhaité dans la liste Sélectionner un périphérique.
- **5** Cliquez sur OK et redémarrez Fiery Impose pour que les modifications soient appliquées.
- **6** Sélectionnez Actions > Appliquer le préréglage du module de finition ou cliquez sur le bouton Préréglage du module de finition en haut du volet Paramètres.
- **7** Accédez à l'emplacement du fichier de mise en page du module de finition et cliquez sur Ouvrir.

**Remarque :** Lors de l'importation d'un fichier de mise en page de finition, des informations supplémentaires sur les lignes de finition sont également stockées dans ce fichier. Certains paramètres de mise en page contrôlés par le fichier de mise en page de finition sont grisés. Tous les paramètres sont activés lorsque le modèle Impose est enregistré ou que vous cliquez sur Supprimer la mise en page.

Une fois l'importation réussie, le nom du fichier de mise en page de finition s'affiche en haut du volet Paramètres, sous la liste Modèle.

- **8** Spécifiez des paramètres supplémentaires non inclus dans le fichier de mise en page de finition (par exemple, pour définir le niveau des pages sur recto-verso ou recto, ou encore définir le facteur d'échelle).
- **9** Enregistrez la mise en page de finition en tant que modèle, tâche imposée ordinaire ou PDF aplati.

**Remarque :** Si vous ne modifiez pas le nom du fichier importé, il apparaîtra comme nom du modèle.

<span id="page-69-0"></span>**10** Appliquez le modèle aux tâches ayant un format de finition et un format d'impression à fonds perdus identiques à l'aide de Fiery Impose ou des flux de production dans Hot Folders, Préréglages du serveur, Imprimantes virtuelles ou Fiery JobFlow.

Lorsque vous appliquez le modèle à une tâche avec Fiery Impose, vous pouvez voir l'alignement du contenu de la page et les lignes de finition de pli et de perforation.

**11** Après avoir importé le fichier de mise en page de finition, cliquez sur le bouton Afficher les lignes de mise en page de finition dans la barre d'outils pour afficher les lignes de finition.

Si vous enregistrez le modèle au moment de l'importation, les informations de lignes de finition sont enregistrées avec le modèle Fiery Impose et sont disponibles chaque fois que le modèle est chargé.

## **Appliquer un préréglage existant**

Pour appliquer un préréglage de finition existant, vous devez tout d'abord sélectionner l'option Autoriser l'intégration des modules de finition et spécifier le périphérique de finition dans Fiery Impose > Modifier > Préférences > Modules de finition. Pour plus d'informations, voir  $\hat{A}$  propos des préférences utilisateur à la page 5.

- **1** Sélectionnez une tâche dans la liste En attente dans la Command WorkStation et ouvrez Fiery Impose en procédant de l'une des façons suivantes :
	- **•** Sélectionnez Impose dans le menu Actions.
	- **•** Cliquez avec le bouton droit sur la tâche et sélectionnez Impose.
- **2** Dans le volet Fiery Impose Paramètres, cliquez sur Préréglage du module de finition. La boîte de dialogue Préréglage du module de finition s'ouvre.
- **3** Sélectionnez un préréglage de module de finition dans la liste Préréglage du module de finition.

**Remarque :** Les autres zones de la boîte de dialogue Préréglage du module de finition sont en lecture seule. Pour plus d'informations sur la boîte de dialogue Préréglage du module de finition, voir [Définition des paramètres dans](#page-72-0) [la fenêtre Préréglage du module de finition](#page-72-0) à la page 73.

**4** Cliquez sur Appliquer pour appliquer le préréglage de module de finition sélectionné à une tâche.

Lorsque vous appliquez un préréglage existant, les paramètres des onglets Mise en page, Pli ou Perforation sont en lecture seule. Après l'application du préréglage, certains paramètres de mise en page qu'il contrôle sont grisés. Vous pouvez cliquer sur Supprimer la mise en page dans le volet Paramètres pour supprimer les paramètres appliqués par le préréglage du module de finition.

## **Créer un préréglage de module de finition**

Dans Fiery Impose, vous pouvez créer un préréglage de module de finition basé sur la configuration de votre module de finition pris en charge. Lorsque vous créez un préréglage de module de finition, ses paramètres de mise en page sont validés simultanément en fonction des limitations et contraintes du module. Par conséquent, le préréglage que vous publiez est compatible avec le module de finition. Le préréglage publié est exporté vers la file d'attente de tâches du contrôleur du PC Duplo. Lorsque vous appliquez le préréglage publié à une tâche, le module de finition peut exécuter les fonctions de finition nécessaires sur la production d'impression.

**Remarque :** Cette fonctionnalité est actuellement prise en charge uniquement en fonction de votre module de finition.

Pour créer un préréglage de module de finition, effectuez les tâches suivantes :

**1** [Définir les préférences du module de finition](#page-70-0) à la page 71

- <span id="page-70-0"></span>**2** [Spécifier les paramètres de création d'un préréglage de finition](#page-73-0) à la page 74
- **3** [Publier le préréglage du module de finition](#page-79-0) à la page 80

#### **Définir les préférences du module de finition**

Pour créer un préréglage de finition, vous devez tout d'abord spécifier des préférences dans l'onglet Modules de finition.

- **1** Sélectionnez une tâche dans la liste En attente dans la Command WorkStation et ouvrez Fiery Impose en procédant de l'une des façons suivantes :
	- **•** Sélectionnez Impose dans le menu Actions.
	- **•** Cliquez avec le bouton droit sur la tâche et sélectionnez Impose.
- **2** Dans Fiery Impose, sélectionnez Modifier > Préférences > Modules de finition.

**Remarque :** Sur les ordinateurs Windows, vous définissez les préférences de Fiery Impose dans Modifier > Préférences. Sur les ordinateurs Mac, les préférences se trouvent dans le menu de la Fiery Command WorkStation dans la fenêtre de Fiery Impose.

**3** Cochez la case Autoriser l'intégration des modules de finition pour spécifier les paramètres de la section Intégration du module de finition.

Vous pouvez désactiver cette case à cocher si le module de finition n'est pas utilisé.

**4** Sélectionnez le module de finition souhaité dans la liste Sélectionner un périphérique.

**Remarque :** La création d'un préréglage de finition est actuellement prise en charge en fonction de votre module de finition.

Lorsque vous avez sélectionné votre module de finition, spécifiez les paramètres supplémentaires suivants :

- **5** Pour accéder au dossier d'installation situé sur le contrôleur du PC Duplo, effectuez l'une des opérations suivantes :
	- **•** Dans Chemin d'accès du contrôleur du PC, spécifiez le chemin d'accès au dossier d'installation sur le contrôleur du PC Duplo.

Le dossier d'installation contient des fichiers de configuration avec des détails sur les dossiers d'importation et d'exportation que vous avez créés sur le contrôleur du PC Duplo.

**•** Cliquez sur Parcourir pour sélectionner le dossier d'installation sur le contrôleur du PC Duplo et remplissez le champ Chemin d'accès du préréglage.

**Remarque :** Le contrôleur du PC Duplo nécessite une modification mineure de sa configuration pour activer l'intégration avec Fiery Impose. Pour plus d'informations, reportez-vous à la documentation fournie avec le logiciel du contrôleur du PC Duplo.

Vous pouvez cliquer sur Test pour tester la connexion entre le Fiery server et l'ordinateur sur lequel est installé le logiciel du contrôleur du PC Duplo.

Vous pouvez également cliquer sur Importer les préréglages pour importer des préréglages sauvegardés ou téléchargés.

**Remarque :** Les préréglages importés sont répertoriés dans la boîte de dialogue Préréglage du module de finition.

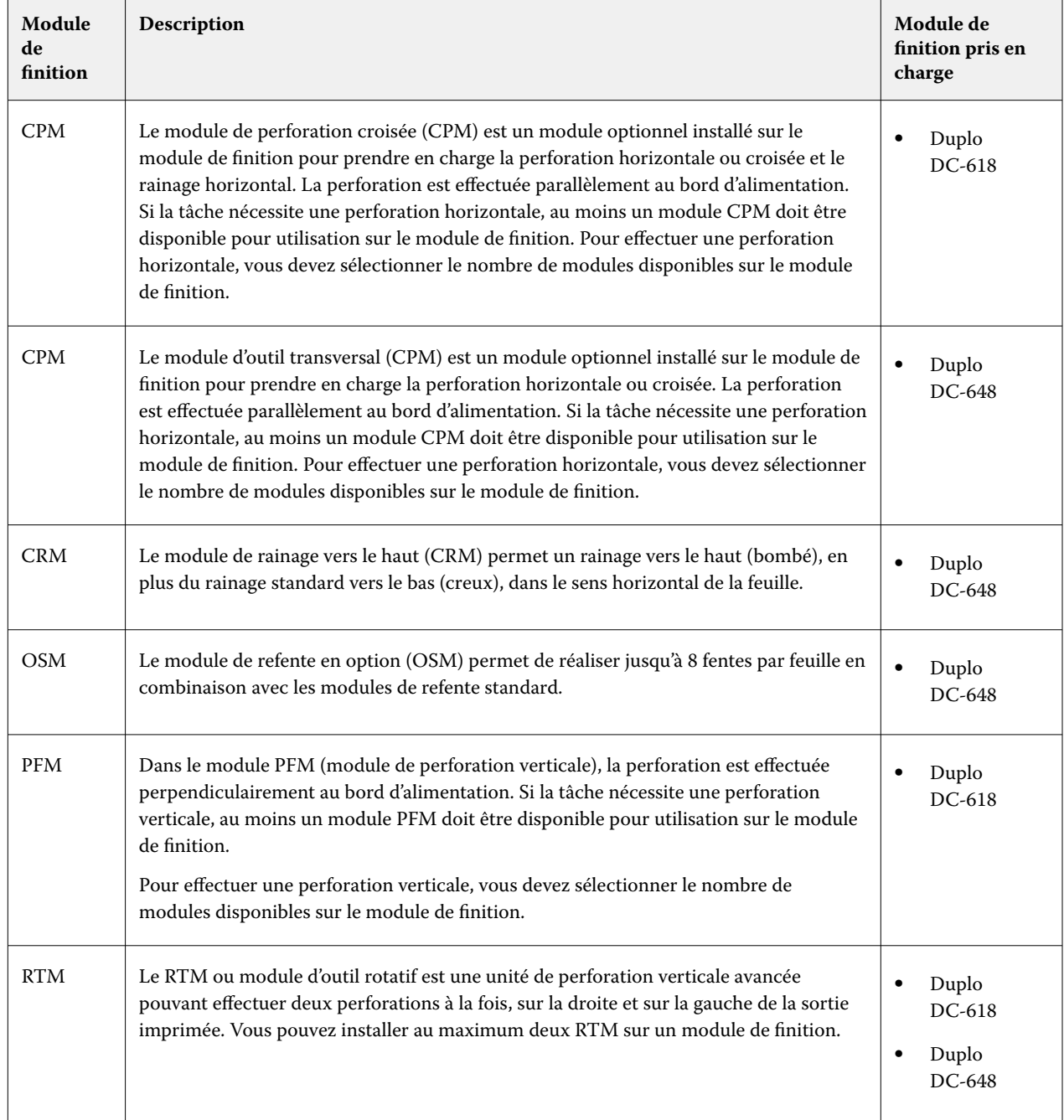

**6** Spécifiez le nombre de modules de perforation disponibles sur le module de finition à partir de la liste correspondante.

**7** Dans Plage minimale du code-barres et Plage maximale du codes-barres, spécifiez les valeurs minimale et maximale de la plage de codes-barres pour la mise en page de finition.

**Remarque :** Le code-barres permet d'identifier le préréglage appliqué à une tâche. Lorsque vous exportez un préréglage à partir du contrôleur du PC Duplo, un numéro de code-barres est placé sur la feuille lors de l'impression de la tâche. Lorsque vous insérez la production d'impression dans le module de finition, le scanner du module de finition numérise le code-barres et utilise le numéro de préréglage pour affecter automatiquement le préréglage correct à la tâche.
<span id="page-72-0"></span>Après avoir spécifié les préférences du module de finition, vous devez redémarrer Fiery Impose pour que les modifications prennent effet.

#### **Définition des paramètres dans la fenêtre Préréglage du module de finition**

Pour créer un préréglage de finition, ouvrez une tâche spoulée dans Fiery Impose et spécifiez les paramètres dans la fenêtre Préréglage du module de finition. Dans la fenêtre Préréglage du module de finition, vous pouvez spécifier des paramètres dans trois onglets : [Paramètres de mise en page](#page-74-0) à la page 75, [Pli](#page-75-0) à la page 76 et [Perforation](#page-76-0) à la page 77.

À noter :

- **•** La plage applicable de chaque paramètre que vous spécifiez s'affiche dans la barre d'état en bas de la fenêtre Préréglage du module de finition.
- **•** Lorsque vous spécifiez un paramètre dans la fenêtre Préréglage du module de finition, vous pouvez prévisualiser les modifications dans le volet Affichage feuille. Si vous ne spécifiez pas de paramètres dans la fenêtre Préréglage du module de finition, des valeurs par défaut sont automatiquement définies.
- **•** Vous pouvez naviguer entre les paramètres et les onglets séquentiellement. Toutefois, si vous revenez à un paramètre ou à un onglet précédent, les valeurs par défaut sont rétablies pour toutes les valeurs et tous les paramètres spécifiés.
- **•** Les informations de diagnostic, telles que les messages d'information et d'avertissement, sont affichées en bas du volet Paramètres.

Vous pouvez spécifier les paramètres dans la boîte de dialogue Préréglage du module de finition en utilisant les commandes suivantes :

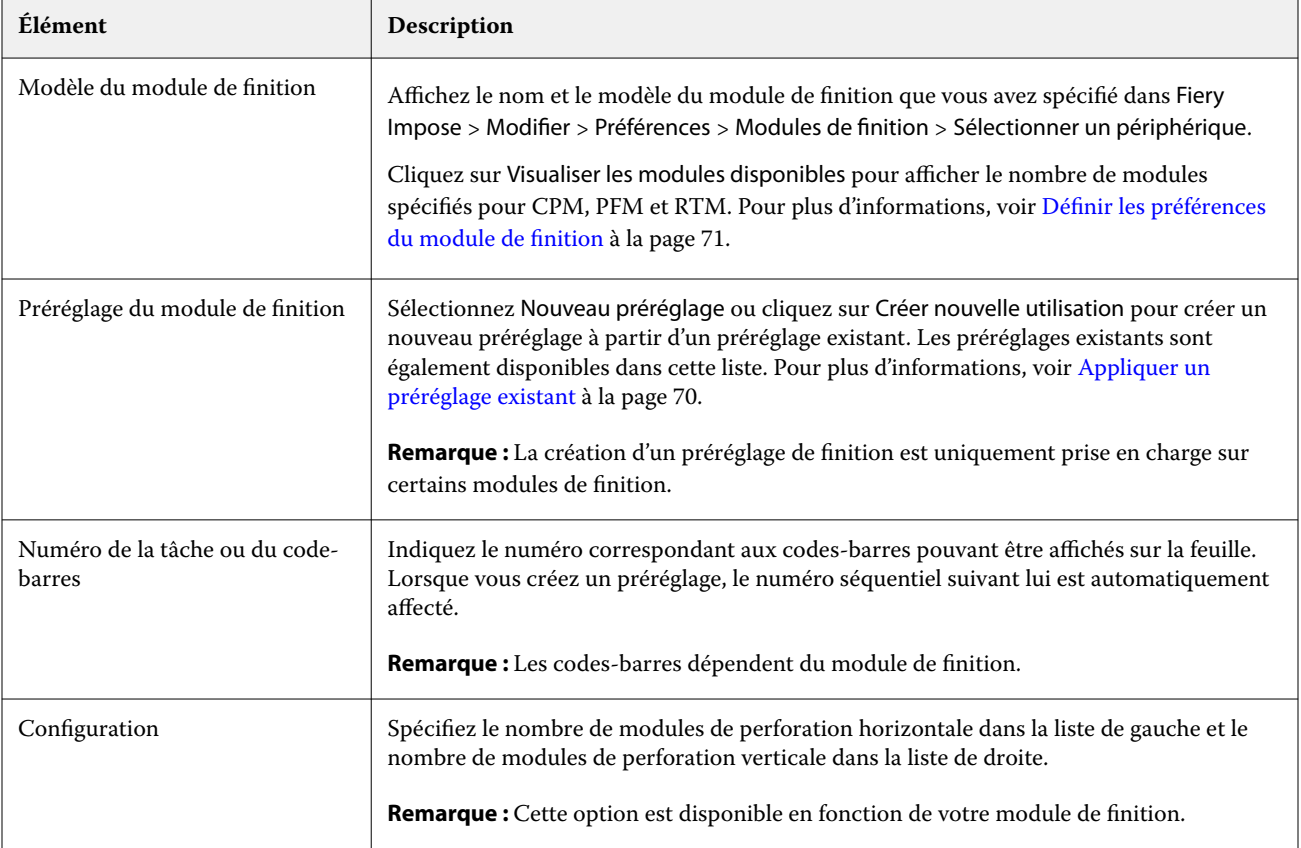

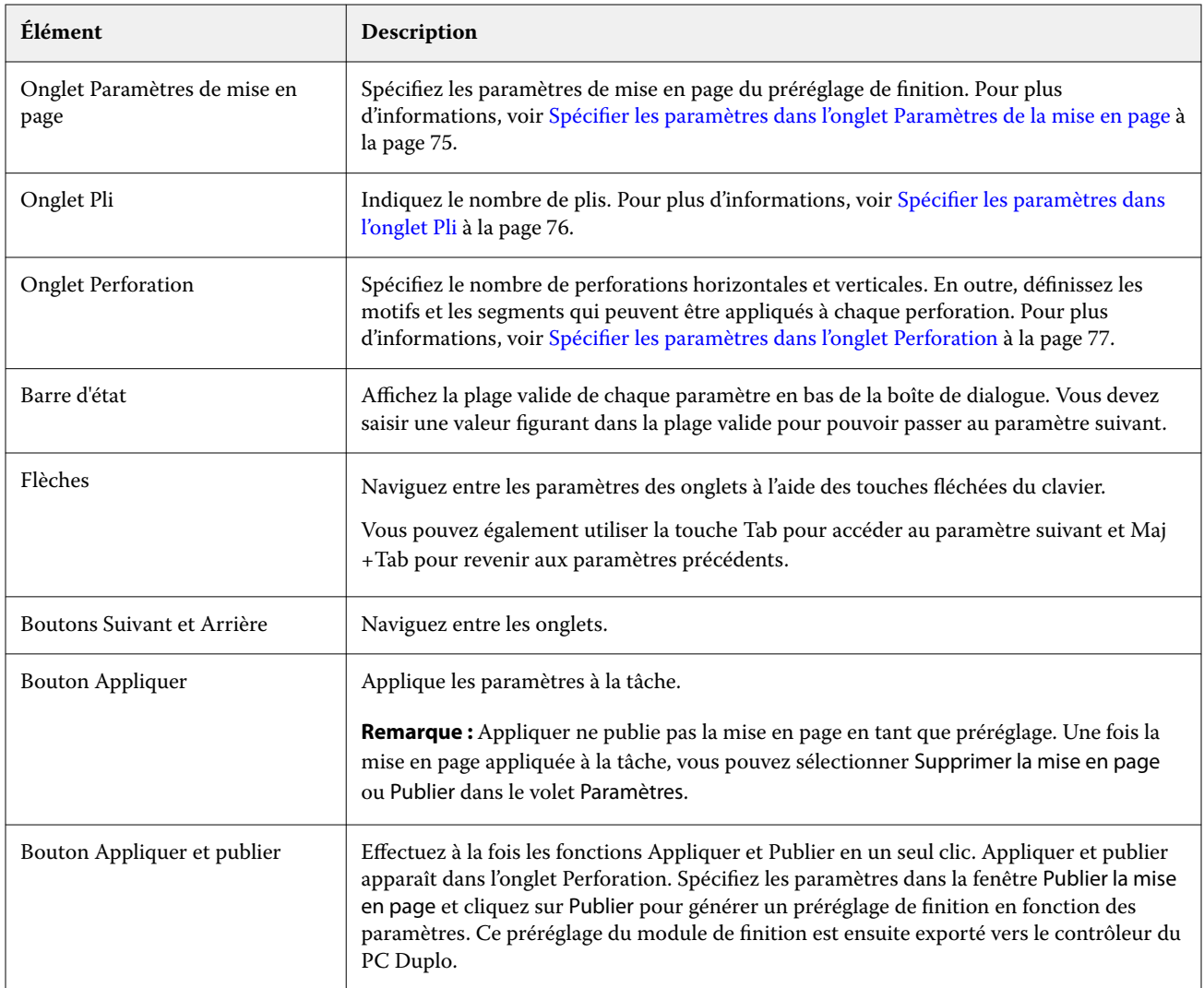

## **Spécifier les paramètres de création d'un préréglage de finition**

Pour créer un préréglage, vous devez spécifier des paramètres dans la boîte de dialogue Préréglage du module de finition. Pour plus d'informations, voir [Définition des paramètres dans la fenêtre Préréglage du module de finition](#page-72-0) à la page 73.

- **1** Sélectionnez une tâche spoulée dans la liste En attente dans Command WorkStation et ouvrez Fiery Impose en procédant de l'une des façons suivantes :
	- **•** Sélectionnez Impose dans le menu Actions.
	- **•** Cliquez avec le bouton droit sur la tâche et sélectionnez Impose.
- **2** Dans le volet Paramètres, cliquez sur le bouton Préréglage du module de finition pour ouvrir la boîte de dialogue Préréglage du module de finition.

<span id="page-74-0"></span>**3** Cliquez sur Visualiser les modules disponibles pour afficher le nombre de modules spécifiés pour les options de votre module de finition.

Le champ Modèle du module de finition indique le nom du module de finition que vous avez spécifié dans Modifier > Préférences > Modules de finition > Sélectionner un périphérique.

Pour plus d'informations, voir [Définir les préférences du module de finition](#page-70-0) à la page 71.

- **4** Pour créer un préréglage, effectuez l'une des opérations suivantes :
	- **•** Sélectionnez Nouveau préréglage dans la liste Préréglage du module de finition.
	- **•** Cliquez sur Créer nouvelle utilisation pour créer un nouveau préréglage à partir d'un préréglage existant.

À noter :

- **•** Cette fonctionnalité est actuellement prise en charge en fonction de votre module de finition.
- **•** Vous pouvez choisir des préréglages existants dans la liste Préréglage du module de finition. Pour plus d'informations, voir [Appliquer un préréglage existant](#page-69-0) à la page 70.
- **5** Dans Numéro de la tâche ou du code-barres, indiquez le numéro correspondant aux codes-barres pouvant être affichés sur la feuille.

**Remarque :** Les codes-barres dépendent du module de finition.

Vous pouvez afficher la plage de code-barres dans la barre d'état en bas. Lorsque vous créez un préréglage, le numéro séquentiel suivant est automatiquement affecté au préréglage.

**6** Dans Configuration, spécifiez le nombre de modules de perforation horizontale dans la liste de gauche et le nombre de modules de perforation verticale dans la liste de droite.

En raison du nombre d'emplacements disponibles sur le module de finition, si vous spécifiez la perforation horizontale sur 1, par exemple, vous ne pouvez sélectionner que 1 comme module de perforation verticale. Toutefois, si la tâche ne nécessite pas de perforation horizontale, sélectionnez 0 dans la liste de perforation horizontale. Vous pouvez alors utiliser jusqu'à 2 modules de perforation verticale. Sélectionnez 0 dans les listes de perforation horizontale et verticale si la tâche ne nécessite aucune perforation. Le nombre d'emplacements disponibles dépend de votre module de finition. Le nombre de perforations verticales possible dépend de la nécessité ou non d'une opération horizontale.

Selon le module de finition sélectionné, vous pouvez sélectionner l'une des perforations horizontales suivantes :

- **•** Perforation horizontale (CPM)
- **•** Rainage vers le haut en sens horizontal (CRM)

Le pli et la perforation ne peuvent pas être utilisés simultanément.

**Remarque :** Pour une perforation verticale, le nombre maximal de modules disponibles est déterminé par les valeurs que vous spécifiez pour PFM et RTM dans Fiery Impose > Modifier > Préférences > Modules de finition. Pour plus d'informations sur PFM et RTM, voir [Définir les préférences du module de finition](#page-70-0) à la page 71.

#### **Spécifier les paramètres dans l'onglet Paramètres de la mise en page**

**1** Dans la liste Format de la feuille, sélectionnez le format du papier requis pour la tâche.

La liste Format de la feuille répertorie uniquement les formats de papier pris en charge par le module de finition. Lorsque vous sélectionnez un format, vous pouvez prévisualiser la tâche sur le format de papier sélectionné dans le volet Affichage feuille. Cliquez sur Modifier pour sélectionner d'autres spécifications relatives aux supports, par exemple le type, le poids ou la couleur du support.

<span id="page-75-0"></span>**2** Sélectionnez Portrait ou Paysage dans la liste Sens d'alimentation du module de finition pour définir le sens d'alimentation de la feuille.

**Remarque :** La prévisualisation de la tâche dans le volet Affichage feuille affiche la flèche en haut qui indique le bord d'alimentation supposé de la feuille.

- **3** Sélectionnez la case à cocher Code-barres pour afficher le code-barres sur la feuille lorsque vous imprimez la tâche. Si vous cochez cette case, le code-barres correspondant au numéro sélectionné dans Numéro de la tâche ou du code-barres s'affiche sur la feuille. Par défaut, le code-barres s'affiche dans le coin supérieur droit.
- **4** Dans Format de finition, spécifiez le format de la tâche finie. Vous pouvez spécifier la largeur dans la liste de gauche et la hauteur dans la liste de droite.
- **5** Dans Lignes et colonnes, sélectionnez le nombre de lignes et de colonnes que vous souhaitez appliquer à la feuille.

Selon les valeurs spécifiées dans Format de la feuille et Format de finition, le nombre de lignes et de colonnes pouvant tenir sur la feuille est calculé automatiquement.

- **6** Dans Gouttière, spécifiez la gouttière horizontale et la gouttière verticale. Vous pouvez définir la gouttière comme :
	- **•** Corrigé : définit la même valeur pour la gouttière horizontale et la gouttière verticale.
	- **•** Variable : définit différentes valeurs pour la gouttière horizontale et la gouttière verticale.

**Remarque :** La gouttière désigne l'espace entre deux pages adjacentes sur une feuille.

**7** Dans Décalage de la mise en page, spécifiez la distance entre le bord supérieur (bord d'alimentation) de la feuille et le début de la tâche dans le champ de gauche. Dans le champ de droite, spécifiez la distance entre le bord droit de la feuille et le début de la tâche.

**Remarque :** Vous devez spécifier le Décalage de la mise en page pour prendre en charge l'espace supplémentaire requis pour les repères de finition sur la feuille.

- **8** Cliquez sur Suivant pour spécifier les paramètres dans les onglets Pli et Perforation. Si la tâche ne nécessite aucun pli ni aucune perforation, effectuez l'une des opérations suivantes :
	- **•** Cliquez sur Appliquer pour appliquer les paramètres à la tâche.
	- **•** Cliquez sur Publier dans le volet Paramètres pour générer un préréglage du module de finition et exporter le préréglage vers le contrôleur du PC Duplo.

#### **Spécifier les paramètres dans l'onglet Pli**

- **1** Sélectionnez le nombre de lignes de pli que vous souhaitez appliquer au produit fini dans la liste Nombre de marques de pli. Lorsque vous sélectionnez le nombre de marques de pli, les paramètres de position de pli s'affichent.
- **2** Dans Position du pli, spécifiez la position de chaque marque de pli sur le produit fini.

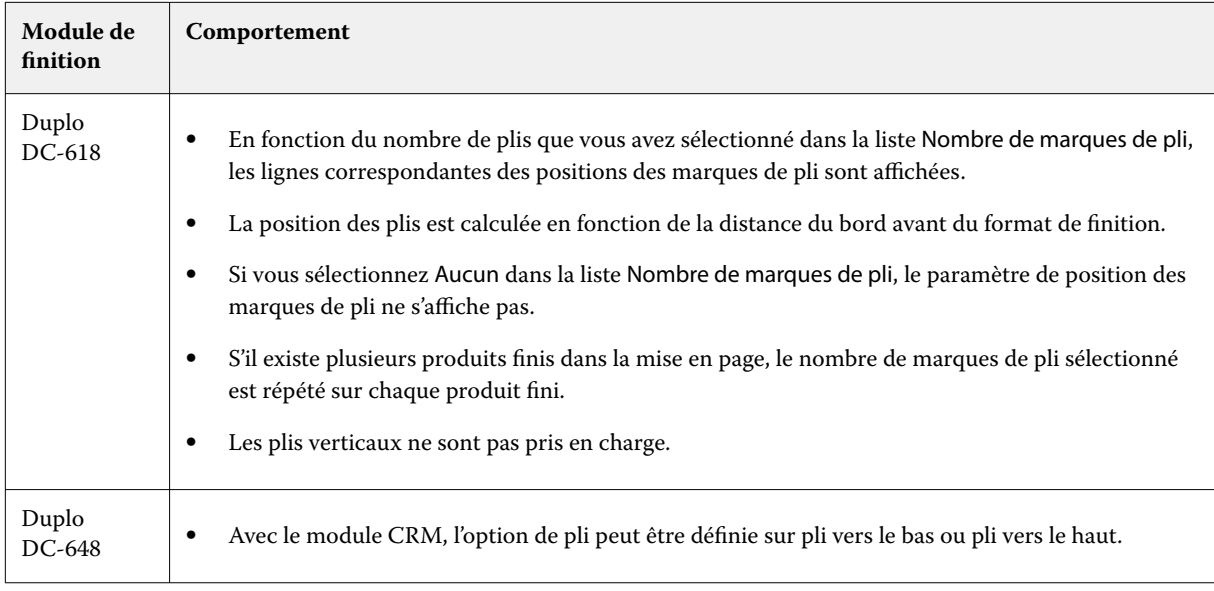

<span id="page-76-0"></span>Selon votre module de finition, il convient de noter les points suivants :

- **3** Cliquez sur Suivant pour spécifier les paramètres dans l'onglet Perforation. Si la tâche ne nécessite aucune perforation, effectuez l'une des opérations suivantes :
	- **•** Cliquez sur Appliquer pour appliquer les paramètres à la tâche.
	- **•** Cliquez sur Publier dans le volet Paramètres pour générer un préréglage du module de finition et exporter le préréglage vers le contrôleur du PC Duplo.

#### **Spécifier les paramètres dans l'onglet Perforation**

Vous pouvez appliquer une perforation horizontale, une perforation verticale ou une combinaison des deux aux tâches en fonction de leurs besoins. Vous devez définir au moins un motif pour une perforation. Le motif peut être une ligne de perforation continue ou divisée en segments plus petits.

Les paramètres de l'onglet Perforation sont activés uniquement si vous effectuez les opérations suivantes :

- **•** Spécifiez les modules de perforation horizontale et verticale dans Fiery Impose > Modifier > Préférences > Modules de finition.
- **•** Spécifiez les modules de perforation horizontale et verticale dans la liste Configuration de la boîte de dialogue Préréglage du module de finition.

#### **Spécifier la perforation horizontale**

**1** Dans Nombre de perforations horizontales, sélectionnez le nombre de perforations horizontales requises par la tâche.

Lorsque vous sélectionnez le nombre de perforations horizontales, les paramètres de position Y s'affichent. Pour plus d'informations, voir [Position Y](#page-77-0) à la page 78.

<span id="page-77-0"></span>À noter :

- **•** Le nombre maximal de perforations horizontales pouvant être appliquées à la tâche dépend du format de finition.
- **•** Si vous sélectionnez Aucune dans Nombre de perforations horizontales, le paramètre Position Y ne s'affiche pas.
- **•** S'il existe plusieurs produits finis dans la mise en page, le nombre de perforations horizontales sélectionné est répété sur chaque produit fini.

#### **2** Dans Nombre de motifs, sélectionnez le nombre de motifs de perforation horizontale.

Lorsque vous sélectionnez le nombre de motifs, les paramètres de définition de motif s'affichent. Pour plus d'informations, voir Définition du motif à la page 78.

**Remarque :** Lorsque vous sélectionnez le nombre de perforations horizontales, Nombre de motifs est automatiquement défini sur 1. Vous pouvez modifier cette valeur si nécessaire.

**3** Dans Identifiant de l'outil, sélectionnez le type et la forme des perforations en fonction des besoins de la tâche. L'identifiant de l'outil dépend du périphérique.

**Remarque :** Si la tâche nécessite une perforation horizontale, vous devez tout d'abord spécifier les paramètres Nombre de perforations horizontales, Nombre de motifs et Identifiant de l'outil pour définir le motif et la position des perforations.

- **4** Dans Définition du motif, définissez le nombre de segments de chaque perforation ainsi que la position de chaque segment. En fonction du nombre de motifs que vous avez sélectionné dans la liste Nombre de motifs, les lignes correspondantes des définitions de motif sont affichées.
	- **•** Segments : spécifiez le nombre de segments requis pour la perforation horizontale.
	- **•** Position : spécifiez la position de début et de fin de chaque segment de la perforation. La position est calculée à partir du bord droit du format de finition.
- **5** Dans Position Y, spécifiez la position de chaque perforation horizontale. À noter :
	- **•** En fonction du nombre de perforations horizontales que vous avez sélectionné dans la liste Nombre de perforations horizontales, les lignes correspondantes des positions Y sont affichées.
	- **•** Les positions Y sont calculées en fonction de la distance du bord avant du format de finition.
- **6** Dans Sélectionner un motif, choisissez l'un des motifs de perforation horizontale définis.

#### **Perforation verticale**

Vous pouvez effectuer une perforation verticale à l'aide de deux modules mécaniques différents : PFM (module de perforation) et RTM (module d'outil rotatif). PFM effectue une perforation continue globale, mais ne prend pas en charge la perforation segmentée. RTM prend en charge la perforation segmentée et peut également effectuer deux perforations verticales sur le côté droit et le côté gauche de la production d'impression simultanément.

#### À noter :

- **•** Si vous sélectionnez un module de perforation verticale dans la liste Configuration verticale de la boîte de dialogue Préréglage du module de finition, vous avez la possibilité d'utiliser soit PFM soit RTM. Toutefois, si vous sélectionnez deux modules de perforation verticale dans la liste Configuration verticale, vous pouvez utiliser uniquement RTM.
- **•** Si vous sélectionnez deux modules de perforation verticale dans la liste Configuration verticale de la boîte de dialogue Préréglage du module de finition, vous devez spécifier les paramètres des deux modules verticaux de l'onglet Perforation.

#### **Spécifier la perforation verticale**

- **1** Dans Type de module, sélectionnez PFM ou RTM en fonction du type de tâche.
- **2** Dans PFM Gauche/droite ou RTM Gauche/droite, sélectionnez le type de perforation à appliquer sur le côté gauche et le côté droit de la feuille.

**Remarque :** Pour RTM, après avoir spécifié les perforations à droite et à gauche, les options Nombre de perforations verticales et Segments sont automatiquement définies sur 1. Vous pouvez modifier ces valeurs en fonction de vos besoins.

**3** Dans Nombre de perforations verticales, sélectionnez le nombre de perforations verticales requises par la tâche. Lorsque vous sélectionnez le nombre de perforations verticales, les paramètres de définition du motif s'affichent.

À noter :

- **•** PFM ne prend en charge qu'une seule perforation verticale continue sur le côté gauche et le côté droit de la feuille.
- **•** Pour RTM, en fonction du nombre de perforations verticales que vous avez sélectionné, les lignes correspondantes des définitions de motif sont affichées.
- **4** Dans Définition du motif, définissez la position de la perforation verticale. La position des perforations droite et gauche est calculée à partir du bord droit du format de finition.
	- **•** Dans les paramètres X1R et X1L, définissez la position de la perforation sur les côtés droit et gauche de la feuille.

**Remarque :** PFM ne prend en charge qu'une seule perforation verticale.

**•** Pour RTM, spécifiez la position X de chaque perforation sur le côté droit et le côté gauche de la feuille en fonction du nombre de perforations verticales que vous avez sélectionné dans Nombre de perforations verticales.

Pour RTM, spécifiez les paramètres supplémentaires suivants :

- **•** Segments : spécifiez le nombre de segments requis pour la perforation verticale.
- **•** Position : spécifiez la position de début et de fin de chaque segment de la perforation. La position est calculée à partir du bord avant du format de finition. En fonction du nombre de segments sélectionné, un nombre de paramètres de position correspondant s'affiche.

**Remarque :** Seul RTM peut effectuer une perforation segmentée.

## **Publier le préréglage du module de finition**

- **1** Après avoir spécifié les paramètres de création du préréglage, vous pouvez appliquer ce dernier à la tâche, puis le publier. Vous pouvez également appliquer et publier simultanément le préréglage. Dans la boîte de dialogue Préréglage du module de finition, effectuez l'une des opérations suivantes :
	- **•** Cliquez sur Appliquer pour appliquer les paramètres à la tâche. Cliquez ensuite sur le bouton Publier dans le volet Paramètres.
	- **•** Cliquez sur le bouton Appliquer et publier de la boîte de dialogue Préréglage du module de finition.

La boîte de dialogue Publier la mise en page s'ouvre.

- **2** Dans la boîte de dialogue Publier la mise en page, spécifiez les paramètres suivants :
	- **•** Dans Nom du préréglage du module de finition, indiquez le nom du préréglage.
	- **•** Le champ Numéro de la tâche du module de finition indique le numéro de tâche spécifié dans Numéro de la tâche ou du code-barres dans la boîte de dialogue Préréglage du module de finition. Vous pouvez choisir de générer automatiquement un numéro de tâche ou de spécifier un numéro de tâche personnalisé.
	- **•** Cochez la case Sauvegarder dans la file d'attente du module de finition pour envoyer la tâche directement dans la file d'attente de tâches du contrôleur du PC Duplo.

**Remarque :** Si vous ne sélectionnez pas cette option, le préréglage est enregistré dans le dossier d'exportation. Le contrôleur du PC Duplo détecte le nouveau fichier, importe et valide le préréglage, puis ajoute ce dernier à sa file d'attente de tâches.

- **•** Cochez la case Inclure l'image miniature pour inclure une prévisualisation miniature de la tâche lorsque celleci est répertoriée dans la file d'attente de tâches du contrôleur du PC Duplo.
- **3** Cliquez sur Publier.

Les préréglages publiés sont répertoriés dans la liste Préréglage du module de finition. Vous pouvez appliquer des préréglages publiés à différentes tâches nécessitant les mêmes paramètres de mise en page et de finition.

À noter :

- **•** Les informations de diagnostic, telles que les messages d'information et d'avertissement, sont affichées en bas du volet Paramètres.
- **•** Vous pouvez sélectionner Supprimer la mise en page dans le volet Paramètres pour supprimer les paramètres appliqués par le préréglage du module de finition.

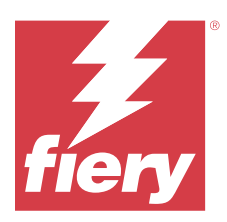

# Fiery Compose

Fiery Compose vous permet de préparer une tâche spoulée en attente dans Command WorkStation pour l'impression.

Les options disponibles pour Fiery Compose dépendent de l'imprimante que vous sélectionnez. Procédez de l'une des manières suivantes dans Fiery Compose :

- **•** de définir des chapitres et d'appliquer la finition par sections, si ces fonctions sont prises en charge ;
- **•** d'indiquer différents supports pour les couvertures de dessus et de dessous, des pages ou des sections ;
- **•** d'insérer des pages vierges, des feuilles, des pages à onglet ou d'autres documents ;

Pour utiliser Fiery Compose, l'ordinateur client doit disposer d'une licence Fiery Compose.

#### **Informations supplémentaires**

- **•** Vous pouvez travailler au niveau de la page sur n'importe quelle tâche PDF ou PostScript. Si vous modifiez une tâche PostScript dans Fiery Compose, Fiery Compose la convertit en PDF. Toute modification que vous apportez à la tâche s'affiche dans le volet Affichage feuille.
- **•** Les paramètres de Supports mixtes définis au niveau du pilote d'impression ou de la Command WorkStation, s'affichent lors de la visualisation de la tâche dans Fiery Compose. Une fois la tâche enregistrée dans Fiery Compose, vous ne pouvez pas revenir en arrière et apporter des modifications dans la fenêtre Supports mixtes.

# Paramétrage des options d'une tâche avant utilisation de Fiery Compose

Les options de finition telles que l'agrafage, le pliage et la perforation peuvent être définies dans la Command WorkStation (Propriétés de la tâche), au niveau du pilote d'imprimante ou dans Fiery Compose.

Ces méthodes permettent d'appliquer des modifications à l'ensemble de la tâche. Avec Fiery Compose, il est toutefois possible d'appliquer des options de finition à certaines sections seulement. Il est conseillé de configurer la finition par sections dans cette application.

# Ouvrir et afficher les tâches dans Fiery Compose

Vous utilisez la fenêtre Fiery Compose pour afficher les tâches et effectuer des modifications. La fenêtre Fiery Compose comporte trois volets : Affichage des pages, Affichage feuille et Paramètres.

- **•** Affichage des pages : affiche chaque page de la tâche sélectionnée sous la forme de chemins de fer.
- **•** Affichage feuille : affiche la tâche complète sous forme de chemins de fer. Vous pouvez basculer de la visualisation en chemins de fer à la visualisation en fils de fer, et inversement. (L'affichage des chemins de fer sous forme de fils de fer accélère les performances.)

Si la tâche est imprimée en recto verso, Affichage feuille affiche le recto et le verso de chaque feuille.

**•** Paramètres : affiche des commandes qui contrôlent les caractéristiques d'impression et la mise en page de la surface de la feuille finale à l'impression. Les commandes apparaissent en fonction du flux produit.

## **Ouvrir une tâche dans Fiery Compose**

Utilisez la Command WorkStation pour ouvrir une tâche spoulée/en attente dans Fiery Compose.

- **1** Sélectionnez une tâche spoulée/en attente dans la liste En attente de la Command WorkStation.
- **2** Cliquez sur Actions > Compose.

## **Définir l'affichage feuille sur chemins de fer ou pages entières dans Fiery Compose**

L'Affichage feuille peut basculer entre l'affichage de chemins de fer et de page entière. Vous pouvez également afficher les chemins de fer sous forme de fils de fer.

**Remarque :** En affichant la page entière, le format de la page affichée correspond au cadre de contour du document et non au format du support affecté à la page.

- **•** Effectuez l'une des opérations suivantes :
	- **•** Cliquez sur l'icône Adapter à la page ( ) en bas de la fenêtre pour définir le zoom afin qu'une surface unique convienne à la zone d'affichage.
	- **•** Pour faire basculer l'affichage du chemin de fer entre les affichages de chemins de fer et de fils de fer, cliquez sur l'icône Afficher/Masquer le contenu des feuilles (**a**).

## **Régler la taille du chemin de fer**

Le volet Affichage des pages permet de définir la taille du chemin de fer. Le volet Affichage feuille permet d'effectuer un zoom ou de spécifier un pourcentage d'agrandissement/réduction.

- **•** Effectuez l'une des opérations suivantes :
	- **•** Pour agrandir ou réduire le chemin de fer dans Affichage des pages, cliquez sur Affichage > Agrandir les chemins de fer ou sur Affichage > Réduire les chemins de fer.
	- **•** Pour effectuer un zoom sur le chemin de fer dans le volet Affichage des pages, faites glisser le curseur situé en bas de ce volet.

# Travailler avec des pages dans Fiery Compose

Fiery Compose permet d'ajouter et de supprimer des pages, d'en modifier l'ordre ou encore d'en insérer à partir d'une autre tâche. Vous pouvez également créer des pages à onglet, des débuts de chapitre ou des couvertures, affecter des supports aux pages et demander une impression recto verso pour certaines d'entre elles.

**AMISE EN GARDE** Il est recommandé de modifier la tâche avant de définir des paramètres de supports mixtes. La modification d'une tâche peut affecter la numérotation des pages, laquelle peut affecter les réglages des paramètres de supports mixtes. Vérifiez donc toujours ces derniers après avoir modifié une tâche.

## **Ouvrir une tâche à modifier dans Acrobat**

Fiery Compose peut ouvrir une tâche à modifier dans Adobe Acrobat Pro.

**•** Cliquez avec le bouton droit de la souris sur une page dans le volet Affichage de la page, puis cliquez sur Modifier dans Acrobat.

## **Réorganiser ou supprimer des pages, ou leur appliquer un paramètre de recto verso dans Fiery Compose**

Vous pouvez effectuer des actions sur certaines pages d'une tâche Fiery Compose.

- **•** Effectuez l'une des opérations suivantes :
	- **•** Pour réorganiser l'ordre des pages, cliquez sur une vue miniature dans le volet Affichage des pages et faites-la glisser à l'emplacement souhaité.
	- **•** Pour effectuer une suppression, sélectionnez une ou plusieurs pages et cliquez sur Modifier > Supprimer.
	- **•** Pour appliquer le recto verso (sous réserve de sa prise en charge par l'imprimante) à certaines pages ou certains chapitres, cliquez dessus avec le bouton droit de la souris, cliquez sur Page recto verso, puis spécifiez le paramètre souhaité.

**Remarque :** Pour appliquer le recto verso à l'ensemble d'une tâche, sélectionnez le paramètre approprié dans la Command WorkStation avant d'ouvrir la tâche dans Fiery Compose, ou choisissez Recto verso dans le volet Paramètres.

## **Insérer une feuille ou une page vierge dans Fiery Compose**

Fiery Compose vous permet d'insérer des pages ou des feuilles vierges n'importe où dans un document. Fiery Compose insère les feuilles ou les pages avant les pages sélectionnées.

Il est possible d'insérer automatiquement des pages vierges implicites pour aménager les débuts de chapitre et les réglages recto verso prévus pour le document original. Comme ces pages vierges implicites ne font pas partie du document de travail original, vous pouvez choisir de les afficher ou non.

**•** Pour afficher les pages vierges implicites, sélectionnez Afficher les pages vierges implicites dans le menu Affichage de Fiery Compose.

Vous pouvez également insérer des pages vierges manuellement.

- **1** Sélectionnez une page dans le volet Affichage des pages.
- **2** Cliquez sur Actions > Insérer une feuille vierge ou sur Actions > Insérer une page vierge.

#### **Affecter un support aux pages dans Fiery Compose**

Les volets Affichage feuille et Affichage des pages permettent d'affecter des supports à des pages ou plages de pages. Le volet Affichage des pages permet également d'attribuer un support à l'ensemble d'une tâche.

- **1** Sélectionnez une ou plusieurs pages.
- **2** Cliquez sur Actions > Affecter le support.
- **3** Spécifiez le support dans la boîte de dialogue Support pour les pages ou étendues de pages.

### **Convertir en niveaux de gris**

Il est possible de convertir des pages ou des surfaces couleur en niveaux de gris.

Pour cela, la tâche doit contenir des couleurs et vous devez avoir activé la licence Fiery Compose ou Fiery JobMaster.

- **1** Importez la tâche dans la queue Attente de la Command WorkStation.
- **2** Sélectionnez la tâche dans la liste En attente et choisissez Fiery Compose ou Fiery JobMaster. Vous pouvez également accéder à cette fonction en ouvrant Fiery Impose, si cette application est activée et si Fiery Compose ou Fiery JobMaster l'est également.
- **3** Dans le volet Affichage des pages ou Affichage feuille, sélectionnez une page couleur, puis cliquez avec le bouton droit de la souris ou allez dans le menu Actions et sélectionnez Convertir en niveaux de gris. La page ou la surface sélectionnée s'affiche en niveaux de gris dans le volet Affichage feuille. Lorsque vous sélectionnez cette page, l'option Convertir en niveaux de gris du menu Actions est repérée par une coche.
- **4** Pour sélectionner plusieurs pages ou surfaces dans le volet Affichage des pages ou Affichage feuille, effectuez l'une des opérations suivantes :
	- **•** Pour sélectionner plusieurs pages/surfaces consécutives, cliquez sur le premier élément, appuyez sur la touche Maj et maintenez-la enfoncée, puis cliquez sur le dernier élément.
	- **•** Pour sélectionner plusieurs pages/surfaces non consécutives, appuyez sur la touche Ctrl et maintenez-la enfoncée, puis cliquez sur chacun des éléments souhaités.

Vous pouvez rétablir les couleurs de groupes ou de pages/surfaces individuelles en les sélectionnant et en choisissant Convertir en niveaux de gris dans le menu Actions (même si les pages/surfaces ont été sélectionnées dans le cadre d'un groupe). La coche disparaît.

**Remarque :** La conversion des pages ou surfaces intervient au moment de l'enregistrement de la tâche. Si vous modifiez celle-ci après l'avoir enregistrée, les couleurs éventuellement ajoutées ne seront pas converties en niveaux de gris.

## **Travailler avec les débuts de chapitre dans Fiery Compose**

Pour diviser un document en chapitres, vous pouvez définir le début de chaque chapitre dans le volet Affichage des pages, puis appliquer des options de finition dans le volet Paramètres. Vous pouvez également supprimer un repère de début de chapitre.

Une page de début de chapitre est imprimée sur le recto d'une feuille. (Il s'agit de la page de droite dans un plan de montage lecture.) Les cases vertes dans le volet Affichage des pages indiquent les pages de début de chapitre.

- **•** Effectuez l'une des opérations suivantes :
	- **•** Pour ajouter un début de chapitre, sélectionnez une page qui ne dispose pas de repère de début de chapitre et cliquez sur Actions > Début de chapitre.
	- **•** Pour supprimer un début de chapitre, sélectionnez une page qui dispose d'un repère de début de chapitre et cliquez sur Actions > Début de chapitre.
	- **•** Pour afficher les pages vierges que Fiery Compose insère avant les pages de début de chapitre, cliquez sur Afficher > Afficher les pages vierges implicites.

## **Définir les onglets dans Fiery Compose**

Vous pouvez ajouter une page à onglet n'importe où dans le document et sélectionner le support à onglets. (Un même support doit être utilisé pour l'ensemble des onglets d'une tâche, même si plusieurs supports à onglets sont disponibles.)

Vous pouvez ajouter un ou plusieurs onglets dans le volet Affichage des pages. Lorsque des onglets ont été ajoutés à un document, vous pouvez utiliser l'icône Filtrer sur Onglets dans la barre d'outils Affichage des pages pour afficher uniquement les pages avec onglets.

- **1** Sélectionnez les pages avant l'emplacement où doit se trouver l'onglet.
- **2** Cliquez sur Actions > Insérer un onglet ou cliquez avec le bouton droit de la souris et sélectionnez Insérer un onglet.

Une page à onglet utilisant le support par défaut pour les onglets est insérée avant la page sélectionnée. (Si une page à onglet est déjà présente dans la tâche, les nouveaux onglets doivent utiliser le même support que l'onglet déjà présent.)

**3** Pour spécifier différents supports pour l'onglet, cliquez avec le bouton droit de la souris et sélectionnez Modifier onglet….

Lorsque vous modifiez le support utilisé pour un onglet, l'ensemble des onglets adopte ce support.

**Remarque :** Dans Fiery JobMaster, vous pouvez ajouter plusieurs supports pour les onglets dans une tâche. Voir [Ajouter plusieurs styles d'onglets dans un document](#page-111-0) à la page 112.

## **Définir le texte et les autres propriétés des onglets dans Fiery Compose**

Utilisez la fenêtre Modifier onglet pour définir le texte des onglets, les propriétés de la position et le support à onglets.

**1** Sélectionnez les pages à onglet.

- **2** Cliquez avec le bouton droit de la souris sur la page à onglet sélectionnée et cliquez sur Modifier onglet.
- **3** Saisissez le texte souhaité dans le champ Texte.
- **4** Utilisez les menus et les boutons sous le champ Texte pour spécifier des attributs textuels tels que la police, la taille, l'alignement et la rotation du texte.
- **5** Pour appliquer des paramètres identiques à l'ensemble des onglets, cliquez sur Appliquer les styles partout.

## **Définir les couvertures**

Fiery Compose vous permet de configurer indépendamment les couvertures de dessus et de dessous du document, et de sélectionner leur support à partir du Catalogue support ou Catalogue papier. Vous pouvez utiliser les pages avant et arrière du document comme couvertures de dessus et de dessous, ou vous pouvez insérer des couvertures.

- **1** Dans le volet Paramètres, cliquez sur Couverture > Définir.
- **2** Dans la boîte de dialogue Support de couverture, effectuez l'une des opérations suivantes :
	- **•** Pour appliquer les mêmes paramètres aux couvertures de dessus et de dessous, cliquez sur Appliquer des paramètres identiques pour les couvertures de dessus et de dessous.
	- **•** Pour configurer séparément la couverture de dessus et la couverture de dessous, sélectionnez Couverture de dessus ou Couverture de dessous.
- **3** Spécifiez les paramètres.

# Finition par sections dans Fiery Compose

Si l'imprimante le permet, vous pouvez appliquer une finition par sections à la tâche, et donc utiliser diverses options de finition en un seul passage. Les sections peuvent être basées sur des chapitres ou des séries de feuilles, ou encore être personnalisées.

Vous devez tout d'abord spécifier les options de finition de l'ensemble de la tâche, y compris les supports et, le cas échéant, les paramètres de recto verso. Pour plus d'informations, voir [Définir le format de feuille dans Fiery Impose](#page-48-0) à la page 49 et [Paramètres Recto verso dans Fiery Impose](#page-48-0) à la page 49.

Vous créez ensuite des sections à l'intérieur de la tâche, puis spécifiez les options de finition et sélectionnez les supports de ces sections, de séries de feuilles/pages ou encore de feuilles/pages distinctes.

#### **Règles de finition des sections**

- **•** Les feuilles d'une section doivent se suivre, y compris pour ce qui est des feuilles ou onglets insérés dans Fiery Compose.
- **•** Le volet Affichage des pages permet de définir les débuts de chapitre pour la finition par chapitres.
- **•** Le volet Paramètres permet de définir le nombre de feuilles pour la finition par sections constituées de feuilles. Chaque section contient le même nombre de feuilles.
- **•** Le volet Affichage feuille permet de définir des sections personnalisées, dont la longueur peut être librement choisie.
- **•** Lorsque vous passez, pour Options de la section, d'une finition par chapitres ou nombre de feuilles à une finition par sections personnalisées, les sections définies précédemment font office de point de départ pour les paramètres du mode Personnalisé.
- **•** Lorsque vous passez, pour Options de la section, d'une finition par sections personnalisées à une finition par chapitres ou nombre de feuilles, les sections personnalisées sont supprimées et remplacées par la nouvelle définition.
- **•** Toutes les feuilles d'une section doivent avoir le même format, à l'exception des onglets et des pages insérées pliées en Z.
- **•** Vous ne pouvez pas spécifier de couvertures pour la finition par sections.
- **•** Si des sections sont définies pour une tâche en recto simple et que vous sélectionnez ensuite le mode recto verso pour cette même tâche, notez les points suivants :
	- **•** En mode de finition des sections par nombre de feuilles, le nombre de feuilles par section reste inchangé. Par exemple, si une section contenait 3 pages sur 3 feuilles, elle a toujours 3 feuilles, mais 6 pages.
	- **•** En mode de finition des sections par chapitres et personnalisées, le nombre de pages par section reste inchangé et des pages vierges sont ajoutées pour répondre aux besoins du mode recto verso.

## **Définir une section dans Fiery Compose**

Pour réaliser une finition par sections, vous devez sélectionner Options de la section dans le volet Paramètres, puis appliquer les options de finition.

- **1** Dans le volet Paramètres, sélectionnez l'une des options suivantes dans le menu Options de la section :
	- **•** Personnalisé pour définir des sections en sélectionnant différentes séries de feuilles dans le volet Affichage feuille.
	- **•** Chapitres pour spécifier des débuts de chapitre afin de créer des sections.
	- **•** Nombre de feuilles pour spécifier un nombre fixe de feuilles par section afin que chacune soit constituée du même nombre de feuilles.
- **2** Cliquez sur OK.

## **Appliquer une finition des sections dans Fiery Compose**

Vous pouvez appliquer des options de finition des sections personnalisée, par chapitres ou par feuilles.

Pour appliquer des options de finition des sections par chapitres, spécifiez les débuts de chapitre, puis sélectionnez la finition et le support pour chaque chapitre. Dans le volet d'affichage des feuilles, vous pouvez voir la tâche divisée en sections par chapitres.

Pour appliquer des options de finition des sections par feuilles, indiquez le nombre de feuilles qui se trouvent dans une section. Fiery Compose divise ensuite la tâche en sections de même longueur.

La finition des sections personnalisée offre un contrôle total sur la longueur des sections. La définition des sections s'effectue dans le volet Affichage feuille. Chaque section personnalisée peut contenir un nombre différent de feuilles.

- **1** Dans le volet Paramètres, cliquez sur Options dans les menus Pli, Perforation et Agrafage.
- **2** Si vous appliquez des options de finition des sections par chapitres, procédez comme suit :
	- **a)** Sélectionnez une page de début de chapitre dans le volet Affichage des pages et cliquez sur Actions > Début de chapitre.
	- **b)** Dans le volet Paramètres, cliquez sur Chapitres dans le menu Options de la section.
- **3** Attribuez un support à l'ensemble de la tâche, si vous le souhaitez.
- **4** Si vous souhaitez obtenir des sections de même longueur (sections par feuilles), sélectionnez Nombre de feuilles depuis le menu Options de la section dans le volet Paramètres. Saisissez ensuite le nombre de feuilles que vous souhaitez avoir dans une section.
- **5** Si vous appliquez des options de finition des sections personnalisée, procédez comme suit :
	- **a)** Dans le volet Paramètres, cliquez sur Personnalisé dans le menu Options de la section.
	- **b)** Dans le volet Affichage feuille, sélectionnez la feuille de début d'une section, effectuez un clic droit et sélectionnez Créer section. Répétez la procédure pour chaque section.
- **6** Supprimez les options de finition non désirées pour chaque section.
- **7** Pour attribuer un support, procédez de l'une des façons suivantes :
	- **•** Pour attribuer un support à certaines sections, cliquez avec le bouton droit de la souris sur l'en-tête de ces sections et sélectionnez Affecter le support.
	- **•** Pour attribuer des supports à certaines feuilles ou à une série de feuilles dans une section, sélectionnez ces feuilles, cliquez avec le bouton droit de la souris et sélectionnez Affecter le support.
- **8** Pour effectuer d'autres actions sur la section, cliquez avec le bouton droit de la souris sur la barre d'en-tête et choisissez les options correspondantes dans le menu.
- **9** Pour supprimer une section, sélectionnez-la, effectuez un clic droit, puis sélectionnez Supprimer section.

## **Spécifier une finition par sections pour le pliage en Z dans Fiery Compose**

Si votre imprimante prend en charge le pliage en Z, vous pouvez spécifier cette option de finition pour certaines feuilles d'une section.

Le format d'une feuille insérée pliée en Z est deux fois plus grand que celui du corps de la section et les deux formats doivent être standard et pris en charge par l'imprimante et par le module de pliage. (Les formats personnalisés ne sont pas pris en charge.) Le bord d'alimentation du papier du corps de la section et de la page insérée pliée en Z doivent avoir la même dimension.

Par exemple, pour une tâche au format Lettre US, la page pliée en Z doit être au format 11 x 17 et insérée par le bord court. Dans le cas d'une tâche au format A4, elle doit être au format A3 et insérée par le bord court.

- **1** Dans le volet Paramètres, cliquez sur Pli en Z dans le menu Pli.
- **2** Dans le volet Affichage feuille, sélectionnez une feuille, cliquez avec le bouton droit de la souris, puis cliquez sur Pli en Z.

# Enregistrer une tâche dans Fiery Compose

Si vous modifiez une tâche dans Fiery Compose, vous devez l'enregistrer avant de l'imprimer. Dans Fiery Compose, un PDF aplati n'inclut pas les feuilles vierges et les pages vierges implicites, et les pages d'onglets perdent leur affectation de supports à onglets. Lorsque vous enregistrez une tâche, la boîte de dialogue d'enregistrement retient l'emplacement sélectionné et l'utilise la prochaine fois que vous enregistrerez une tâche.

**1** Choisissez Enregistrer dans le menu Fichier.

- En regard d'Enregistrer sous, saisissez le nom de fichier.
- En regard d'Emplacement, sélectionnez l'emplacement où vous souhaitez enregistrer le fichier.
- Cliquez sur OK.

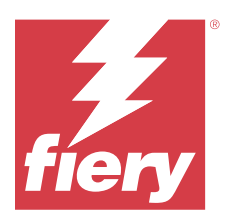

# Fiery JobMaster

Fiery JobMaster est une solution avancée de préparation des tâches fondée sur le format PDF. Elle est conçue pour aider les opérateurs à effectuer des tâches complexes sur les documents et à apporter des modifications de dernière minute.

En plus des options Fiery Compose, vous pouvez effectuer l'une des opérations suivantes dans Fiery JobMaster :

- **•** Créer des onglets à partir de signets PDF
- **•** Numériser des tâches et appliquer des modifications
- **•** Appliquer une numérotation avancée des pages pour certaines sections

Pour utiliser Fiery JobMaster, l'ordinateur client doit disposer d'une licence Fiery JobMaster activée.

# Résumé de la tâche dans Fiery JobMaster

Le volet Résumé de la tâche dans la fenêtre Fiery JobMaster fournit une interface pour une sélection et un filtrage simples des pages.

Le Résumé de la tâche se trouve sous le volet Affichage des pages. S'il ne s'affiche pas lorsque vous ouvrez une tâche dans Fiery JobMaster, cliquez sur les flèches doubles dans la barre de titre du Résumé de la tâche.

**Remarque :** Le volet Résumé de la tâche est uniquement disponible si Fiery JobMaster a été activé.

Le Résumé de la tâche affiche tous les attributs de page pouvant être utilisés pour filtrer ou sélectionner certains groupes de pages dans le volet Affichage des pages. La liste comprend uniquement les attributs qui sont actuellement utilisés dans la tâche. Cette liste est mise à jour chaque fois que des modifications sont apportées à la tâche.

Les propriétés ou les attributs de page peuvent inclure les éléments suivants :

- **•** Format de page
- **•** Format du support
- **•** Type de support
- **•** Type de page
- **•** Grammage du support
- **•** Couleur du support
- **•** Orientation de la page

**•** Page recto verso

**Remarque :** Ce filtre s'applique uniquement aux pages recto verso. Il ne reflète pas le paramètre recto verso dans le volet Paramètres. Les options affichées dépendent des propriétés de la tâche et des options du pilote d'imprimante disponibles pour le Fiery server.

- **•** Convertir en niveaux de gris
- **•** Début de chapitre

**Remarque :** Il est possible que le début de chapitre ait été ajouté automatiquement à la première page d'une tâche PDF insérée. Voir [Ajouter automatiquement des débuts de chapitre](#page-8-0) à la page 9.

**•** Signets

## **Filtrer les pages dans Résumé de la tâche**

Filtrez et sélectionnez les sections des tâches longues dans le volet Résumé de la tâche.

- **1** Sélectionnez une tâche spoulée et non traitée dans la liste En attente de Command WorkStation.
	- **•** Cliquez avec le bouton droit de la souris sur la tâche et sélectionnez JobMaster.
	- **•** Dans le menu Actions, sélectionnez JobMaster.
	- **•** Cliquez sur l'icône JobMaster dans la barre d'outils de la Vue tâches.

Lorsque la fenêtre Fiery JobMaster s'ouvre, si le volet Résumé de la tâche n'est pas affiché, cliquez sur les flèches dans la barre de titre du Résumé de la tâche sous le volet Affichage des pages.

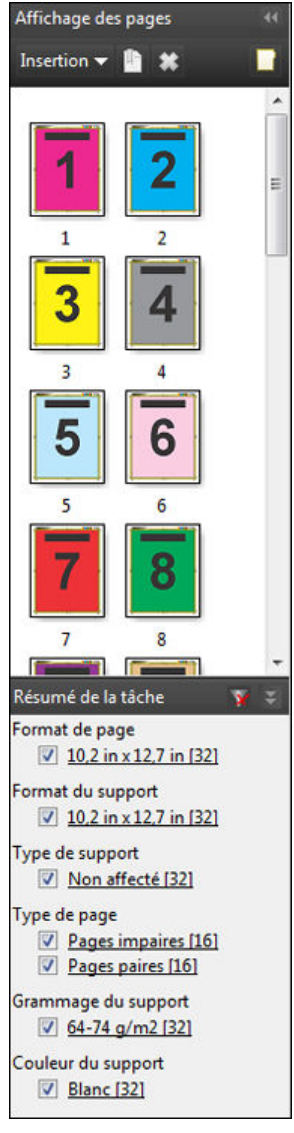

**2** Pour trier et afficher les pages en fonction d'attributs spécifiques, désélectionnez toutes les autres cases. Par exemple, pour visualiser les pages impaires, gardez cochée la case Type de page > Pages impaires.

**Remarque :** L'affichage dans Affichage des pages change ; l'affichage dans Affichage feuille ne change pas.

- **3** Cliquez sur l'hyperlien d'un attribut pour afficher toutes les pages où apparaît cet attribut. Les pages sont sélectionnées dans Affichage des pages et toutes les sélections précédentes sont effacées.
- **4** Pour synchroniser la sélection dans Affichage des pages vers Affichage feuille, cliquez avec le bouton gauche de la souris sur une page sélectionnée dans Affichage des pages. Pour synchroniser la sélection dans Affichage feuille vers Affichage des pages, vous pouvez utiliser Alt + clic gauche sur un clavier Windows ou Option + clic gauche sur un clavier Mac OS.
- **5** Cliquez sur l'icône Effacer le filtre dans la barre de titre Résumé de la tâche pour sélectionner toutes les cases et effacer tous les filtres.

Vous pouvez également sélectionner des plages de pages en passant par Modifier > Sélectionner les pages par étendue. Vous pouvez utiliser la commande Inverser la sélection dans le menu Modifier pour inverser la sélection dans Affichage des pages. Toutes les pages auparavant sélectionnées sont désélectionnées, et les pages auparavant désélectionnées sont sélectionnées.

# <span id="page-92-0"></span>Sélectionner les pages par étendue

L'option Sélectionner les pages par étendue est disponible depuis la fenêtre principale de Fiery JobMaster et depuis la fenêtre Numérotation et marquage.

Cette fonction peut être utilisée avec les options filtrage du volet Résumé de la tâche. Les sélections effectuées dans la fenêtre Fiery JobMaster s'appliquent dans la fenêtre Numérotation et marquage. Pour ouvrir cette fenêtre, sélectionnez Modifier numérotation et marquage dans le menu Actions.

- **1** Sélectionnez une tâche spoulée et non traitée dans la liste des tâches En attente de la Command WorkStation.
	- **•** Cliquez avec le bouton droit de la souris sur la tâche et sélectionnez JobMaster.
	- **•** Dans le menu Actions, sélectionnez JobMaster.
	- **•** Cliquez sur l'icône JobMaster dans la barre d'outils Vue tâches, si celle-ci a été ajoutée.
- **2** Sélectionnez l'étape 3 à la page 93 ou l'étape 4 à la page 93.
- **3** Saisissez les informations directement dans la boîte de dialogue Sélectionner les pages par étendue.
	- **1** Cliquez sur Sélectionner les pages par étendue dans le menu Edition depuis la fenêtre Fiery JobMaster.

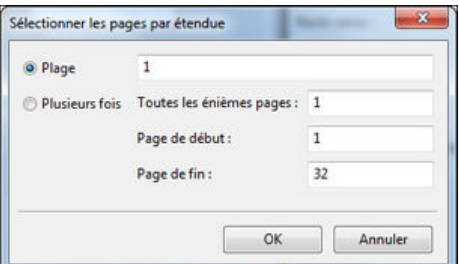

- **2** Saisissez une plage à l'aide d'un trait d'union pour spécifier une plage, de virgules pour séparer les différents chiffres, ou plusieurs plages (par exemple, 1 à 9). Vous pouvez également sélectionner la case Plusieurs fois et saisir les informations requises.
- **4** Sélectionnez les pages dans l'Affichage des pages et ouvrez ensuite la boîte de dialogue Sélectionner les pages par étendue.
	- **1** Sélectionnez une étendue de pages à l'aide des options de filtrage dans le volet Résumé de la tâche.

Par exemple, cochez la case Pages impaires.

**2** Cliquez sur Sélectionner les pages par étendue dans le menu Edition.

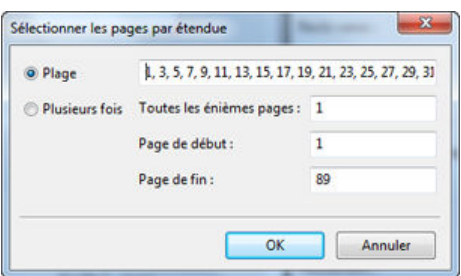

Si vous ouvrez la fenêtre Numérotation et marquage, l'étendue de pages sélectionnée s'affichera. Vous pouvez ajouter davantage de plages depuis la fenêtre Numérotation et marquage.

# Décaler le contenu d'une page ou des pages

Le décalage de page vous permet de facilement déplacer le contenu des pages afin de satisfaire les exigences de finition. Par exemple, vous pouvez rapidement décaler le contenu des pages de toutes les pages impaires vers la droite et des pages paires vers la gauche en fonction des agrafes. Vous pouvez également déplacer le contenu des pages numérisées par petite quantité à partir du dos d'une brochure.

- **1** Dans Command WorkStation, ouvrez un fichier spoulé avec Fiery JobMaster.
- **2** Dans le volet Affichage des pages, sélectionnez les pages pour lesquelles vous souhaitez décaler le contenu des pages.
- **3** Sélectionnez Actions > Modifier page.
- **4** Définissez les valeurs de x et d'y.

Les valeurs positives de x déplacent le contenu des pages vers la droite ; les valeurs négatives le déplacent vers la gauche. Les valeurs positives d'y déplacent le contenu des pages vers le haut ; les valeurs négatives le déplacent vers le bas.

Les valeurs de x et d'y sont remises à zéro lorsque vous ouvrez à nouveau Modifier page.

Vous pouvez également décaler le contenu de la page dans le volet Mettre à l'échelle le contenu. Pour plus d'informations, voir Ouvrez le volet Mettre à l'échelle le contenu à la page 94

# Ouvrez le volet Mettre à l'échelle le contenu

Dans le volet Mettre à l'échelle le contenu, vous pouvez mettre à l'échelle le contenu de pages individuelles ou d'étendues de pages.

**1** Dans Affichage des pages, sélectionnez la ou les pages que vous souhaitez mettre à l'échelle.

Vous pouvez sélectionner une page individuelle ou sélectionner une étendue de pages disponible dans le volet Résumé de la tâche. Vous pouvez également sélectionner toutes les pages dans Affichage des pages.

**2** Sélectionnez Actions > Mettre à l'échelle le contenu.

**Remarque :** Si l'étendue de pages contient des pages dupliquées, un message s'affiche. Cliquez sur Oui pour résoudre les conflits d'étendue de pages.

- **3** Vous pouvez éventuellement ajouter davantage d'étendues de pages en sélectionnant des pages dans Affichage des pages, puis en cliquant sur Ajouter les pages sélectionnées dans le volet Mettre à l'échelle le contenu. Les pages ajoutées s'afficheront dans la liste Étendue des pages.
- **4** Pour modifier une étendue de pages, effectuez l'une des tâches suivantes :
	- **•** Cliquez avec le bouton droit de la souris sur une étendue de pages dans la liste et sélectionnez Mettre à jour les pages sélectionnées.
	- **•** Double-cliquez sur une étendue de pages dans la liste.
- **5** Pour enregistrer et appliquer toutes vos modifications, cliquez sur OK dans l'angle inférieur droit du volet.

## **Options au niveau de la page dans le volet Mettre à l'échelle le contenu**

Lorsque le volet Mettre à l'échelle le contenu est ouvert, vous pouvez mettre à l'échelle, dimensionner et positionner le contenu sur une page ou une étendue de pages.

Vous pouvez spécifier les paramètres dans le volet Mettre à l'échelle le contenu en utilisant les commandes suivantes :

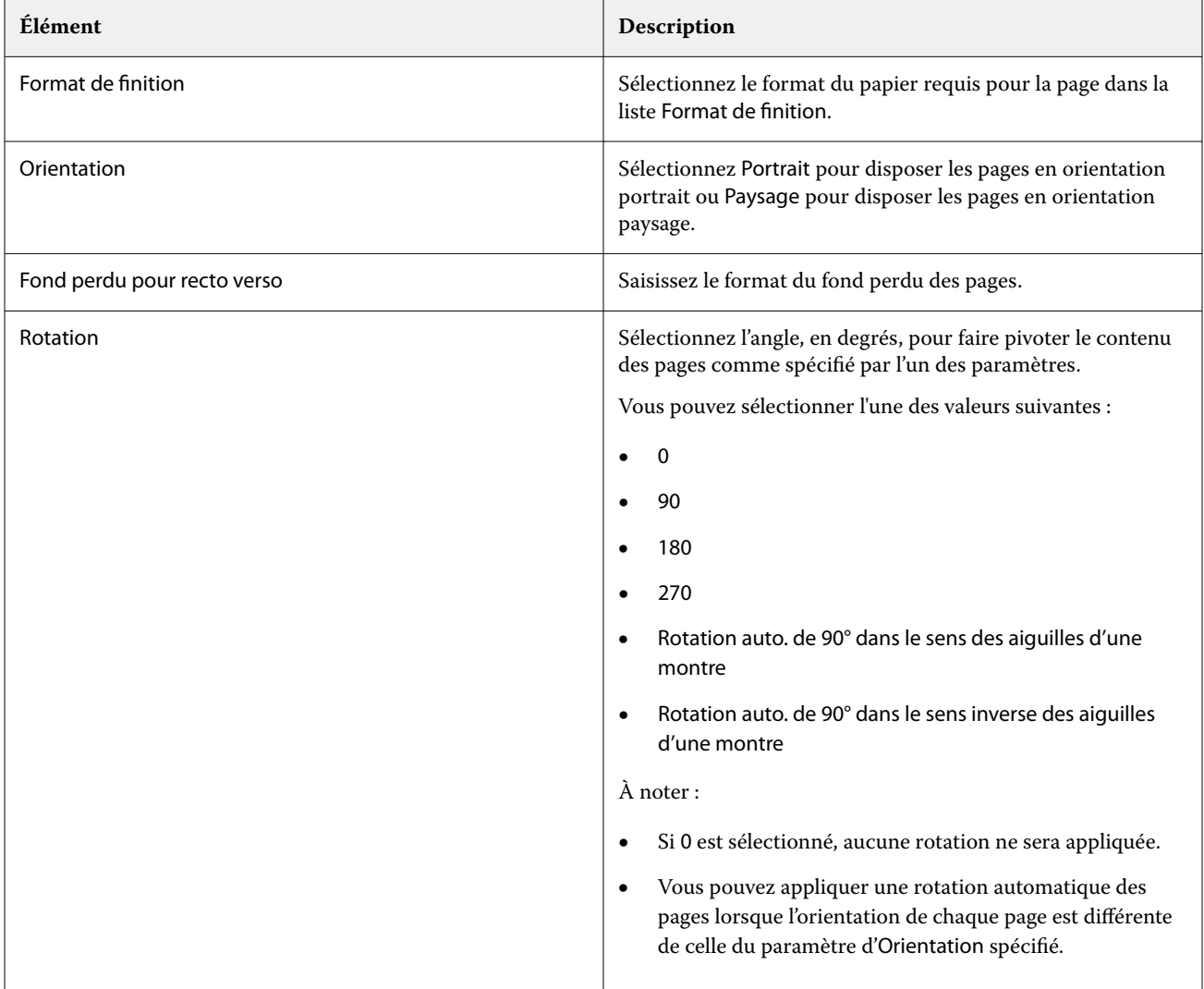

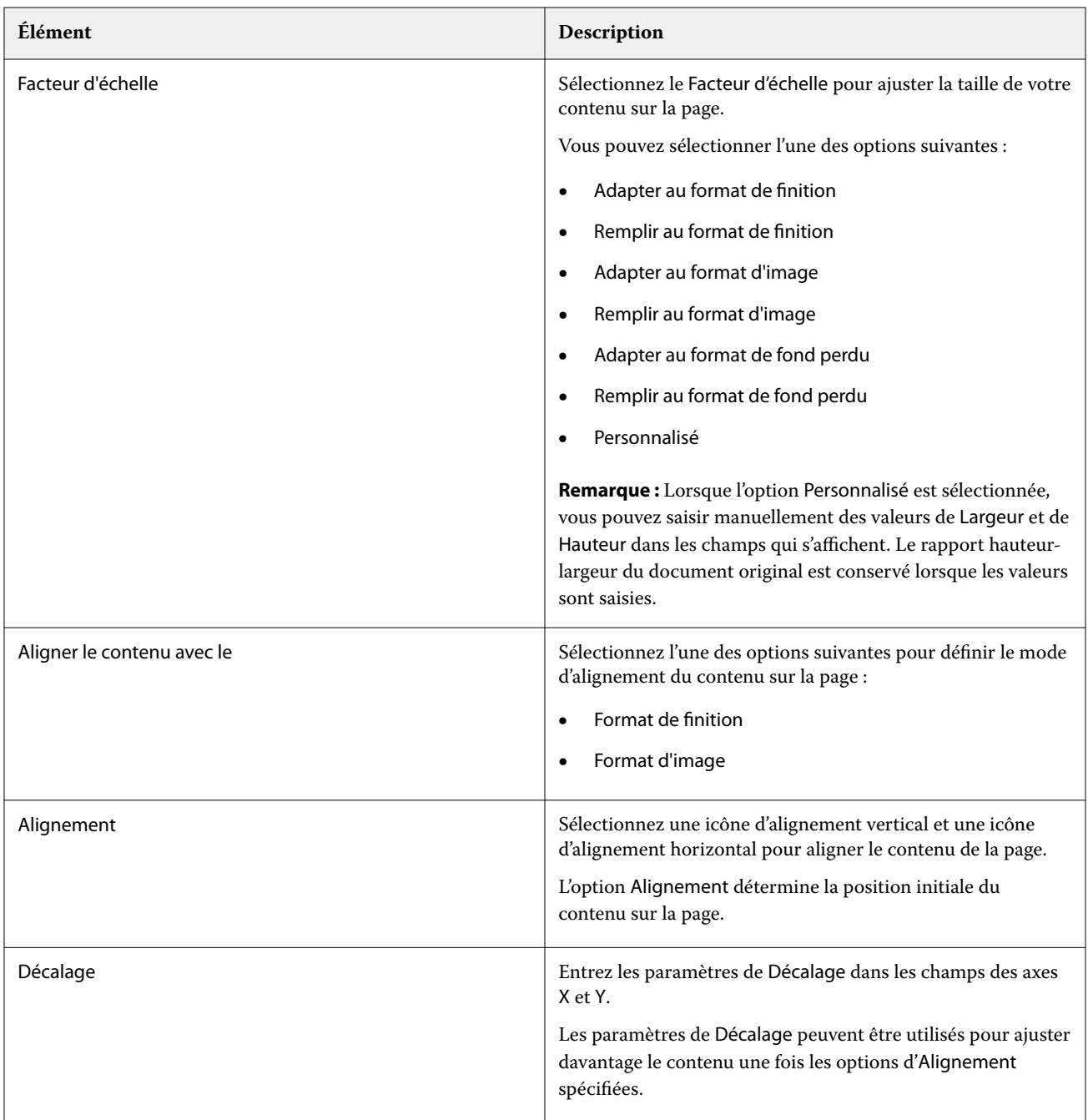

Vous pouvez également enregistrer vos paramètres en tant que préréglage en cliquant sur l'icône Enregistrer le préréglage et en nommant le préréglage.

# Insertion de fichiers d'images dans Fiery JobMaster

Avec la fonction Insérer des fichiers d'image, vous pouvez ajouter ces types de fichiers à une tâche : BMP, GIF, JPEG, JPG, PNG, TIF et TIFF.

Vous pouvez ajouter plusieurs fichiers d'image à la fois.

À noter :

- **•** Les fichiers TIFF de plusieurs pages ne sont pas pris en charge sous Mac OS.
- **•** Les images compressées JBIG intégrées dans des fichiers TIFF numérisés ne sont pas prises en charge.

# Modifier un document numérisé dans Fiery JobMaster

Par défaut, lorsque vous insérez un document PDF dans Fiery JobMaster, une vérification du contenu numérisé est effectuée dans le document. Si du contenu numérisé est détecté, il vous sera proposé de consulter et modifier les images numérisées. Vous pourrez ensuite régler les aspects du document numérisé, comme le format, la luminosité et la suppression de mouchetures.

Vous pouvez utiliser les fonctions dans la fenêtre Prévisualisation et modification du document numérisé lors de la numérisation et lorsque le contenu numérisé est importé dans une tâche Fiery JobMaster. Elles ne peuvent pas être appliquées aux pages déjà incluses dans une tâche Fiery JobMaster ou Fiery Impose.

- **1** Faites un clic droit sur une tâche en attente dans la Vue tâches de la Command WorkStation et sélectionnez JobMaster.
- **2** Dans la fenêtre Fiery JobMaster, sélectionnez Insérer > Insérer depuis le scanner ou Insérer > Insérer des fichiers d'image.

Si les pages insérées contiennent du contenu numérisé, il vous sera proposé de consulter et modifier les images numérisées.

- **3** Pour modifier le document numérisé, utilisez les options dans la fenêtre Prévisualisation et modification du document numérisé. Ces options sont disponibles au niveau de la page. En cas de sélection du bouton Appliquer partout, elles concernent toutes les pages de la tâche de numérisation :
	- Acquérir **e** : procède à l'acquisition du document numérisé à partir de la boîte ou du scanner. Cette option est disponible uniquement si vous utilisez Insérer depuis le scanner.
	- **•** Sélectionner  $\mathbf{k}$ , Déplacer : permet de sélectionner ou de déplacer l'image numérisée dans la fenêtre de visualisation.
	- Zoom **e** : permet d'effectuer un zoom avant ou arrière. Cliquez sur l'icône pour faire tenir la page numérisée dans la fenêtre de prévisualisation.
	- **•** Corriger l'inclinaison : redresse l'image.
	- **•** Supprimer les mouchetures : supprime les petits points ou mouchetures qui sont parfois visibles sur les images numérisées.
	- **•** Format du support : applique automatiquement à la page numérisée le format de page répertorié le plus proche, en la faisant pivoter si nécessaire. Ainsi, une taille de 8,48 x 10,98 pouces donnerait 8,5 x 11 pouces en orientation portrait et, avec rotation de l'image, 8,5 x 11 pouces en orientation paysage.

**Remarque :** Format de numérisation sélectionne le format de page définitif en fonction de celui de la numérisation originale. Format de page permet de définir le format de page du document importé. L'image numérisée est redimensionnée en fonction de ce format. Les formats répertoriés sont fonction du pilote d'imprimante.

- **•** Largeur et Hauteur : valeur déterminée par les sélections effectuées pour Format du support et Orientation.
- Supprimer la page : supprime la page sélectionnée dans la fenêtre de prévisualisation.

**Remarque :** Il est également possible de numériser d'autres pages et de les ajouter à la tâche.

- **4** Cliquez sur Importer.
- **5** Dans la fenêtre Insérer des pages, sélectionnez les pages numérisées et faites-les glisser sur le volet Affichage des pages de la fenêtre JobMaster.

# Modifier une page dans Fiery JobMaster

Grâce à Fiery JobMaster, vous pouvez modifier les pages d'une tâche pour une finition par rotation, masquage et rognage. Vous pouvez spécifier des modifications en fonction du format de finition de la zone de coupe ou de la zone de rognage.

- **1** Cliquez avec le bouton droit de la souris sur une tâche spoulée/en attente dans la Command WorkStation et choisissez JobMaster.
- **2** Dans le volet Affichage des pages, sélectionnez une ou plusieurs pages à modifier, puis sélectionnez Actions > Modifier page.

La fenêtre Modifier page présente des repères de mesure à gauche et en haut de la fenêtre.

- **3** Spécifiez les paramètres.
	- Glisser-déplacer  $\frac{1}{\sqrt{2}}$  : déplace la page PDF dans la fenêtre de prévisualisation.
	- Masque  $\bullet$ : masque une ou plusieurs zones de la page. Cliquez, puis dessinez la zone à masquer. Les zones masquées sont appliquées à l'identique sur toutes les pages sélectionnées avant l'ouverture de la fenêtre Modifier page. Les zones masquées qui étaient éventuellement déjà sélectionnées sur ces pages sont supprimées.
	- Zoom  $\Omega$ : permet d'effectuer un zoom avant. Pour effectuer un zoom arrière, cliquez sur l'icône Adapter à l'image.
	- Rotation  $\blacksquare$ : permet de pivoter la page par pas de 90 degrés.
	- **•** L'option Mode Marge vous permet d'ajuster la zone de coupe ou de rognage existante. L'application d'une marge vous permet de définir dans quelle proportion la nouvelle zone sera réduite (ou agrandie) par rapport à la zone initiale. L'option Format et décalage vous permet de redéfinir complètement le format de la zone de coupe/rognage et de l'adapter directement au contenu existant. Si vous sélectionnez Mode - Marge ou Mode - Format et décalage et que vous activez la zone de rognage, vous pourrez modifier le format de rognage prédéfini. Miroir : aligne le contenu des pages impaires et paires avec l'option recto verso. Le paramètre par défaut de Mode est Décalage de page, qui vous permet de décaler le contenu d'une page en saisissant des valeurs positives ou négatives dans les champs X et Y.
	- **•** Zone de rognage, Zone de coupe : pour modifier l'une ou l'autre, cliquez sur le bouton situé à côté. Ces options sont uniquement disponibles lorsque les paramètres Marge ou Format et décalage sont sélectionnés.
- **4** Effectuez l'une des opérations suivantes :
	- **•** Cliquez sur OK pour enregistrer les paramètres.
	- **•** Cliquez sur Réinitialiser pour rétablir les paramètres d'origine.
	- **•** Cliquez sur Annuler pour quitter cette boîte de dialogue.

Pour plus d'informations sur les paramètres, voir [Flux de production Modifier page](#page-98-0) à la page 99.

## <span id="page-98-0"></span>**Flux de production Modifier page**

La fonction Modifier page permet à l'utilisateur de déplacer du contenu sur la ou les pages sélectionnées pour éviter que le contenu des pages ne soit coupé lors de certains types de finition, tels que l'agrafage ou la perforation.

Modifier page peut être utilisé pour rogner ou déplacer du contenu sur la ou les pages en ajustant la Zone de rognage ou la Zone de coupe de la page.

#### **Décalage de page**

Décalage de page est le moyen le plus simple de déplacer le contenu des pages. Il s'agit du mode par défaut dans Modifier page. Décalage de page adapte simultanément ajuste la zone de rognage et de la zone de coupe conformément aux règles des PDF sur le format de ces zones.

Utilisez les commandes X et Y pour décaler le contenu des pages.

#### **Zone de rognage et Zone de coupe**

Pour activer la Zone de rognage ou la Zone de coupe, cliquez sur le bouton pour qu'il devienne vert.

 $\overline{\text{Active}}$  :

Désactivé :

Sélectionnez Marge ou Format et décalage pour effectuer des ajustements de la Zone de rognage et/ou la Zone de coupe.

La Zone de rognage définit la zone du contenu des pages qui doit être tronqué. Acrobat utilise ce format pour l'affichage et l'impression. La Zone de coupe définit les dimensions prévues de la page finalisée. Pour la plupart des documents, les formats de la zone de rognage et de la zone de coupe sont par défaut les mêmes.

Lorsque vous activez l'une ou l'autre, Fiery JobMaster lit les informations des zones de rognage et de coupe à partir du fichier. La trame de la zone de rognage est indiquée par une ligne en pointillés avec des tirets. La trame de la zone de coupe est indiquée par une ligne en pointillés avec des tirets et des points.

#### **Marge**

Dans l'exemple ci-dessous, le contenu de la page 4 doit être déplacé vers la droite pour permettre la perforation du côté gauche de la page. La Zone de coupe est ajustée pour déplacer la marge gauche davantage vers la gauche avec une valeur de -0,5 et pour déplacer la marge droite vers la gauche avec une valeur de 0,5. Ces ajustements déplacent efficacement le contenu des pages vers la droite et créent plus d'espace pour la perforation du côté gauche de la page.

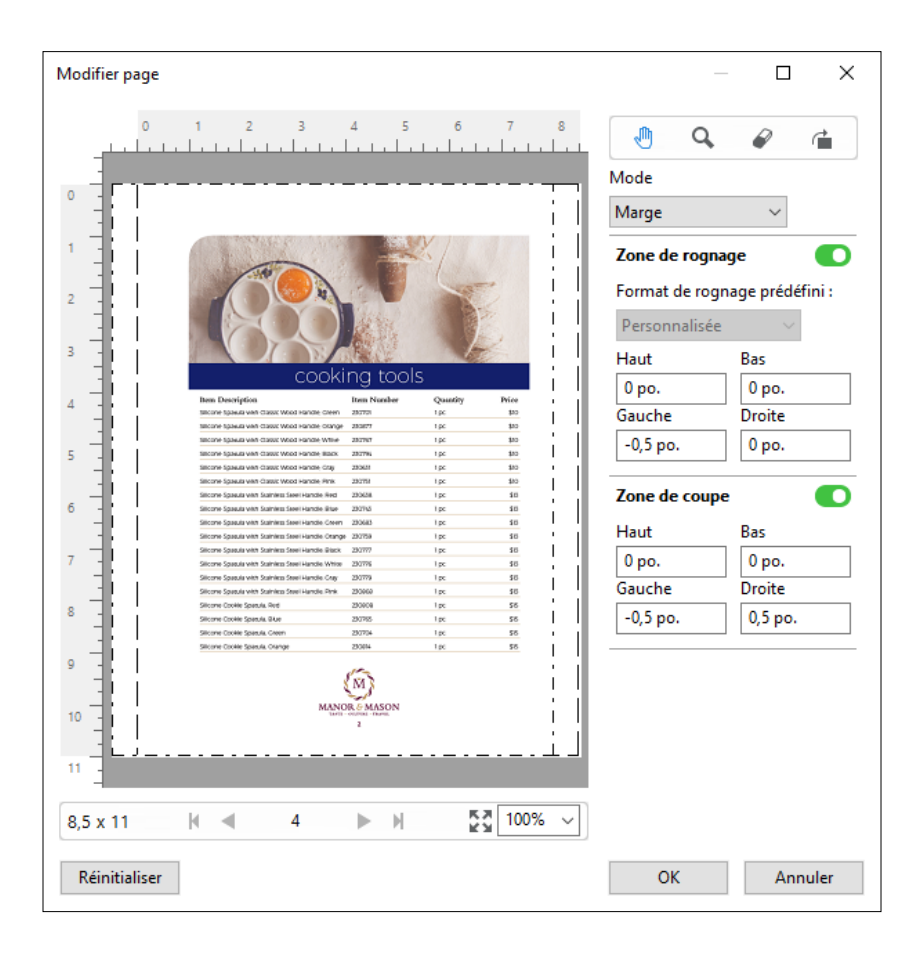

#### **Format et décalage**

Lorsque la Zone de rognage est activée, Format et décalage permet de personnaliser la Zone de rognage en sélectionnant un format de feuille standard ou en spécifiant la Largeur et la Hauteur de la Zone de rognage. La Gauche et le Haut sont utilisés pour spécifier la distance entre le bord gauche et le haut de la Zone de coupe par rapport à la Zone de rognage. Lorsque la Zone de coupe est activée, la Zone de coupe de la page peut être personnalisée en spécifiant la Largeur et la Hauteur.

Dans l'exemple ci-dessous, la Zone de rognage et la Zone de coupe ont au départ la même taille : 8,5 sur 11 pouces. En décalant la Zone de rognage d'une valeur de 0,5 vers la gauche, la Zone de rognage est déplacée de 0,5 pouce vers la droite. La Zone de coupe restant à la même position, la Zone de coupe diminue de 0,5 pouce à gauche et mesure désormais 8 pouces sur 11.

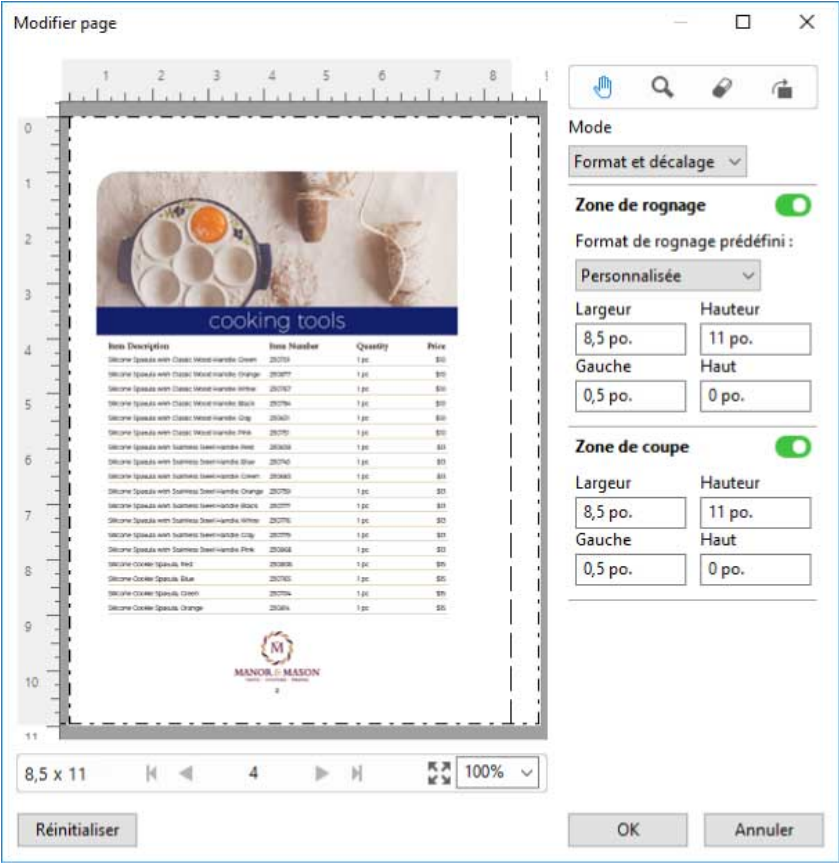

Pour une tâche qui requiert pour finition la perforation du bord supérieur, l'utilisateur a saisi une valeur négative dans le champ Haut pour la Zone de coupe (voir l'exemple ci-dessous). La taille de la Zone de coupe est maintenue, mais le contenu a été déplacé vers le bas, offrant davantage d'espace pour la perforation. Notez que l'option Format de rognage prédéfini n'est pas activée, mais l'utilisateur peut modifier ces valeurs dans les champs Largeur et Hauteur.

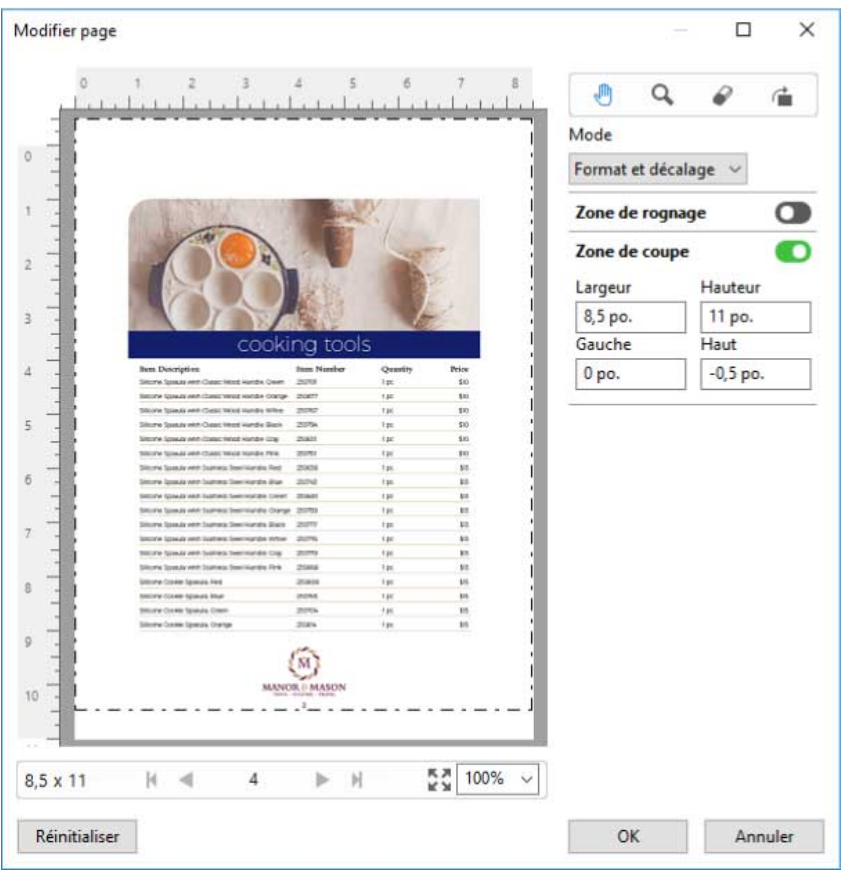

# Flux d'impression bloc-notes NCR en plusieurs parties

L'impression bloc-notes en plusieurs parties est utilisée pour les tâches telles que les factures ou les bons de commande en plusieurs parties, ou encore les billets de tombola.

Les options de Fiery JobMaster permettent de créer un flux d'impression bloc-notes NCR (papier sans carbone) en plusieurs parties. Les formulaires ou les blocs-notes peuvent se composer en plusieurs parties, généralement deux à quatre parties, et recto verso et recto mixtes. Par exemple, un formulaire en trois parties peut avoir du texte sur le recto et verso dans ses deux premières parties et du texte uniquement sur le recto dans sa troisième partie.

Un flux peut par exemple comprendre les éléments suivants :

- **•** Commencez par une tâche incluant toutes les pages nécessaires pour créer un jeu.
- **•** Si la tâche commence par une seule page, vous pouvez dupliquer la page (en sélectionnant Dupliquer dans le menu Edition) pour créer autant de copies nécessaires pour créer un jeu.
- **•** Indiquez le support/bac requis pour chaque page/feuille.
- **•** Sélectionnez Dupliquer la tâche dans le menu Modifier pour créer le nombre total de jeux requis.
- **•** Appliquez la numérotation avancée pour un marquage personnalisé des pages ou des jeux.
- **•** Appliquez la mise en page avec Fiery Impose.

<span id="page-102-0"></span>Pour ce flux de production, vous devez utiliser les fonctionnalités suivantes :

**•** Dupliquer et Dupliquer la tâche dans le menu Edition

Dupliquer sert à dupliquer un formulaire ou une partie à la fois. Pour créer plusieurs copies, vous devez utiliser la fonction Dupliquer à plusieurs reprises. Dupliquer la tâche sert à dupliquer la tâche autant de fois que vous l'indiquez dans la boîte de dialogue Dupliquer la tâche.

**•** La répétition de la numérotation dans le flux de numérotation des pages avancée, grâce à la boîte de dialogue Sélectionner les pages par étendue et les options supplémentaires d'étendue de pages disponibles dans la fenêtre Numérotation et marquage. Un exemple : Options de numérotation > Utiliser la numérotation personnalisée pour cette plage > Nombre d'utilisations.

# Numérotation avancée et marquage des pages

La numérotation avancée des pages permet d'ajouter une numérotation et un marquage personnalisés aux sections d'une tâche, notamment des plages de pages ou des chapitres précis.

Il est possible de spécifier des styles différents par section, par exemple des chiffres romains pour les pages liminaires et les annexes, et des chiffres arabes pour le corps du document. Il est également possible d'indiquer que certaines pages ne doivent pas porter de numéro tout en étant incluses dans le calcul.

Des exemples d'utilisation de la fonction de numérotation avancée des pages sont présentés ci-dessous :

- **•** Dans une tâche de cinq pages dans laquelle chaque page est comptée, les pages sont numérotées de 1 à 5.
- **•** Dans une tâche de cinq pages dans laquelle chaque page est comptée et où le premier numéro est le numéro 10, les pages sont numérotées de 10 à 14.
- **•** Dans une tâche de cinq pages dans laquelle chaque page est comptée et où le pas de progression de la numérotation est de 2, les pages sont numérotées comme suit : 1, 3, 5, 7, 9.
- **•** Dans une tâche de cinq pages dans laquelle seule la dernière page est comptée, les pages sont numérotées comme suit : x, x, x, x, 1,  $\alpha$  x  $\alpha$  indiquant une page sans numéro imprimé.
- **•** Dans une tâche de cinq pages dans laquelle les deux premières pages sont ignorées, les pages sont numérotées comme suit : x, x, 3, 4, 5,  $\alpha$  x  $\alpha$  indiquant une page sans numéro imprimé.
- **•** Dans une tâche de dix pages divisée en chapitres (cinq au total), dans laquelle chaque chapitre comporte deux pages, les pages sont numérotées comme suit : [1, 2], [1, 2], [1, 2], [1, 2], [1, 2], les crochets signalant les chapitres.
- **•** Dans un bloc NCR en plusieurs parties, toutes les pages dans un jeu sont numérotées de manière identique (1, 1, 1, 2, 2, 2, 3, 3, 3), lorsqu'un jeu est composé de trois parties.

Pour plus d'informations sur les commandes disponibles avec la fonction de numérotation avancée des pages et sur leur utilisation, voir [Espace de travail de la numérotation avancée des pages](#page-104-0) à la page 105 et [Définir les options de](#page-105-0) [numérotation avancée des pages](#page-105-0) à la page 106.

#### **Type et plage**

Ajoutez une plage de pages ou de chapitres, ou encore la totalité du document, pour activer les options de numérotation avancée des pages. Les réglages possibles dans la zone Type et Plage sont les suivants :

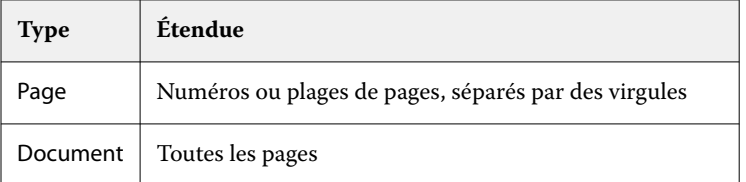

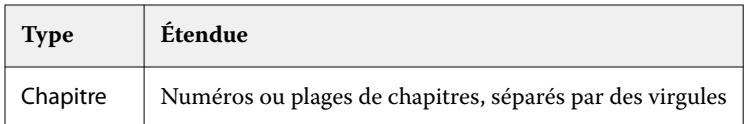

# **Propriétés de la numérotation**

Précisez les propriétés de la numérotation pour chacune des plages. Les options sont les suivantes :

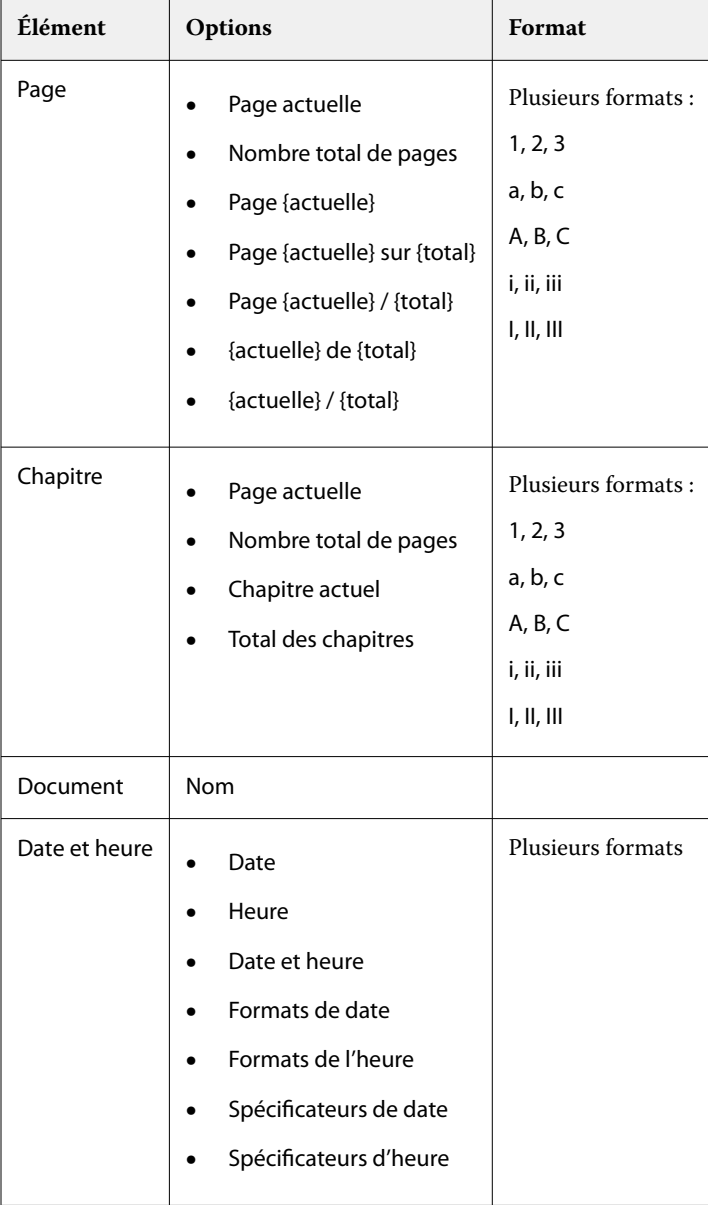

# <span id="page-104-0"></span>**Espace de travail de la numérotation avancée des pages**

La fenêtre Numérotation et marquage est un espace de travail permettant de définir la numérotation avancée des pages.

Dans Fiery JobMaster, vous pouvez accéder à la fenêtre Numérotation et marquage en sélectionnant une ou plusieurs pages dans le volet Affichage des pages, puis en sélectionnant Actions > Modifier numérotation et marquage.

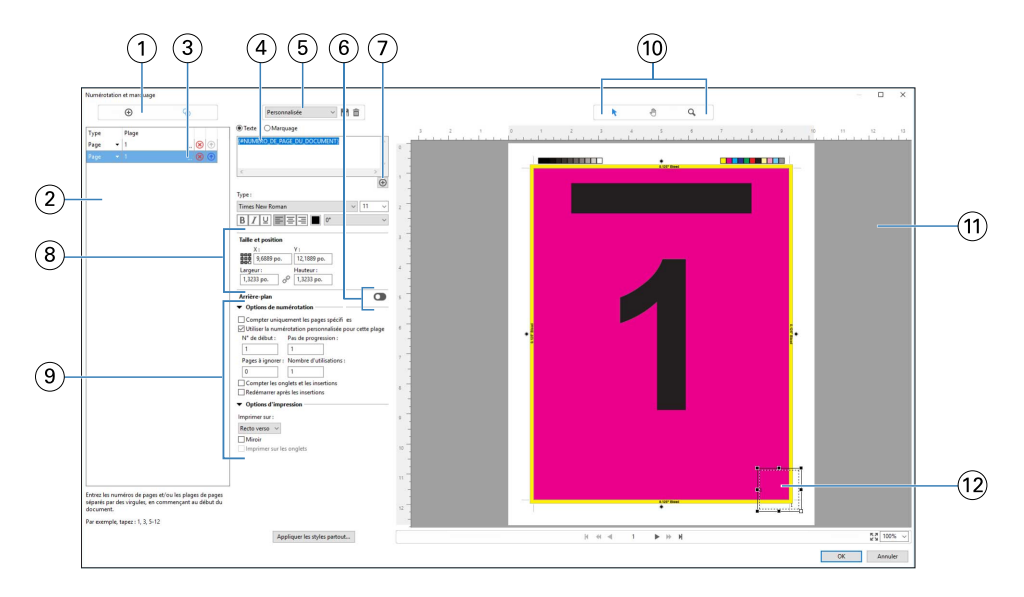

- *1 Icônes Ajouter une plage et Dupliquer la plage pour ajouter des plages et en dupliquer.*
- *2 La boîte de dialogue Type et Plage répertorie les plages ajoutées dans le document, les chapitres et les pages.*
- *3 Cliquez sur le second jeu d'ellipses pour ouvrir une boîte de dialogue vous permettant de définir les options Plage et Plusieurs fois.*
- *4 Menu des préréglages et icônes Enregistrer les préréglages et Supprimer les préréglages.*
- *5 Le champ de texte affiche les macros correspondant aux options de numérotation spécifiées lorsque l'on clique sur le signe plus*  $\bigoplus$

 *situé sous la zone de texte. Du texte peut être ajouté aux macros.*

- *6 Commandes d'activation/désactivation de l'arrière-plan du champ de numérotation des pages du document.*
	- *Le signe plus ouvre des menus permettant de spécifier les numéros de page et de chapitre, la date, l'heure et le nom du document.*
- *8 Dans Taille et position, vous pouvez saisir les informations relatives à X, Y, à la Largeur et la Hauteur.*
- *9 Options d'impression et de numérotation avancée.*

*7*

- *10 Icônes Sélectionner, Déplacer et Zoom du volet de prévisualisation.*
- *11 Prévisualisation de la tâche. Les commandes de navigation et de zoom se trouvent sous cette zone.*
- *12 Champ d'affichage du numéro de page. Il peut être redimensionné et déplacé.*

## <span id="page-105-0"></span>**Définir les options de numérotation avancée des pages**

- **1** Cliquez avec le bouton droit de la souris sur une tâche spoulée/en attente dans la Command WorkStation et choisissez JobMaster.
- **2** Dans le volet Affichage des pages, sélectionnez une ou plusieurs pages et choisissez Actions > Modifier numérotation et marquage.

**Remarque :** Si vous souhaitez ajouter des débuts de chapitre à la tâche, faites-le avant de sélectionner Modifier numérotation et marquage.

- **3** Dans la fenêtre Numérotation et marquage, cliquez sur l'icône Ajouter une plage  $\bullet$  au-dessus des boîtes de dialogue Type et Plage.
	- **a)** Choisissez un type de plage dans le menu Type.
	- **b)** Saisissez une plage dans le champ Plage.
	- **c**) Pour dupliquer une plage, sélectionnez-la et cliquez sur
	- **d**) Pour déplacer une plage vers le haut dans la séquence, cliquez sur **d**.
	- **e**) Pour supprimer une plage, cliquez sur  $\infty$ .
	- **f)** Pour ouvrir la boîte de dialogue Sélectionner les pages par 'e, cliquez sur les ellipses dans le champ Plage. Voir [Sélectionner les pages par étendue](#page-92-0) à la page 93

Pour plus d'informations sur les paramètres possibles, voir « Type et plage » dans [Numérotation avancée et](#page-102-0) [marquage des pages](#page-102-0) à la page 103.

**4**

Pour ajouter des propriétés de numérotation, cliquez sur  $\bigoplus$  sous le champ Texte.

Pour plus d'informations sur les paramètres possibles, voir « Propriétés de la numérotation » dans [Numérotation](#page-102-0) [avancée et marquage des pages](#page-102-0) à la page 103.

Les options de numérotation sélectionnées sont affichées sur la page, dans le volet de prévisualisation, et la ou les macros dans le champ Texte.

**5** Pour modifier la taille du champ de numérotation de la page et le déplacer, utilisez l'icône Sélectionner  $\blacktriangleright$  en haut du volet de prévisualisation.

L'icône Déplacer **permet de déplacer l'image agrandie (zoom)** dans le volet de prévisualisation.

**6** Pour personnaliser les propriétés de numérotation que vous avez sélectionnées, vous pouvez apporter des modifications dans le champ Texte.

**Remarque :** Si vous ajoutez plusieurs éléments de numérotation à une plage, comme des numéros de page, de chapitre, et la date et l'heure, des macros sont ajoutées au champ Texte dans l'ordre de sélection de ces éléments dans le menu. Les macros ne sont pas séparées par des espaces.

- **•** Pour ajouter des espaces entre les éléments de numérotation, insérez des espaces entre les macros.
- **•** Pour créer plusieurs lignes dans l'affichage du numéro de page, utilisez la touche Entrée/Retour pour insérer un Carriage Return entre les macros.
- **•** Pour supprimer un élément de numérotation, supprimez la macro correspondante dans le champ Texte.
- **•** Pour ajouter du texte statique aux éléments de numérotation, saisissez le texte là où il doit apparaître par rapport à la ou aux macros.
- **•** Pour compléter un numéro de page par des zéros, des astérisques ou des espaces, saisissez le caractère souhaité, suivi d'un chiffre indiquant le nombre de caractères que le numéro de page doit comporter, puis du signe deux-points. Par exemple, pour ajouter des zéros et obtenir sept caractères en tout, modifiez comme suit le texte du numéro de page : **{#07:DOCUMENT\_PAGE\_NUMBER}**. Avec 6 comme numéro de page, cela donnerait : « 0000006 ».
- **7** Pour ajouter un arrière-plan au champ de numérotation, cliquez sur **Quality de la sélectionnez** la couleur et l'opacité de l'arrière-plan du champ de numérotation de la page.

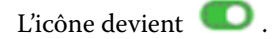

- **8** Choisissez les paramètres Type comme la police, la couleur, la taille, le style et l'angle.
- **9** Sélectionnez les Options de numérotation.
	- **•** Compter uniquement les pages spécifiées : sélectionnez cette option pour indiquer que seules les pages de la plage sélectionnée seront comptées.
	- **•** Utiliser la numérotation personnalisée pour cette plage :
		- **•** Pages à ignorer : une page ignorée est comptée, mais aucun numéro de page n'y figure.
		- **•** N° de début : la numérotation du document commence à partir du numéro saisi. Si vous avez choisi de ne compter que les pages spécifiées dans la plage, la numérotation de la section commence par le nombre saisi.
		- **•** Pas de progression : pour chaque page ou plage du document, le numéro de page correspond au numéro de la page précédente auquel est ajoutée la valeur saisie ici.
		- **•** Nombre d'utilisations : permet de spécifier la fréquence à laquelle répéter le numéro de page de la plage.
	- **•** Compter les onglets et les insertions : lors du calcul des numéros de page, cette option tient compte des onglets ou des pages vierges insérés.
	- **•** Redémarrer après les insertions : redémarre la numérotation des pages après une insertion, sur la base du numéro de début défini.

**10** Choisissez les Options d'impression.

- **•** Imprimer sur : imprime la numérotation de page sur les deux pages ou uniquement sur le recto ou le verso.
- **•** Miroir : les numéros de page sont positionnés en miroir sur les pages en vis-à-vis.
- **•** Imprimer sur les onglets : imprime les numéros de page sur les onglets insérés si vous avez sélectionné Compter les onglets et les insertions dans les Options de numérotation.
- **•** Appliquer les styles partout : sélectionnez ici les styles à appliquer à toutes les plages.
- **11** Cliquez sur OK.

Vous pouvez prévisualiser la numérotation des pages dans le volet Affichage feuille de la fenêtre Fiery JobMaster. Vous pouvez également enregistrer les paramètres sous forme de préréglage dans le menu des préréglages Personnalisé **. 19 12 :** Pour plus d'informations sur les préréglages, voir l'*aide de la Command WorkStation*.

#### **Ajouter un marquage d'image**

Vous pouvez ajouter un marquage d'image à une page, un chapitre, une plage de pages ou à l'ensemble du document.

- **1** Cliquez avec le bouton droit de la souris sur une feuille dans Fiery JobMaster, puis sélectionnez Modifier la numérotation et les marquages.
- **2** Cliquez sur l'icône Plus (Ajouter une plage) dans le volet gauche.

Un volet central s'ouvre.

- **3** Cliquez sur le bouton situé en regard de Marquage.
- **4** Cliquez sur Parcourir pour accéder à l'emplacement de l'image que vous voulez utiliser pour le marquage.
- **5** Dans le volet central, sous Taille et position, X et Y indiquent la position du marquage (coordonnées du point d'ancrage), et Largeur et Hauteur indiquent la taille du marquage.

Vous pouvez verrouiller le rapport hauteur-largeur du marquage en cliquant sur l'icône de lien entre Largeur et Hauteur. Lorsque le rapport hauteur-largeur est verrouillé, cliquez sur l'icône de lien pour le déverrouiller.

**6** Dans le volet de gauche, sous Type, vous pouvez appliquer le marquage à une page, une plage de pages (à l'aide d'un tiret ; par exemple, 2-3), un chapitre, ou à l'ensemble du document.

#### **Redimensionner et repositionner le marquage**

Dans le volet central, sous Taille et position, l'icône carrée (composée de neuf plus petits carrés) vous permet de redimensionner et de repositionner le marquage.

- **•** Pour redimensionner le marquage, procédez de l'une des manières suivantes :
	- **•** Cliquez sur un carré d'angle et faites glisser l'angle pour redimensionner le marquage.
	- **•** Cliquez sur un carré latéral et faites glisser le côté pour le redimensionner.
	- **•** Cliquez sur le carré central et faites glisser le marquage autour de son centre.

#### **Définir les options d'impression du marquage**

- **•** Les options d'impression du marquage sont les suivantes :
	- **•** Pour l'option Imprimer sur, sélectionnez Recto verso, Recto seul ou Verso seul. Recto verso imprime le marquage de chaque côté de la feuille. Recto seul imprime le marquage uniquement sur le recto de la feuille. Verso seul imprime le marquage uniquement sur le verso de la feuille.
	- **•** La sélection de Miroir entraîne la mise en miroir de la position du marquage de la page sur le verso des feuilles.
	- **•** La sélection d'Imprimer sur les onglets imprime le marquage sur les pages à onglet.
## **Définir la couleur d'arrière-plan pour le marquage et régler l'opacité de la couleur d'arrièreplan**

- **•** Pour définir la couleur d'arrière-plan pour le marquage et régler l'opacité de la couleur d'arrière-plan, procédez comme suit :
	- **•** Sous Arrière-plan, cliquez sur le bouton pour ouvrir les commandes de couleur d'arrière-plan et d'opacité.
	- **•** Utilisez l'option Couleur pour sélectionner la couleur de marquage d'arrière-plan.
	- **•** Utilisez l'option Opacité pour définir le pourcentage d'opacité.

### **Ajuster le marquage d'image à l'intérieur de la zone de sélection et régler l'opacité du marquage**

Dans le volet central de la fenêtre Numérotation et marquage, vous verrez des commandes vous permettant de faire en sorte que le marquage d'image remplisse la zone de sélection et de régler l'opacité du marquage.

- **•** Pour ajuster le marquage à l'intérieur de la zone de sélection, effectuez l'une des opérations suivantes :
	- **•** Utilisez l'icône à quatre flèches pour que l'image remplisse entièrement la zone que vous avez dessinée (la zone de sélection).
	- **•** Utilisez l'option Échelle pour redimensionner l'image dans la zone de sélection selon un pourcentage.
	- **•** Utilisez l'option de Rotation pour faire pivoter l'image de 0, 90, 180 ou 270 degrés, ou saisissez une valeur personnalisée.
	- **•** Les commandes Gauche et Haut permettent de décaler l'image dans la zone de sélection. L'option Haut permet de spécifier la distance de l'image par rapport au haut de la zone ; l'option Gauche permet de spécifier la distance de l'image par rapport au côté gauche de la zone.

**Remarque :** L'option Opacité désigne l'opacité du marquage, mais vous pouvez également régler l'opacité de la couleur d'arrière-plan.

## Ajouter des onglets

Insérer un onglet avant chaque page mise en signet d'un niveau sélectionné ou avant la page de garde d'un chapitre.

Pour insérer des onglets dans les signets PDF, la tâche importée doit être au format PDF Acrobat et comporter des signets déjà spécifiés dans le document. Pour insérer des onglets aux débuts de chapitres, ajoutez les débuts de chapitres dans Fiery JobMaster. Vous devez disposer d'une licence Fiery JobMaster activée.

- **1** Importer une tâche dans la queue En attente de la Command WorkStation.
- **2** Sélectionnez une tâche dans la queue En attente et procédez de l'une des façons suivantes :

**a)** Dans le menu Actions, sélectionnez JobMaster.

**b)** Effectuez un clic droit et sélectionnez JobMaster.

**3** Dans le menu Affichage, sélectionnez Afficher les signets. Les signets PDF s'affichent avec un ruban rouge.

<span id="page-109-0"></span>**4** Pour ajouter un début de chapitre au format PDF, sélectionnez une page et choisissez Début de chapitre dans le menu Actions.

Les débuts de chapitre s'affichent avec un ruban bleu. Si une page est à la fois un signet et un début de chapitre, elle s'affiche avec un ruban bleu et rouge.

**5** Dans le menu Actions, accédez aux Actions de chapitre et signet et sélectionnez une (ou plusieurs) des options suivantes :

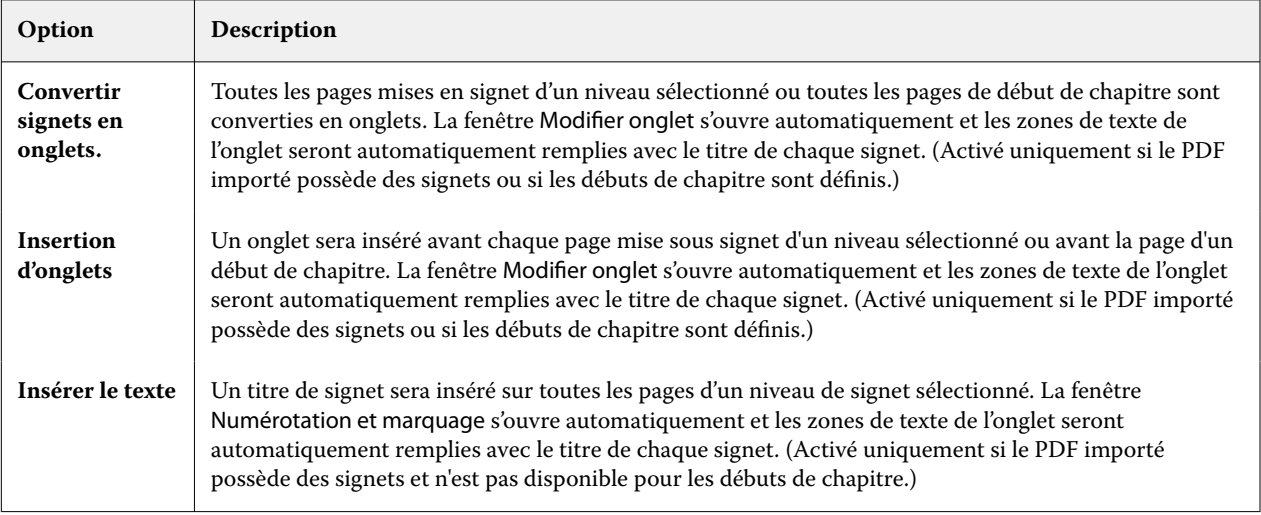

#### **Remarque :**

- **•** Fiery JobMaster prend en charge jusqu'à six niveaux de signets PDF.
- **•** Si deux ou plusieurs signets du même niveau s'affichent sur une page, seul le premier signet est utilisé.
- **•** Si une page comporte deux niveaux ou plus de signets, seul le signet de haut niveau est respecté. Par exemple, si une page comporte des signets de niveau 1 et de niveau 2 et que vous sélectionnez un signet de niveau 2, les fonctionnalités des Actions de chapitre et de signet ignoreront cette page.
- **•** Lorsqu'un signet a un titre trop long, celui-ci dépasse du champ de texte de l'onglet et est tronqué des deux côtés.
- **•** La fonctionnalité d'onglets entre banques n'est pas prise en charge. Si plusieurs ensembles d'onglets sont pris en charge sur votre serveur Fiery, les onglets sont toujours insérés dans le premier ensemble.
- **•** Tous les onglets insérés à l'aide des Actions de chapitre et de signet auront les mêmes paramètres d'onglet et préréglages du support d'onglet.
- **•** Vous pouvez utiliser la fonction Insérer un onglet pour insérer des onglets, même si des onglets sont insérés à l'aide des Actions de chapitre et de signet.

Lorsque des onglets ont été ajoutés à un document, vous pouvez utiliser l'icône Filtrer sur Onglets dans la barre d'outils Affichage des pages pour afficher uniquement les pages avec onglets.

## Insérer et modifier les onglets dans Fiery JobMaster

Si l'impression des onglets est prise en charge par Fiery server vous pouvez insérer des onglets et spécifier les paramètres de texte et de support pour ces derniers. Dans la fenêtre Support à onglets, vous pouvez enregistrer des paramètres de support en tant que préréglage. Vous pouvez également définir des onglets personnalisés et ces paramètres sont inclus dans le préréglage.

Vous pouvez spécifier deux styles d'onglets dans un même document. Cela vous permet d'identifier les chapitres et les sous-chapitres dans les documents longs. Voir [Ajouter plusieurs styles d'onglets dans un document](#page-111-0) à la page 112.

La fenêtre Support à onglets affiche une image de l'onglet avec ses dimensions. Si vous modifiez le nombre d'onglets d'un jeu, les dimensions de l'onglet affiché changent en conséquence. Vous pouvez spécifier jusqu'à 50 onglets dans un jeu.

Pour convertir une page ordinaire en page à onglets, sélectionnez l'option Convertir en support à onglets de la page.

- **1** Cliquez avec le bouton droit de la souris sur une tâche spoulée en attente dans la Command WorkStation et choisissez JobMaster.
- **2** Pour insérer un onglet, sélectionnez une ou plusieurs pages dans le volet Affichage des pages, puis cliquez sur Actions > Insérer un onglet.
- **3** Pour modifier un onglet, cliquez dessus avec le bouton droit de la souris dans le volet Affichage des pages ou Affichage feuille, puis cliquez sur Modifier onglet.
- **4** Spécifiez les paramètres dans la fenêtre Modifier onglet.
	- **•** Texte : lorsqu'un document comporte plusieurs onglets, sélectionnez celui qui est concerné par les paramètres. Lorsque vous ajoutez du texte à un onglet, vous pouvez sélectionner l'onglet suivant ou précédent en appuyant sur Ctrl + Flèche droite (Windows) ou sur Cmd + Flèche droite (Mac OS).
	- **•** Couleur d'arrière-plan : cliquez sur le bouton Désactivé pour l'activer.
	- **•** Image d'arrière-plan : une image d'arrière-plan peut être un fichier BMP, JPEG (JPG), PNG, TIFF (TIF) ou GIF. Lorsque vous sélectionnez une image d'arrière-plan à placer sur l'onglet, vous pouvez spécifier son opacité, son échelle et sa rotation, et définir des marges en fonction du format de l'onglet.
- **5** Pour spécifier des paramètres de support, cliquez sur le bouton Modifier en regard du champ Préréglage du support, puis spécifiez les paramètres :
	- **•** Ordre des onglets : indique l'ordre dans lequel les onglets sont imprimés.
	- **•** Bac de sortie pour exclure les onglets inutilisés : utilisez ce paramètre si vous imprimez une tâche qui n'utilise pas tous les onglets dans le jeu. Par exemple, si vous utilisez uniquement trois onglets d'un jeu de cinq, les deux onglets inutilisés seront envoyés vers le bac sélectionné.
	- **•** Décalage sur l'onglet (convertir en support à onglets) : utilisez ce paramètre pour les onglets qui ont été convertis à partir d'une page existante.
- **6** (Facultatif) Pour enregistrer les paramètres de support en tant que préréglage, cliquez sur l'icône Enregistrer les préréglages en regard du menu Préréglage du support et nommez le préréglage.

Les préréglages sont affichés dans les fenêtres Support à onglets et Modifier onglet.

**Remarque :** Par défaut, les préréglages de supports personnalisés dans la fenêtre Support à onglet sont triés par ordre croissant alphanumérique.

- **7** Cliquez sur OK dans la fenêtre Support à onglets.
- **8** Cliquez sur OK dans la fenêtre Modifier onglet.

Lorsque des onglets ont été ajoutés à un document, vous pouvez utiliser l'icône Filtrer sur Onglets dans la barre d'outils Affichage des pages pour afficher uniquement les pages avec onglets.

## <span id="page-111-0"></span>Ajouter plusieurs styles d'onglets dans un document

Vous pouvez ajouter plusieurs styles d'onglet dans un document avec Fiery JobMaster, si votre imprimante prend en charge cette fonction. Vous pouvez également insérer différents styles d'onglet si votre imprimante prend en charge cette fonction.

Importez la tâche spoulée dans Fiery JobMaster.

Vous pouvez créer plusieurs styles d'onglet puis insérer des onglets ou convertir des pages existantes en onglets dans une même tâche, et affecter les styles d'onglet.

- **1** Effectuez l'une des opérations suivantes dans le volet Affichage des pages :
	- **•** Pour convertir une page existante dans votre document, cliquez avec le bouton droit de la souris et sélectionnez Convertir en support à onglets.
	- **•** Pour insérer un nouvel onglet, cliquez avec le bouton droit de la souris sur une page et sélectionnez Insérer un onglet. L'onglet est inséré en page avant.

Si votre imprimante prend en charge différents styles d'onglet, les styles d'onglet disponibles sont répertoriés. Vous pouvez également créer un nouveau style d'onglet en cliquant sur Créer nouveau si l'option est disponible.

- **2** Sélectionnez un style d'onglet pour votre style d'onglet sélectionné.
- **3** Continuez à ajouter des onglets et à sélectionner un des styles disponibles. De plus, vous pouvez effectuer les actions suivantes :
	- **•** Pour modifier les supports à onglets, cliquez avec le bouton droit sur une page à onglet, et sélectionnez Modifier le support à onglets.
	- **•** Cliquez avec le bouton droit sur une page à onglet, puis sélectionnez Modifier onglet pour modifier le style d'onglet. Voir [Insérer et modifier les onglets dans Fiery JobMaster](#page-109-0) à la page 110.
	- **•** Choisissez d'insérer des onglets multiples en sélectionnant Insérer plusieurs jeux d'onglets dans la fenêtre Modifier onglet.

**Remarque :** Si vous choisissez de ne pas sélectionner cette option, chacun des styles d'onglet sera utilisé de manière séquentielle où qu'ils se trouvent dans la tâche. Reportez-vous à l'exemple ci-dessous.

**4** Pour afficher les informations sur le style d'onglet sélectionné pour une page spécifique, cliquez sur la page à onglet.

Les informations de style d'onglet utilisent la terminologie suivante :

- **•** Onglet : un seul onglet placé au bord du support
- **•** Ensemble d'onglets : une seule série d'onglets généralement placés sur le bord du support
- **•** Niveau d'onglet : la position de l'onglet dans un ensemble d'onglets
- **•** Jeu d'onglets : plusieurs ensembles d'onglets avec les mêmes styles d'onglet composant un jeu d'onglets
- **•** Style d'onglet : attributs de support du jeu d'onglets (nombre d'onglets, décalage du premier onglet, ordre de lecture)

Lorsque vous choisissez d'insérer différents styles d'onglet dans une même tâche, les onglets avec le deuxième style sélectionné seront insérés dans l'ensemble d'onglets du premier style d'onglet. Par exemple, vous pouvez affecter l'ensemble d'onglets n° 1 avec 3 jeux d'onglets aux deux premiers onglets de la tâche. Vous affectez ensuite l'ensemble d'onglets n° 2 avec 5 jeux d'onglets aux troisième et quatrième onglets de la tâche. Lorsque vous affectez le cinquième onglet de la tâche à l'ensemble d'onglets n° 1, l'onglet sera en troisième position dans cet ensemble. Si vous affectez le sixième onglet du travail dans la tâche à l'ensemble d'onglets n° 2, l'onglet sera en première position dans

cet ensemble. Si vous déplacez le premier onglet de l'ensemble d'onglets n° 2 avant le premier onglet de l'ensemble d'onglets, l'ensemble d'onglets n° 2 devient le premier style, et l'ensemble d'onglets n° 1 est inséré dans l'ensemble d'onglets n° 2. Les onglets inutilisés dans un ensemble utiliseront l'option Bac de sortie des onglets inutilisés dans la fenêtre Support à onglets.

Si vous choisissez de ne pas insérer plusieurs styles d'onglet dans une même tâche, les onglets pour chaque style d'onglet seront affectés de manière séquentielle dans la tâche. Puis en reprenant l'exemple des ensembles d'onglets n ° 1 et n° 2 ci-dessus, le sixième onglet de la tâche qui a été affecté à l'ensemble d'onglets n° 2 sera en troisième position dans cet ensemble d'onglets.

# Onglets à fond perdu dans Fiery JobMaster

Ces onglets sont imprimés sur la page et non sur des onglets à proprement parler. Ils présentent un fond perdu de 1/8 pouce (un peu moins de 4 mm) au-delà du bord de la page défini par la zone de rognage. Leur position est libre et chaque jeu d'onglets peut avoir un contenu différent.

Les onglets à fond perdu sont appliqués aux pages du document. En cas d'ajout ou de suppression de pages avant les pages avec onglets, les étendues de pages de la Liste des onglets à fond perdu sont mises à jour pour tenir compte du changement de position des pages de la tâche. En cas d'insertion ou de suppression de pages dans une étendue de pages avec onglets, cette étendue est modifiée en fonction des modifications.

Il est *impossible* d'ajouter des onglets à fond perdu aux types de pages suivants d'une tâche :

- **•** Feuilles insérées
- **•** Onglets insérés
- **•** Pages vierges implicites
- **•** Pages converties en pages à onglet

En cas d'ajout d'onglets à fond perdu dans une tâche, vous devez spécifier le contenu de ces onglets avant d'en indiquer la position. Vous pouvez prévisualiser les paramètres de contenu et de position.

#### **Outils de la fenêtre Onglets à fond perdu**

La fenêtre Onglets à fond perdu propose divers outils, parmi lesquels :

- **•** pour sélectionner l'image.
- **•** pour déplacer l'image.
- **•** sélectionnez un pourcentage d'agrandissement/réduction ou cliquez sur l'icône pour faire tenir la page dans la fenêtre de prévisualisation.

Vous pouvez également parcourir le document à l'aide des flèches de navigation ou en saisissant un numéro de page dans le champ de texte correspondant.

### **Ajouter un contenu aux onglets à fond perdu**

Fiery JobMaster permet de définir des jeux d'onglets à fond perdu et d'ajouter du texte auquel est appliqué un style, ainsi qu'une couleur d'arrière-plan et des images.

**1** Choisissez une tâche dans la liste des tâches En attente de la Command WorkStation, puis sélectionnez Actions > JobMaster.

**2** Sélectionnez une page quelconque de la tâche dans le volet Affichage des pages et choisissez Actions > Modifier l'onglet à fond perdu.

Lors de la sélection des paramètres dans la fenêtre Onglets à fond perdu, vous pouvez prévisualiser les choix effectués en cliquant sur Prévisualisation.

- **3** Dans la fenêtre Onglets à fond perdu, sélectionnez l'onglet Contenu, puis Liste.
- **4** Spécifiez les étendues de pages pour les onglets à fond perdu en saisissant les numéros des pages dans les champs De et A. Appuyez sur Entrée afin de créer une ligne pour le jeu suivant.

Les étendues de pages doivent être séquentielles et ne pas se chevaucher. Vous pouvez ignorer certaines pages correspondant aux débuts de chapitre. Pour supprimer une étendue de pages, sélectionnez-la, ainsi que le bouton moins en bas de la fenêtre.

- **5** Pour spécifier le texte de l'ensemble des onglets à fond perdu d'une étendue, sélectionnez-en une et entrez le texte dans le champ Type. Spécifiez les paramètres du texte, comme la police et l'orientation.
- **6** Pour ajouter un arrière-plan, sélectionnez une couleur et un pourcentage d'opacité.

Pour activer l'option Arrière-plan, cliquez sur le bouton Désactivé.

**7** Pour ajouter une image à tous les onglets, cliquez sur le bouton Désactivé afin d'activer la zone Image et sélectionnez une image.

L'image peut être au format BMP, JPEG, TIFF, TIF, GIF ou PNG. Vous pouvez également spécifier d'autres paramètres, comme l'opacité, et définir les marges par rapport au format d'onglet.

**8** Cliquez sur le bouton Appliquer les styles partout pour spécifier les styles à appliquer aux différents jeux d'onglets.

Par défaut, les styles ne s'appliquent qu'aux onglets de la section en cours. Lorsque l'on sélectionne Appliquer les styles aux onglets ayant la même position, les éléments cochés sont appliqués à toutes les sections présentant la même position d'onglet.

#### **Spécifier la position des onglets à fond perdu**

Dans la fenêtre Onglets à fond perdu de Fiery JobMaster, vous pouvez spécifier la position des onglets à fond perdu sur l'impression finale. La position que vous spécifiez s'applique à tous les onglets de la tâche.

- **1** Sélectionnez une tâche dans la liste En attente de Command WorkStation et sélectionnez Actions > JobMaster.
- **2** Sélectionnez une page quelconque de la tâche dans le volet Affichage des pages et choisissez Actions > Modifier l'onglet à fond perdu.
- **3** Dans la fenêtre Onglets à fond perdu, sélectionnez l'onglet Position.
- **4** Spécifiez les paramètres. Pour prévisualiser vos paramètres, vous pouvez cliquer à tout moment sur Prévisualisation.
	- **•** Nombre d'onglets : spécifiez jusqu'à 99 onglets.
	- **•** Format du support : modifie le format du support d'impression et la prévisualisation.

**Remarque :** La valeur de zone de coupe indique que les onglets à fond perdu sont placés le long de cette zone, sur le côté du document, comme indiqué dans le fichier PDF d'origine ou dans les paramètres de zone de coupe de la fonction Modifier page.

- **•** Zone d'impression : utilisez Auto pour définir la hauteur et la largeur de l'onglet en fonction du format du support, du nombre d'onglets et de la distance qui les sépare. Utilisez Personnalisé pour spécifier une hauteur et une largeur différentes.
- **•** Style répété : modifie la disposition des onglets sur les pages.

## Retouche d'images

Cette fonction lance une application de graphisme tierce pour vous permettre de modifier une page numérisée importée.

L'application par défaut pour modifier les images bitmap est Microsoft Paint pour Windows et Preview pour Mac OS.

Vous pouvez modifier l'application par défaut dans l'onglet JobMaster de la fenêtre Préférences. La liste déroulante Modifier l'application graphique présente les applications disponibles.

Par exemple, si Microsoft Paint est configuré comme application par défaut, Modifier dans Paint est disponible en option lorsque vous faites un clic droit sur une page dans le volet Affichage des pages.

Il est nécessaire de prendre en considération les limitations suivantes :

- **•** Cette fonction est disponible uniquement pour les pages contenant une image numérisée, sans autre contenu.
- **•** L'image modifiée doit être enregistrée avec le même nom de fichier et le même type de fichier que l'image d'origine, sans quoi Fiery JobMaster ne pourra pas détecter le fichier enregistré.
- **•** L'image modifiée doit être un fichier d'image aplati. L'ajout de calques ou d'objets par l'application de retouche n'est pas pris en charge.
- **•** Fiery JobMaster prend en charge la plupart des fonctions de retouche d'image couramment utilisées. Les applications de modification d'image externes peuvent prendre en charge certaines fonctions non compatibles avec Fiery JobMaster.